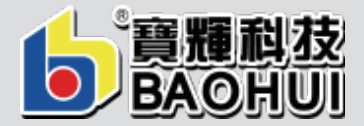

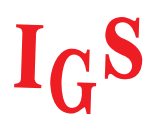

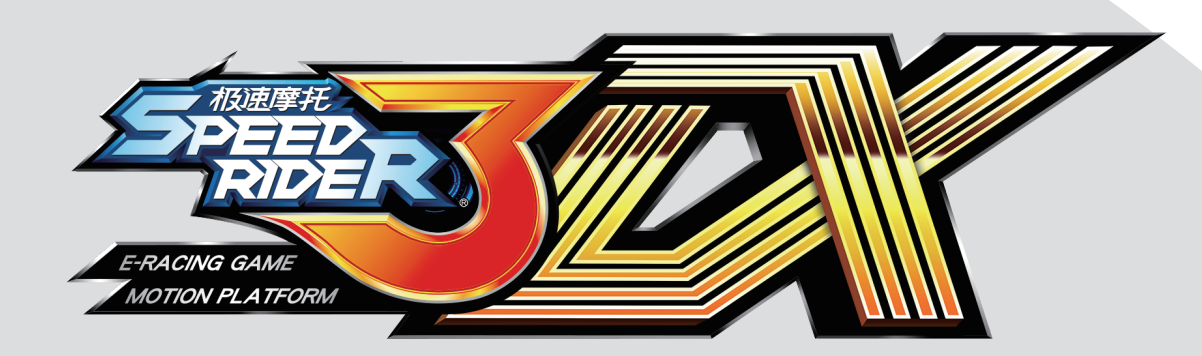

## User's Manual

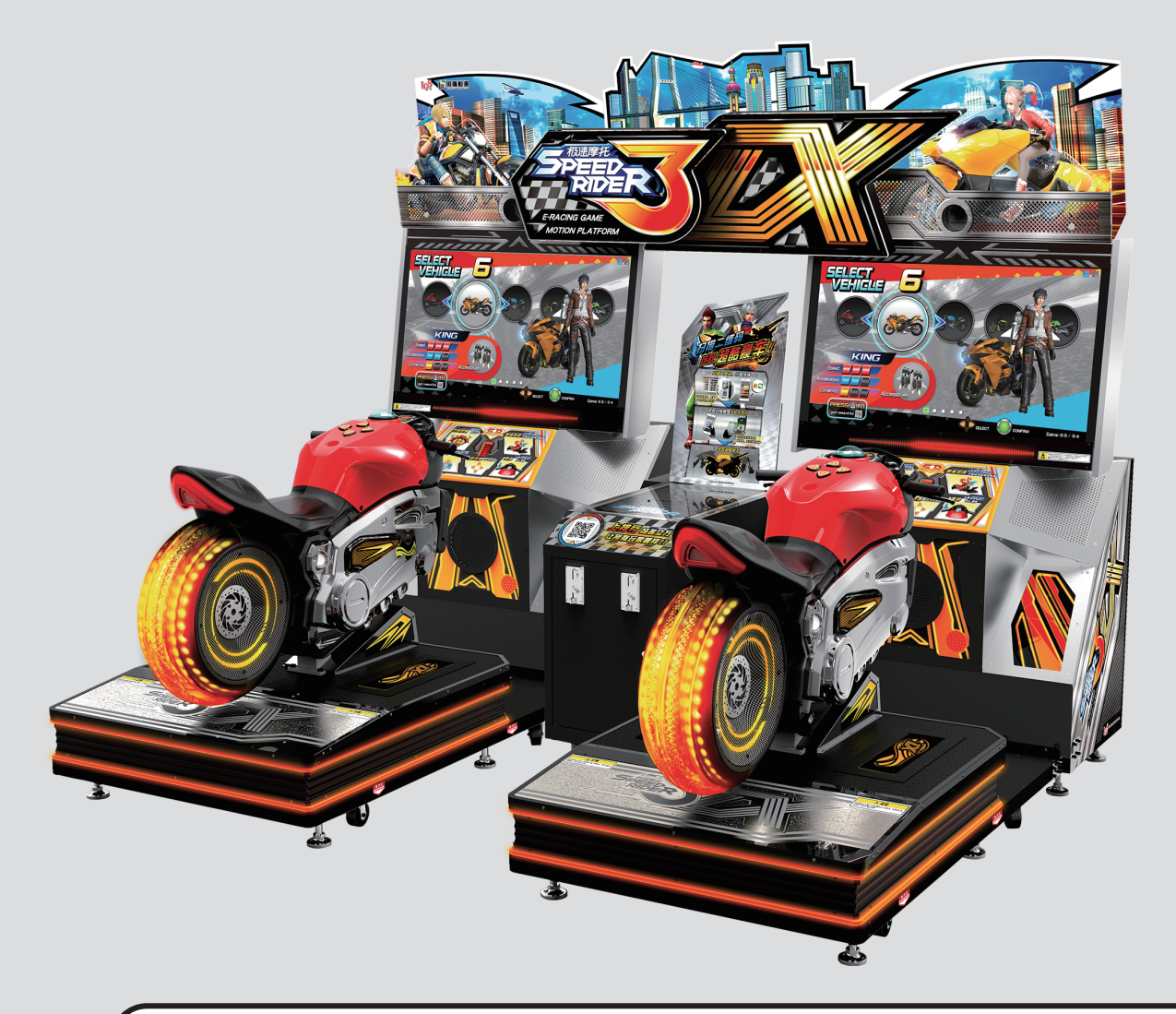

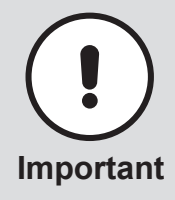

- ●Before installing and using this machine, please read this user manual carefully.
- ●Please follow all instructions in this user manual and pay attention to all descriptions to ensure that the machine is installed correctly.
	- ●Please carefully store this user manual at where it can be easily accessed and read.
	- ●The cabinet and parts of this machine are subject to change for further improvement.

## *About this manual*

This User Manual describes how to install, set up, use and maintain this product. The purpose is to instruct

machine operators and maintenance personnel to use this product correctly and safely. Please follow all safety and warning indications to prevent people from harm or machine from damage.

People who are not trained technicians shall not repair this product personally. Technicians are defined as people who obtained diploma from high schools or schools above junior high in the subjects of mechanical

engineering, electrical engineering, or schooling of the equivalent level and have game machine maintenance, management, and servicing as their daily work.

#### **Disclaimer**

IGS makes no warranty, expressed or implied, including but not limited to any implied warranties of the correctness and completeness of this document. IGS also makes no warranty to any merchantability or fitness for a particular purpose. IGS reserves the right to revise and improve this manual as it sees fit. Information in this document is subject to change without notice.

#### **Trademarks**

IGS® is a registered trademark of International Games System Co., Ltd. © Copyright owned 2020, International Games System Co., Ltd.

No part of this document may be reproduced or transmitted in any form or by any means without the express written permission of IGS.

## *Safety Precautions*

## *Safety Precautions*

In order to prevent injury to the person who set up, use, and repair the product, as well as injury to the personal safety of others and damage to their property, please ensure to adhere to the following:

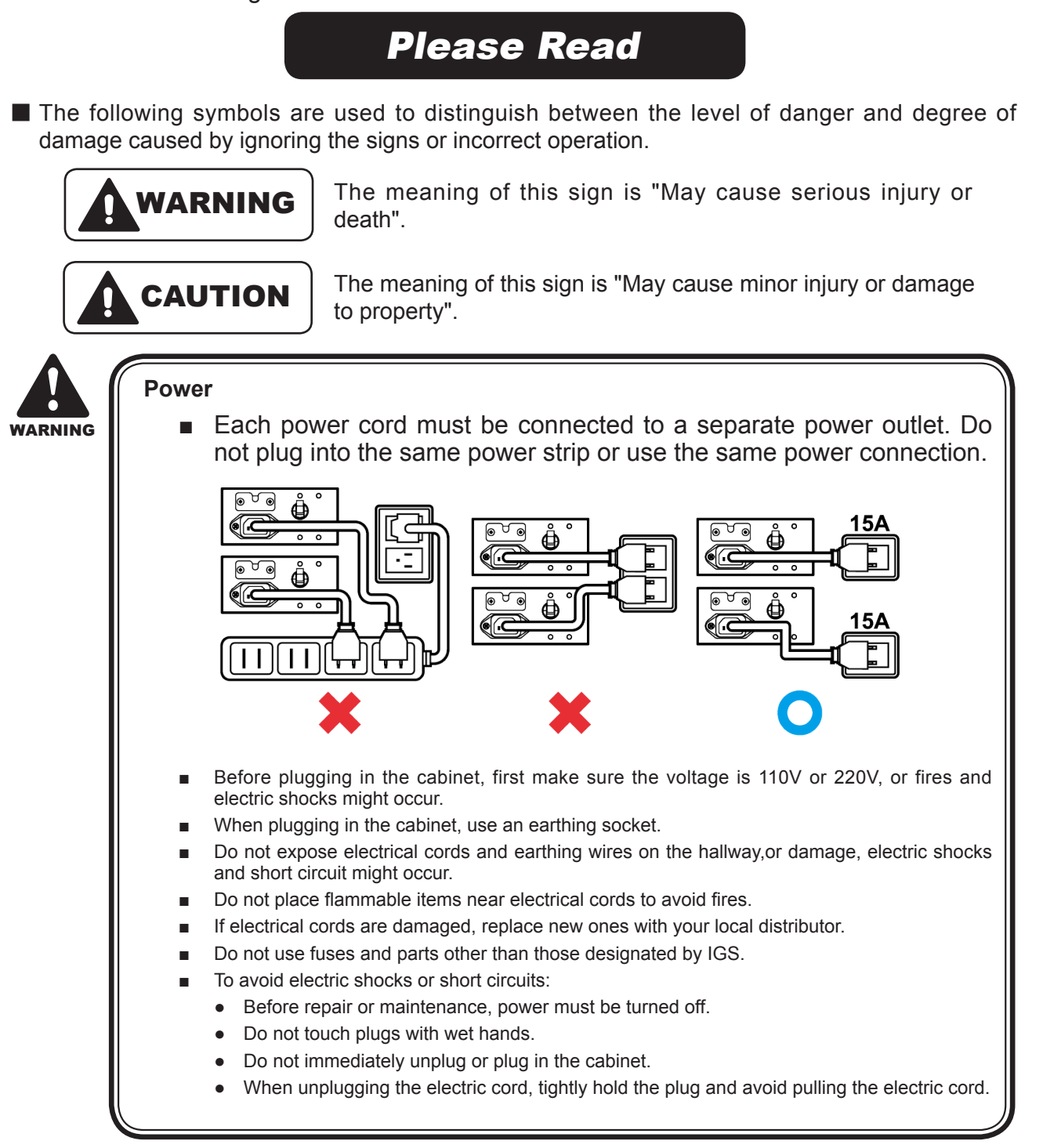

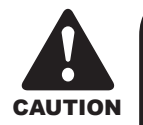

#### **Ordinary**

- Without the permission from our designated personnel, do not disassemble, change or remodel our products.
- Be sure to operate this product according to the instructions of this manual. Any inappropriate operation would damage this product and threaten the personal safety of players as well as onlookers.
- Routinely check, maintain and repair this product.
- Keep each warning label on this product clean in order to make sure the descriptions are readable. If the filthiness on the label could not be got rid of or descriptions are indistinct, immediately replace the labels.

![](_page_3_Picture_7.jpeg)

#### **Installation location**

- This cabinet is designed for indoor use, and do not place it outdoors or the following locations:
	- Places under direct sunlight, are leaking, moist or of high temperature.
	- Places near flammable, highly volatile or dangerous objects.
	- Places where the surface is tilted, unstable or frequently shaking.
- Places around emergency exits, fire extinguishers or any other extinguishing equipment.
- The vent located in the bottom of this product is for the cabinet and monitor to emit warm air, and do not place any item close to the vent, or malfunction might occur.
- A distance of 30 cm or more should be kept between the cabinet and walls, another cabinet or the hallway.

![](_page_3_Picture_16.jpeg)

#### **Transportation**

- When transporting this product with a forklift, make sure to exert the force point to avoid accidents or damages to the cabinet.
- When moving this product with a vehicle, make sure to fasten the caster rather than the leg leveler, or damages might be brought to the cabinet.
- The LCD monitor of the cabinet is rather fragile, and should avoid severe shaking or being hit by outer forces.

![](_page_3_Picture_21.jpeg)

#### **Moving**

- Before moving the cabinet, first unplug it to avoid accidents.
- When moving the cabinet, pay attention to the obstacles ahead and check if the surface of the ground is flat to avoid accidents and damages to the cabinet.
- When moving the cabinet, at least two personnel should work together to avoid accidents.

![](_page_3_Picture_26.jpeg)

#### **During a game**

- To prevent customers from being injured or encountering accidents, people in the following categories should avoid using this product:
	- People with unsatisfactory health conditions such as patients of hypertension or heart disease.
	- People with injuries or are physically disabled.
	- People wearing slippery shoes or high heels.
	- People who are unable to step on the pedal when sitting.
	- People who are pregnant, drunk or would easily feel dizzy.
- Each motorcycle is designed for one person, and two or more people are prohibited from sitting together.
- If customers feel uncomfortable during their play, remind them to pause ordiscontinue their play.
- Remind customers to carefully read the warning labels as well as other reminding descriptions, and operate according to instructions to avoid electric shocks or short circuits, etc.

## *Table of contents*

## Table of contents

![](_page_4_Picture_400.jpeg)

![](_page_4_Picture_401.jpeg)

![](_page_4_Picture_4.jpeg)

## *Table of contents*

![](_page_5_Picture_140.jpeg)

## *Quick installation*

## Quick installation

## Power settings

Each power cord must be connected to a separate power outlet. Do not plug into the same power strip or use the same power connection.

![](_page_6_Figure_4.jpeg)

## Connection and power

#### Basic settings

Open the coin box under the standby mode, and press the [TEST] button to enter [Operator Settings].

#### A. Set up the group number and ID of the cabinet

Enter [Operator Settings] > [System Settings] > [Connection Settings], and appoint all cabinets in connection into the same group, but provide each cabinet a different ID.

• Example of connecting 2 cabinets (viewed from the front of the cabinet):

![](_page_6_Figure_11.jpeg)

Please setup the connection here. Please setup the connection here.

- Cabinet(L) Cabinet(R)  $M: MOD1FA$ <br>  $G: SEDX. 3, 001. 0.1$  $M: MODIFA$ <br>G: SROX, 3, 001. Date: 2019/07/08<br>Time: 9:19:42 Date : 2019/07/08<br>Time : 9:19:45 Select with Up/Down key, and press S key to ente Select with Up/Down key, and press S key to ente Please setup the connection here. Please setup the connection here. Cabinet(L) Cabinet(R) M: NODIFA<br>G: SRDX, 3, 001. 0. Date: 2019/07/08<br>Time: 9:19:46 Date : 2019/07/08<br>Time : 9:19:47 M: MODIFA<br>G: SRDX, 3, 0 **E** 20 Select with Up/Down key, and press S key to ent Select with Up/Down key, and press S key to ente
- Example of connecting 4 cabinets (viewed from the front of the cabinet):

Please setup the connection here. Please setup the connection here.

### B. Coin Rate Settings

• Enter [Operator Settings] > [Game Settings] > [Coin Rate Settings], and start to set the number of coins to be inserted for starting and continuing the game.

![](_page_7_Picture_128.jpeg)

## C. Setting other related items (recommended)

- Enter [Operator Settings] > [System Settings] > [Time Settings], and set the cabinets to be connected to be the same time.
- Enter [Operator Settings] > [System Settings] to set up the location and name of the store.
- Enter [Operator Settings] > [Game Settings] > [Sound Settings] to set up [Day Time Volume] and [Night Time Volume].

## ■ I/O Adjustments

Enter [Operator Settings] > [System Settings] > [I/O Adjustments] to run adjustment.

•After clicking [Start Adjustments], the options will stop at [Base parameters adjustments]. Place the vehicle in the center, release the brakes and throttle, click on the  $\bigcirc$  key to reset the motorcycle mid-point and reset the throttle, press down all the way on the left brake, press down all the way on the right brake, press down the motorcycle to the maximum point on the left-hand side, press down the motorcycle to the maximum point on the righthand side, then save and exit.

# *1.Introduction of the Cabinet*

## 1.1 List of the accessories

After your purchase of this product, check if the following parts are all included. If any part is missing or damaged, contact your local distributor.

![](_page_9_Picture_128.jpeg)

*9* 

## *Introduction of the Cabinet*

![](_page_10_Picture_134.jpeg)

![](_page_11_Picture_168.jpeg)

## *Introduction of the Cabinet*

## *Introduction of the Cabinet*

## 1.2 An overview of the cabinet

■ Viewed from the front and side

![](_page_12_Picture_3.jpeg)

![](_page_13_Figure_0.jpeg)

*Introduction of the Cabinet*

## 1.3 Name of the parts

■ Name of the exterior cabinet

![](_page_14_Picture_3.jpeg)

![](_page_15_Figure_1.jpeg)

■ Name of the exterior cabinet

![](_page_16_Picture_2.jpeg)

guide light (lower)

![](_page_17_Figure_1.jpeg)

## 1.4 Specification of the cabinet

![](_page_18_Picture_204.jpeg)

## *2.Machine Installation*

## 2.1 Transporting or moving the cabinet

After your purchase of this product, first move the cabinet to the location for installation and then connect the wires. When you transport, move and choose where to install make sure the following guidelines are followed:

![](_page_19_Picture_4.jpeg)

#### Reminders for transporting

- When transporting this product with a forklift, make sure you exert the point of application to avoid accidents or damages to the cabinets.
- When transporting this product with vehicles, fasten the casters, but do not use a leg leveler as to avoid damages to the cabinets.
- The LCD monitor of the cabinet is fragile, so avoid fierce vibrations or being hit by strong forces.

![](_page_19_Picture_9.jpeg)

#### Reminders for moving

- Before moving the machine, please remove the plug so as to prevent Before moving the cabinet, unplug the electric cord to avoid accidents.
- When moving this product, be aware of the obstacles and the surface of the ground to avoid accidents and damages to the cabinet.
- When moving this product, at least two personnel should work together so asto avoid accidents or injuries.

![](_page_19_Picture_14.jpeg)

#### Reminders for installation

- This product should be placed indoors. Do not place it outdoors, or the following locations:
	- Places under direct sunlight, are leaking, damp and of high temperature.
	- Around inflammable, volatile and dangerous objects .
	- Places with uneven, unstable surface or frequent vibration.
	- Around the exit or public facilities such as fire extinguisher.
- The vent located in the bottom of this product is for the cabinet and monitor to emit warm air, and do not place any item close to the vent, or malfunction might occur.
- The cabinet should stay away from the walls, other cabinets and passageway for at least 30 cm.

*19* 

## *Machine Installation*

![](_page_20_Picture_1.jpeg)

#### Safety Precautions

- Please check the voltage is 110V or 220V before the machine connectes to the power supply, or it may cause a fire or electric shock.
- Make sure to plug the fame into 110V or 220V main outlet to avoid fire and electric shock.
- Make sure to turn off the power when performing maintenance and service to avoid electric shock or short circuit.
- Do not unplug or plug the plug instantly.
- Don't touch the power plug with a wet hand to avoid electric shock.
- Don't expose the power cord/grounding line on the passageway.
- Failure to do this will damage the power cord, causing electric shock or short circuit.
- Don't lay anything near the power cord to avoid fire.
- Do not pull the power cord when unplugging, please hold the plug to avoid power cord damage, causing fire or electric shock.
- In case of power cord damage, please contact the local distributor for replacement.
- Only use fuse and spare parts specified by our company.
- Connect the connector firmly and tighten the screws.
- Do not dismount, replace or convert the product without our permission in order to avoid damage and human injury due to improper operation.
- Check and maintain the machine regulary.
- Keep "Warning stickers' clean and legible. Replace it immediately when the word are not legible or the dirt can't be removed.
- Please contact our service center when performing any work that is not described in this manual, and follow the instruction provided.

![](_page_20_Picture_19.jpeg)

#### Precautions during Play

- In order to avoid injury and accident during play, the following people shall not play the game.
	- People who are injured or less mobile.
	- Person with poor health condition, such as hypertension or heart disease.
	- Person wearing high-heeled or slippery shoes.
	- Person who can't touch the pedal.
	- Pregnant woman, drunk people.
- When a player feels uncomfortable during play, remind the person to have a break, or stop playing.
- Make sure the player reads the warning labels and other indications, and plays in accordance with the instructions to avoid accidents such as electric shock and short circuit.
- Bystander shall not operate any button when the player is playing the game to avoid unnecessary trouble.

20 → Transporting or moving the cabinet

## 2.2 Machine assembly

![](_page_21_Picture_2.jpeg)

![](_page_21_Picture_3.jpeg)

![](_page_21_Picture_4.jpeg)

2 Move the 1 and 2P cabinets up against the central connector stand, and then secure with screws from the inner side.

![](_page_21_Figure_6.jpeg)

*3* Install the machine name light box on the cabinet according to the diagram.

![](_page_21_Figure_8.jpeg)

## *Machine Installation*

![](_page_22_Figure_1.jpeg)

![](_page_22_Picture_2.jpeg)

![](_page_22_Picture_3.jpeg)

## 2.3 Fastening the cabinet

Fasten the cabinet with the leg leveler: Counterclockwise turn the leg leveler till a distance of at least 5mm is kept between the caster and the floor.

![](_page_23_Figure_3.jpeg)

## 2.4 Power settings

Each power cord must be connected to a separate power outlet. Do not plug into the same power strip or use the same power connection.

![](_page_23_Figure_6.jpeg)

## 2.5 Connection and Power

#### Basic settings

Open the coin box under the standby mode, and press the [TEST] button to enter [Operator Settings].

## A. Set up the group number and ID of the cabinet

Enter [Operator Settings] > [System Settings] > [Connection Settings], and appoint all cabinets in connection into the same group, but provide each cabinet a different ID.

• Example of connecting 2 cabinets (viewed from the front of the cabinet):

![](_page_23_Figure_13.jpeg)

*23*  Fastening the cabinet 44

## *Machine Installation*

• Example of connecting 4 cabinets (viewed from the front of the cabinet):

![](_page_24_Picture_2.jpeg)

Please setup the connection here. Please setup the connection here.

#### B. Coin Rate Settings

• Enter [Operator Settings] > [Game Settings] > [Coin Rate Settings], and start to set the number of coins to be inserted for starting and continuing the game.

![](_page_24_Picture_7.jpeg)

## 2.6 Setting the group number and ID of the cabinets

#### A. Setting the group number and ID of the cabinets

In order to launch a multi-player game (a maximum of 4 cabinets is allowed), you must assign the cabinets into the same group but different ID. If four cabinets are connected, then appoint their ID as 1P, 2P, 3P, and 4P.

- *1* Under the standby mode, open the coin box, and press the [TEST] button to enter [Operator Settings].
- *2* Enter [System Settings] > [Connection Settings].

![](_page_25_Picture_83.jpeg)

**3** Assign the cabinets into the same group but different ID.

• Example of connecting 2 cabinets (viewed from the front of the cabinet):

Cabinet(L) Cabinet(R) Date : 2019/07/08<br>Time : 9:19:42  $M: MOOIFA$ Date : 2019/07/08<br>Time : 9:19:45  $M: MODIFA$ 

Please setup the connection here. Please setup the connection here.

![](_page_25_Picture_11.jpeg)

## *Instructions of the game*

• Example of connecting 4 cabinets (viewed from the front of the cabinet):

![](_page_26_Picture_2.jpeg)

Please setup the connection here. Please setup the connection here.

- Checking connection setup
	- *4* After completing all settings, the screen should display cabinets to be connected.

![](_page_26_Picture_7.jpeg)

*5* For further connection testing, open the coin box, and press the [TEST] button to enter [Operator Settings] then enter [Hardware Test] > [Connection Test] to test whether the connection is normal or not. For detailed instructions, refer to <4.3.5 Connection Test>.

# *3.Instructions of the game*

## 3.1 Game introduction

"Speed Rider 3DX" is a speed racing game. It is equipped with intuitive control such as infrared tilting, vibration sensory device, and left and right leaning, enabling players to experience an authentic control scenario. Players can also equip special fans from the transformer accelerator system to experience the thrill of extreme speed. Apart from the special tracks and the multiplayer mode which are a must to add to the fun of racing games, in addition, it also offers simulation of authentic aerial stunts and unique hidden models, providing players with a wide variety of racing experience and visual effects. The design of the cabinet includes the vibration seat, so when the vehicle collides with objects, goes through specific track sections, or uses the NOS to accelerate, it will trigger distinct vibrations to enhance the game effect, so that players can be more immersed in the thrill and excitement of the racing scenario.

## 3.2 Distinctive plays

- Two Game Modes
	- •Single player: challenge the single player best time record ranking.
	- •Multiplayer linking: up to four player can be linked to challenge each other.
- Intuitive game controls including motion cabinet, left and right leaning, and tilting.
- Infrared sensory system simulated tilting, realistic wind pressure, and vibration speaker for the most authentic immersive speed experience.
- Equipped with the latest vibration platform device.
- The transformer accelerator system offers the sensation of instant speed.
- Cool accessories and undercarriage lights for the hidden car models, so players can show off their unique style.
- The most amazing stunt performance paired with the most powerful racing skills.
- Extreme simulation system providing the most exhilarating road conditions.
- Asian-style scenarios, including Beijing, Shanghai, Indonesia, and Thailand. All scenarios come with forward (day) and backward (night) race tracks.
- When the game is in progress, you can use the [Emergency] button to force stop and restore the Air Spring.

## 3.3 Game control

■ Instructions of the control buttons:

![](_page_28_Picture_3.jpeg)

![](_page_28_Figure_4.jpeg)

28 → Game control

clockwise direction.

To instantly throttle, players can imitate the way to raise the front wheel of real motorcycles.

![](_page_29_Picture_2.jpeg)

![](_page_29_Picture_3.jpeg)

Press **S** the button for the BOOST.

Leaning the motorcycle to the left and right end can make turns.

![](_page_29_Picture_6.jpeg)

![](_page_29_Picture_7.jpeg)

## *Instructions of the game*

The bending position can decrease wind resistance and increase the acceleration speed.

![](_page_30_Picture_2.jpeg)

![](_page_30_Picture_3.jpeg)

![](_page_30_Picture_4.jpeg)

![](_page_30_Picture_5.jpeg)

For curves, press [Right Brake] to decelerate.

When the game is in process press [Up], [Down], [Right Brake] at the same time to stop the game.

![](_page_30_Picture_8.jpeg)

![](_page_30_Picture_9.jpeg)

Use [Up], [Down], [Left], [Right] to select the text, then press $\bigcirc$  the key to confirm.

![](_page_31_Picture_2.jpeg)

![](_page_31_Picture_3.jpeg)

After scanning the QR code at the bottom right corner to share your results, press [Up] on the standby page (another token is required) and scan the QR code again to receive the mystery prize.

Game control **44 31** 

## *Instructions of the game*

 Go to the vehicle selection page and the prize will be displayed automatically.

![](_page_32_Picture_2.jpeg)

## 3.4 Instruction of the game display

![](_page_32_Figure_4.jpeg)

# *4.Using the Operator Settings*

## 4.1 Menu Structure

![](_page_33_Figure_3.jpeg)

### Game setting defaults

![](_page_34_Picture_232.jpeg)

![](_page_35_Picture_219.jpeg)
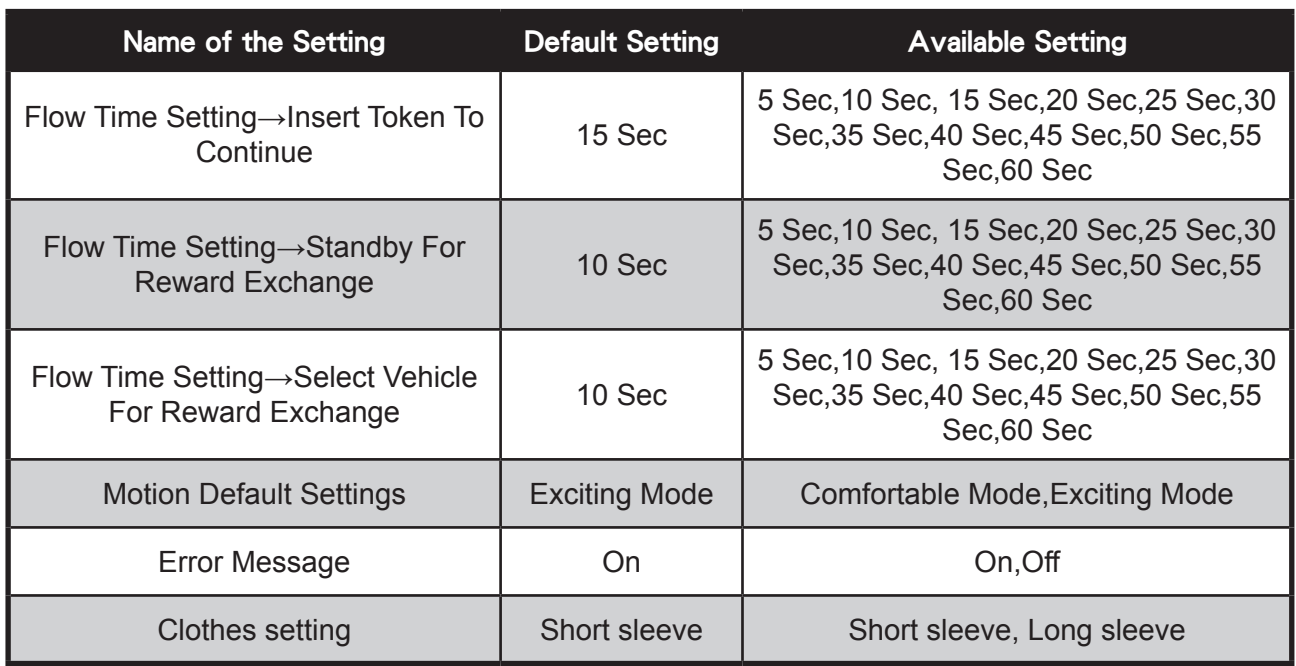

# 4.2 Using the Operator Settings

To enter the Operator settings, make sure the cabinet is on the standby mode.

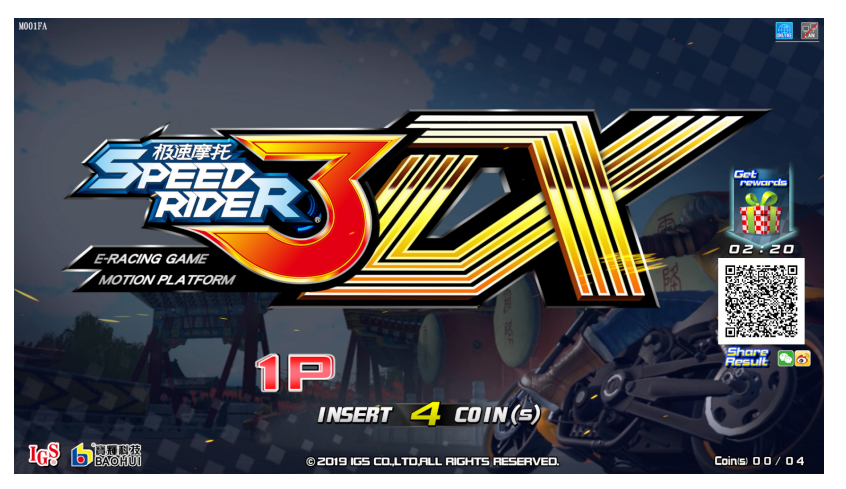

**Notes** When the game is in process ,press [Up], [Down], [Right Brake] at the same time to stop the game.

Open the door of coin box, and press the [TEST] button to enter [Operator Settings] as shown below. The bottom of the screen will display the related information of the version of its program.

Enter the menu and following instructions:

- *1* Use the [Up] and [Down] buttons to move the cursor, and the item where the cursor is pointed to will appear in red.
- 2 Use the **S**button to confirm or enter the sub menu.

3 After completing the test, use [Up], [Down] keys to select [Exit] then press sagain to return to game.

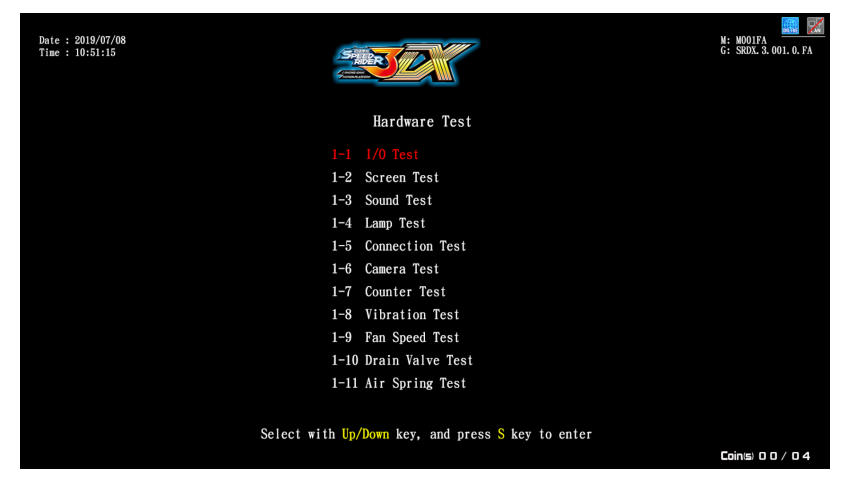

# 4.3 Hardware Test

You can enter [Hardware Test] to test if all software is normally functioning or not. *1* Enter [Operator Settings] > [Hardware Test], and the screen will display as follows:

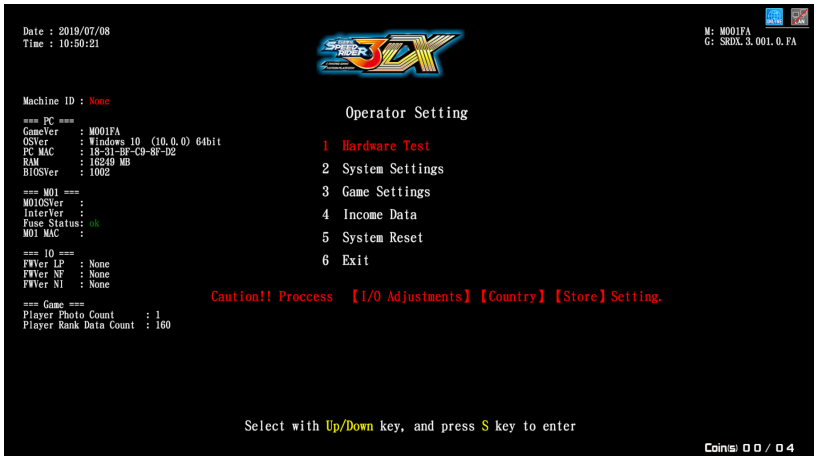

- 2 To enter the sub menu, use the [Up] and [Down] buttons to move the cursor and then press  $\bigcirc$  the button to confirm.
- **3** Regarding the detailed descriptions of testing all hardware in the sub menu, refer to the following instructions.

### 4.3.1 I/O Test

In the page of [I/O Test], you can run the testing for specific I/O application to see if it is normally functioning. Well-sensed devices will display in red or the sensed value:

*1* Enter [Operator Settings] > [Hardware Test] > [I/O Test].

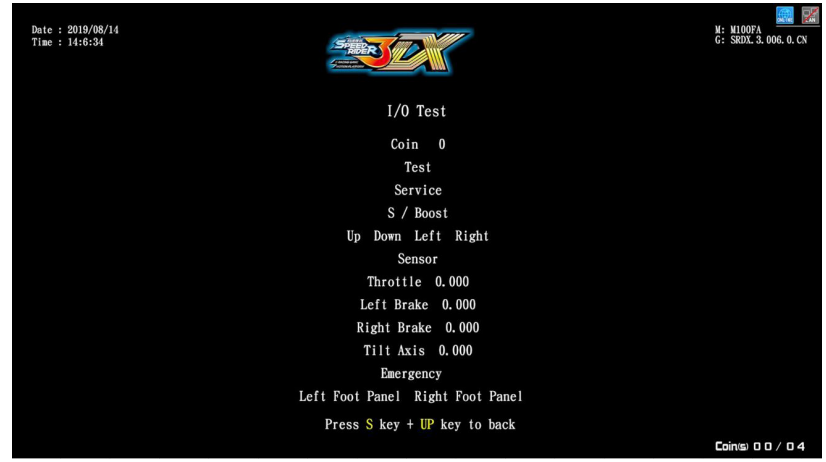

*2* Enter the page of [I/O Test], you can run the testing for a specific application as explained in the chart below.

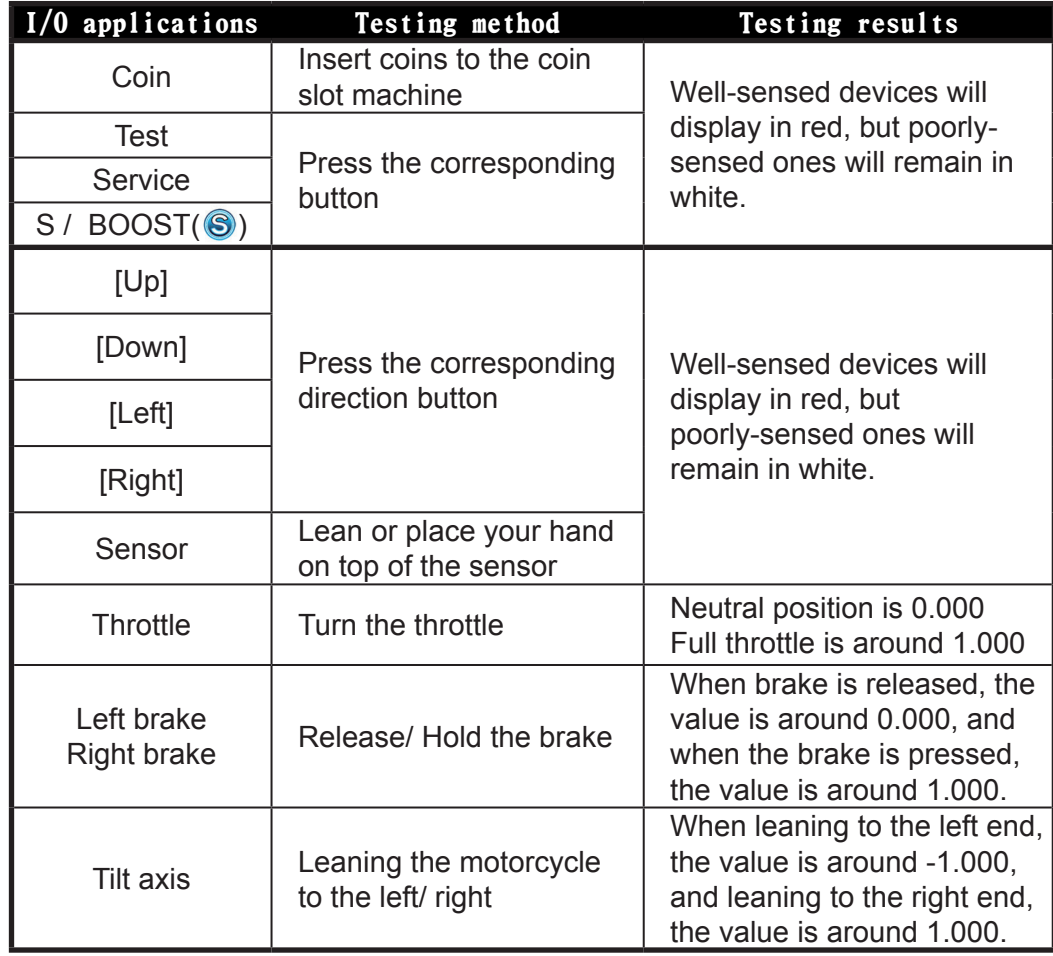

3 After testing is completed, press the **S**button and [Up] button at the same time, and you will leave this page.

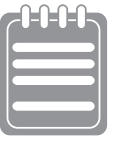

If the value of the throttle, brakes or tilt axis is not normal, enter [Operator Settings] > [Game Settings] > [I/O Adjustments] to make adjustments.

### 4.3.2 Screen Test

In the page of [Screen Test], you can test whether white balance, color level, and lattice are normally functioning or not.

- *1* Enter [Operator Settings] > [Hardware Test]> [Screen Test].
- *2* After you enter the page of [Screen Test], the system will soon complete the testing, and the screen will display the following picture for you to adjust white balance, color level, and lattice.

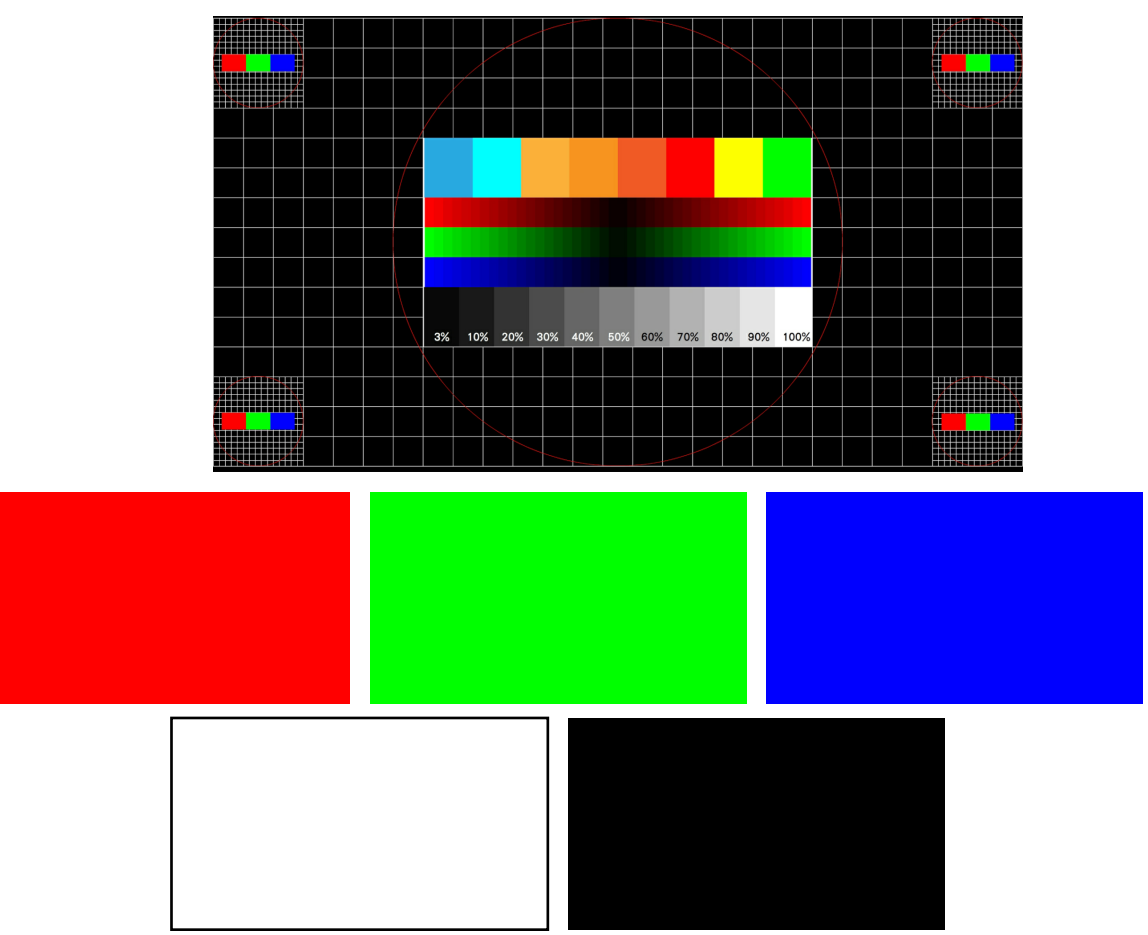

- 3 Press the **S**button again and the screen will display red, green, blue, white and black in sequence for you to check if colors shown are correct.
- 4 In the black page, press the **S** button to leave monitor testing page.

#### 4.3.3 Sound Test

In the page of [Sound Test], you can test whether each sound track is normally functioning or not.

*1* Enter [Operator Settings] > [Hardware Test] > [Sound Test].

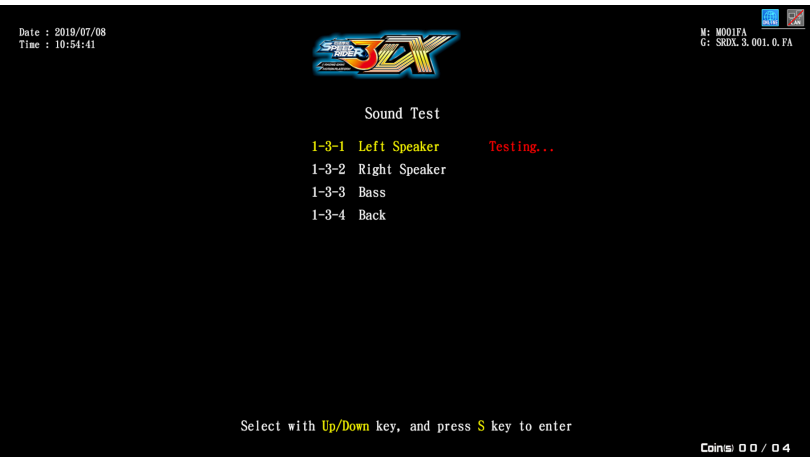

- 2 The tested sound track will keep playing the sound, and press the **S**button again to discontinue the testing.
- **3** After completing the test, use [Up], [Down] keys to select [Back] then press  $\odot$ again to return to previous menu.

#### 4.3.4 Lamp Test

In the page of [Lamp Test], you can test whether the lights are functioning well or not.

- *1* Enter [Operator Settings] > [Hardware Test] > [Lamp Test].
- **2** Choose [Auto Test], and press button, then the system will test all lights in sequence. During testing, lights will blink as follows:

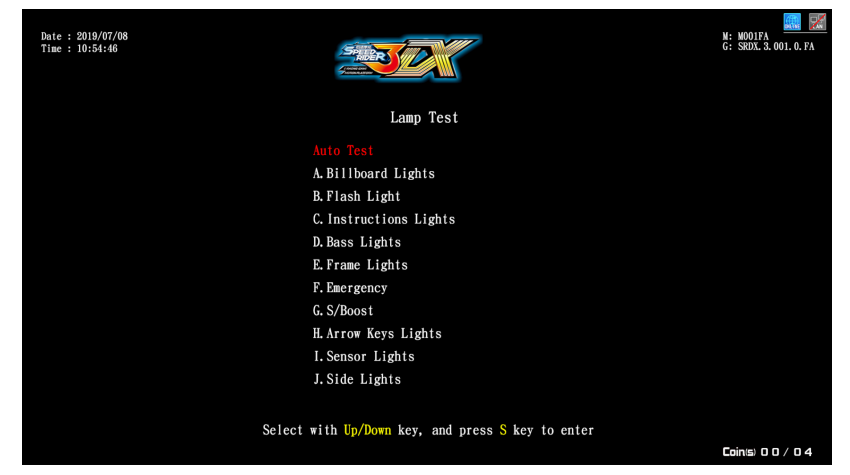

**3** If you want to test a certain light: Use the [Up], [Down] to choose the items and press the **S** button, and the tested light will keep blinking. Press the S button to discontinue your testing.

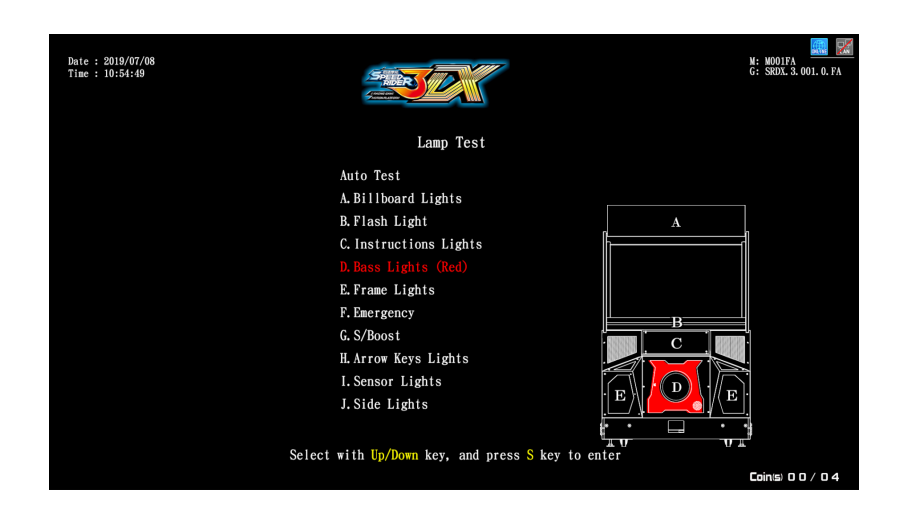

4 After completing the test, use [Up], [Down] keys to select [Back] then press<sup>3</sup> again to return to previous menu.

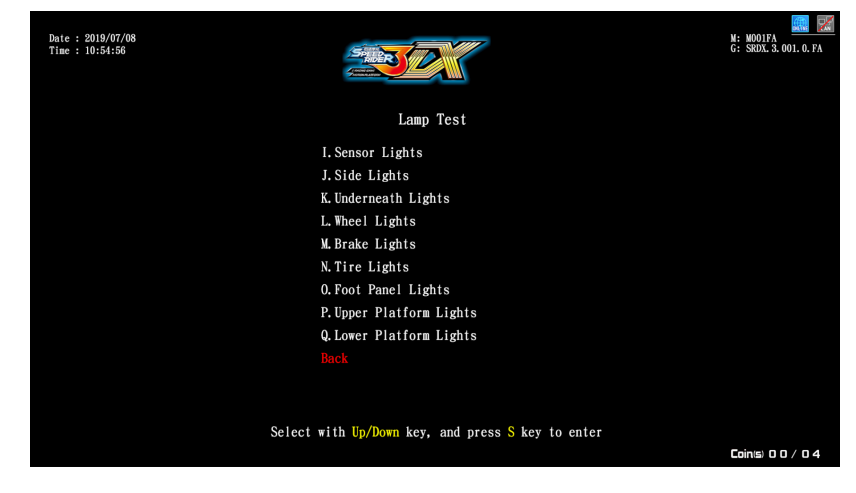

## 4.3.5 Connection Test

After you have assigned a group number for the cabinets to be connected and set up the ID, you can enter the page of [Connection Test] to test whether each cabinet of the same group is normally connected.

*1* Enter [Operator Settings] > [Hardware Test] > [Connection Test].

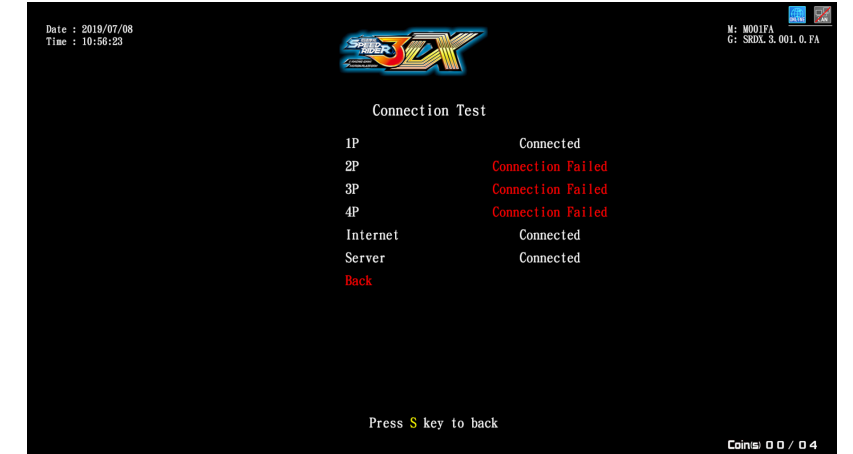

*2* In the page of [Connection Test], press the button, and the system will start

sending the connection status of all cabinets. Possible connection status includes:

Connected,Checking,Connection failed

3 After the testing is completed, press the **S**button again to return to the previous menu.

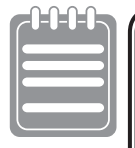

Notes: No matter how many cabinets are connected, the system will automatically run the testing for four cabinets (1P~4P). If only two cabinets are connected (such as 1P and 2P), the system will still display connection failure for 3P and 4P, then you can simply ignore this message.

When the connection could not be built:

1.Check if internet wires are correctly plugged in.

2.Regarding cabinets to be connected, enter [Operator Settings] > [System Setting] > [Connection Setting] and check if all cabinets are appointed to the same group but a different ID.

#### 4.3.6 Camera Test

In the page of [Camera Test], you can test whether the Camera is normally functioning or not.

- *1* Enter [Operator Settings] > [Hardware Test] > [Camera Test].
- *2* Enter the page and align the camera to check for issues.

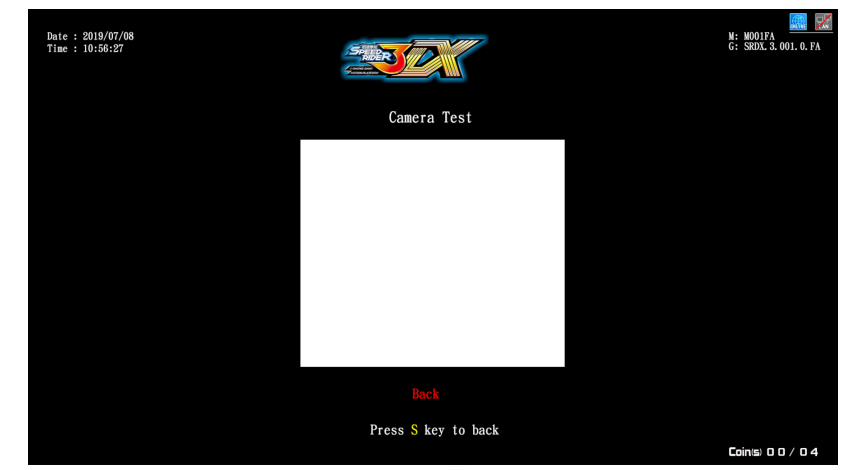

2 After the testing is completed, press the **S**button again to return to the previous menu.

#### 4.3.7 Counter Test

In the page of [Counter Test], you can test whether the counter is normally functioning or not.

- *1* Enter [Operator Settings] > [Hardware Test] > [Counter Test].
- 2 In the page of [Counter Test], press the Sbutton, and the system will automatically run for 5 times (from 0 to 5). You cannot discontinue the counting process. When the counter is running, pressing the  $\bigcirc$  button is useless.

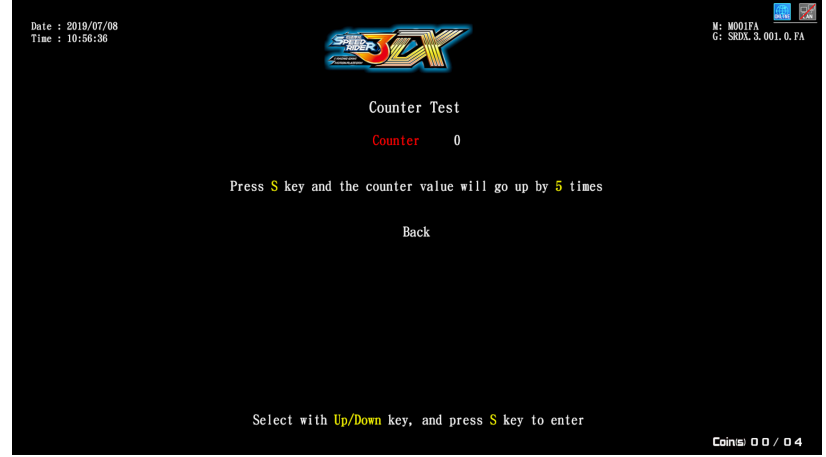

- **3** Open coin box door to check counter for any issues.
- 4 After completing the test, use [Up], [Down] keys to select [Back] then press S again to return to previous menu.

#### 4.3.8 Vibration Test

In the page of [Vibration Test], you can test whether the Vibration is normally functioning or not.

- *1* Enter [Operator Settings] > [Hardware Test] > [Vibration Test].
- 2 After selecting [Vibration Test] and pressing the Skey, the system will automatically test vibration from levels 1 to 4 (1/4 - 4/4). Press the  $\bigcirc$  key to cancel the test.

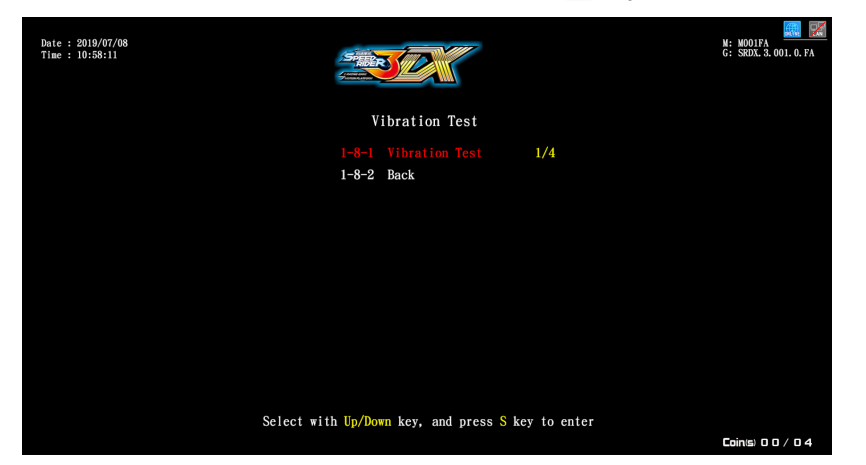

**3** After completing the test, use [Up], [Down] keys to select [Back] then press  $\odot$ again to return to previous menu.

#### 4.3.9 Fan Speed Test

In the page of [Fan Speed Test], you can test whether the Fan speed is normally functioning or not.

- *1* Enter [Operator Settings] > [Hardware Test] > [Fan Speed Test].
- 2 After selecting [Fan Speed Test] and pressing the Skey, the system will automatically test fan from levels 1 to 4 (1/4 - 4/4). Press the Skey to cancel the test.

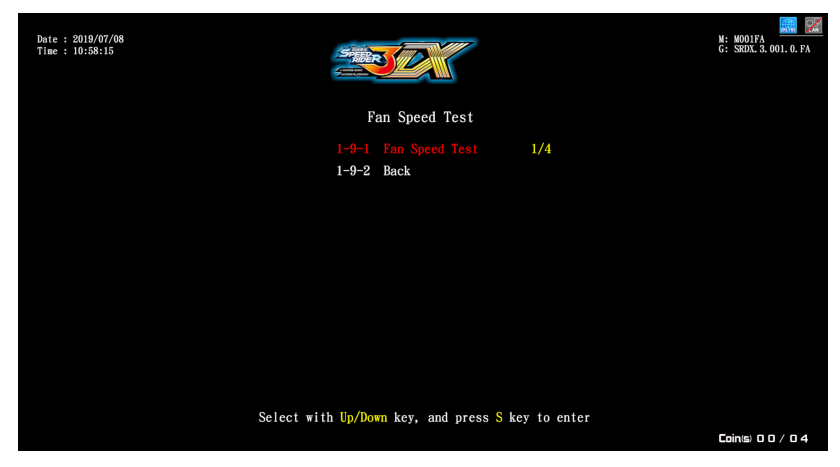

- *3* On this page, [Variable] can also be switched On/Off.
- 4 After completing the test, use [Up], [Down] keys to select [Back] then press<sup>3</sup> again to return to previous menu.

### 4.3.10 Drain Valve Test

On the [Drain Valve Test] page, you can test if the drain valve is functioning properly. The testing steps are as follows:

- *1* Enter [Main Menu] > [Hardware Test] > [Drain Valve Test].
- **2** Press the **S** button to start the test.

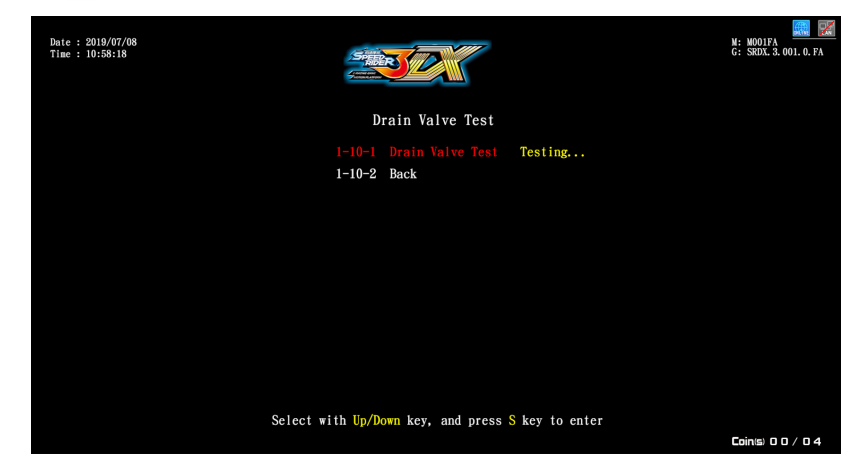

**3** After the test is complete, use the [Up] and [Down] keys to select [Return to Previous Page], press the **S** button to return to the previous menu.

### 4.3.11 Air Spring Test

On the [Air Spring Test] page, you can test if the Air Spring is functioning properly. The testing steps are as follows:

- *1* Enter [Main Menu] > [Hardware Test] > [Air Spring Test].
- 2 To do the Auto Test: After pressing the [Auto Test] button, the system will test the height of each air spring in sequence.

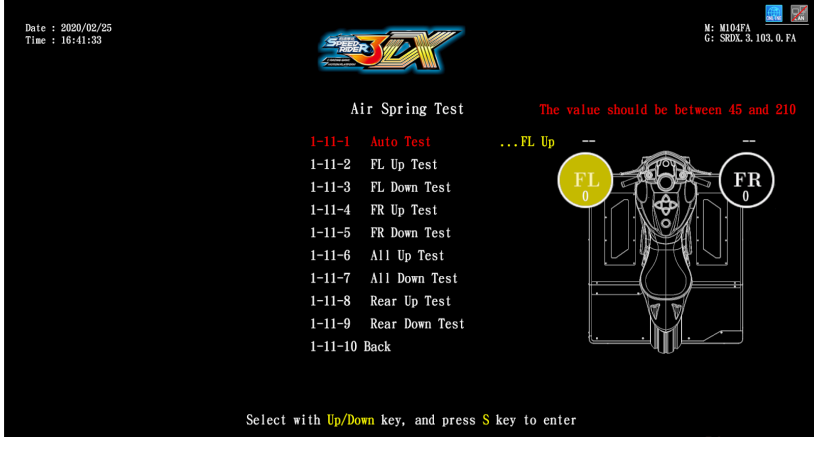

**3** Move the cursor up and down, select the position to be tested, and press the  $\bigcirc$ button to start the test.

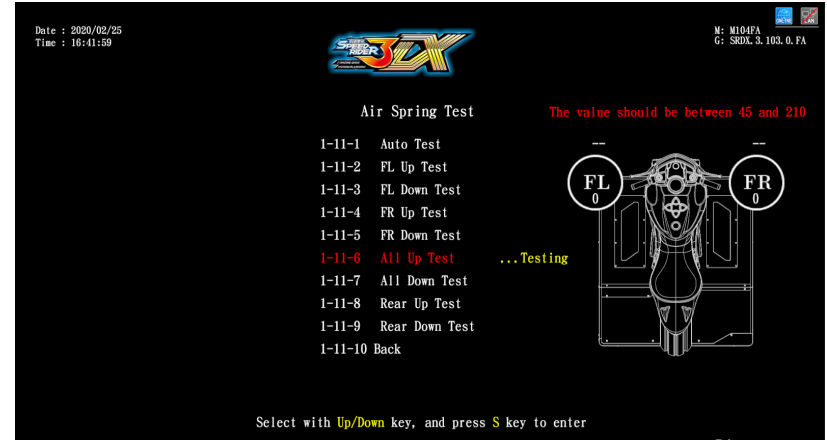

*4* After the test is complete, use the [Up] and [Down] keys to select [Return to Previous Page], press the **S** button to return to the previous menu.

#### 4.3.12 Electric Jack Test

On the [Electric Jack Test] page, you can test if the Electric Jack is functioning properly. The testing steps are as follows:

- *1* Enter [Main Menu] > [Hardware Test] > [Electric Jack Test].
- **2** Press the **S** button to start the test.

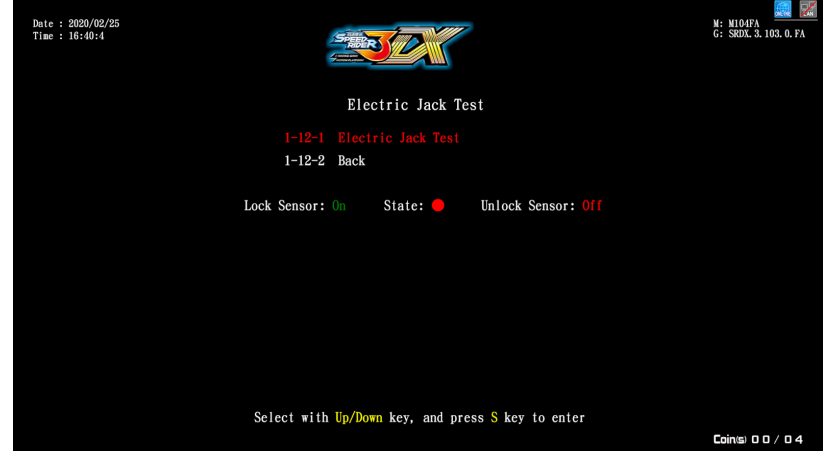

**3** After the test is complete, use the [Up] and [Down] keys to select [Return to Previous Page], press the **S** button to return to the previous menu.

# 4.4 System Settings

In the page of [System Settings], you can set up system time, connection, Country Settings, Store Settings, Password Setting or I/O Adjustments.

*1* Enter [Operator Settings] > [System Settings], and the screen will display as follows.

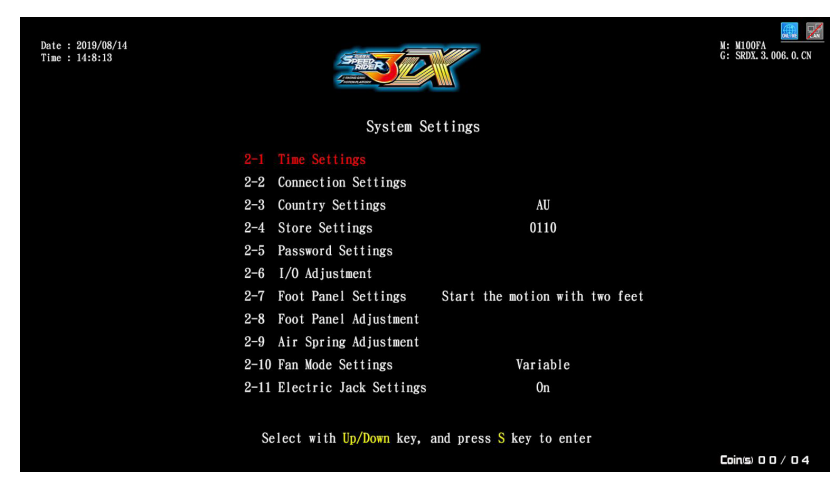

- **2** To enter the sub menu, use [Up], [Down] select item, and press the **S** button to confirm.
- **3** For detailed descriptions for each sub menu, refer to the following sections. After the adjustment has been confirmed, use the [Up], [Down] keys to select [Back], press the  $\bigcirc$  key to return to the previous menu.

#### 4.4.1 Time Settings

On the [Time Settings] screen, you can set the system time as the time base for each point accumulation system. Attention:

- **1** If the store does not set up the time, then the system will use the time value of the machine as the default value.
- *2* To adjust the time, the setting steps are as follows:
	- ■Use the [Up] and [Down] keys to select the item to be adjusted, press the button, press the [Up] and [Down] keys to adjust, and then press the button to confirm.

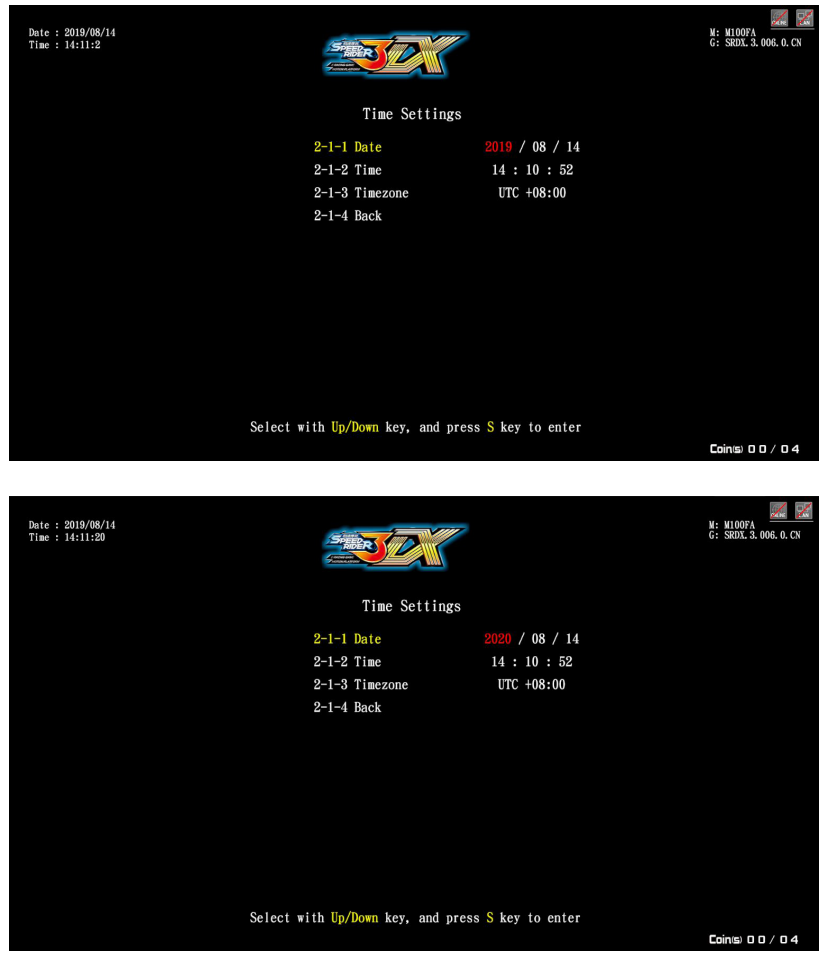

■After the time adjustment is confirmed, use the [Up] and [Down] keys to select **[Return to Previous Page]**. After the button is pressed, the option to reboot will appear. This setting will only take effect after restarting. If you select [No], the settings will not be saved and you will be taken back to the previous page.

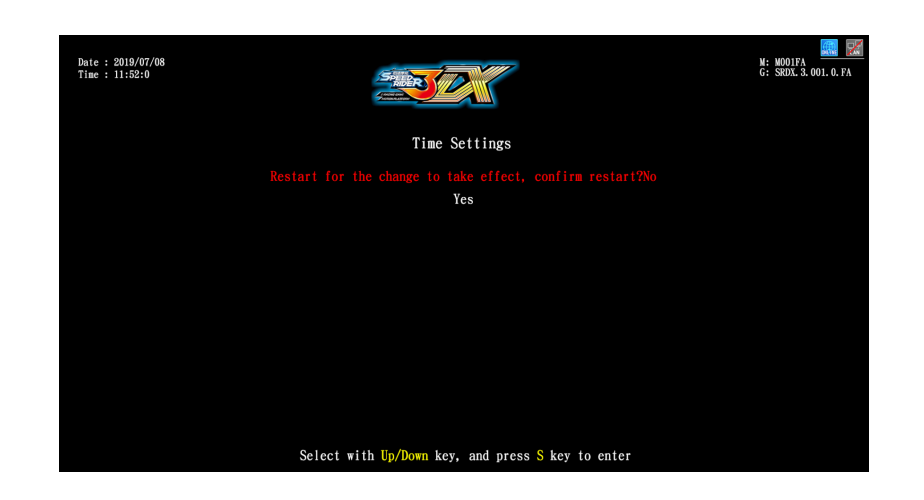

### 4.4.2 Connection Settings

To connect each cabinet (a maximum of four cabinets are allowed), you need to complete the following settings.

- ► All cabinets to be connected should be appointed the same group number and a different ID.
- ► As a group can consist of a maximum of four cabinets, if you have four cabinets to connect, you can appoint their ID as 1P, 2P, 3P and 4P.
- ► Examples of connecting four cabinets:

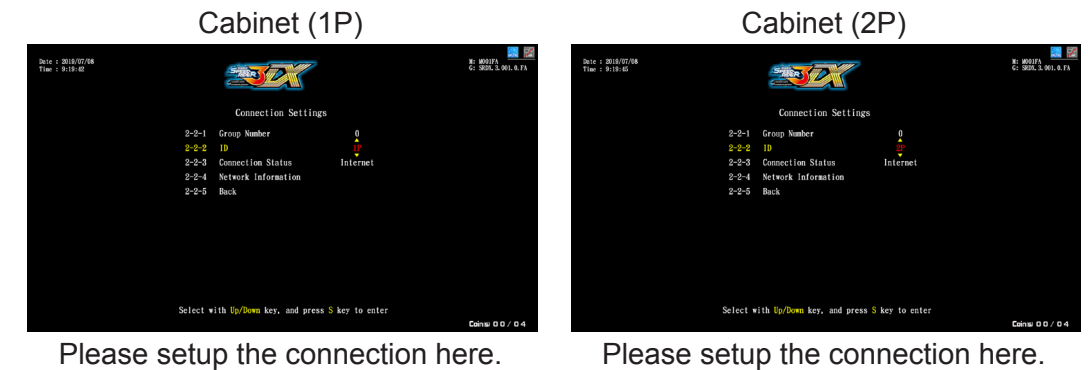

Date : 2019/07/08<br>Time : 9:19:47

Cabinet (3P) Cabinet (4P)

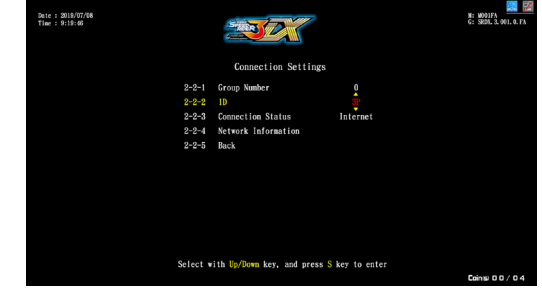

M: MODIFA

Please setup the connection here. Please setup the connection here.

Setup steps are as follows:

- *1* Enter [Operator Settings] > [System Settings] > [Connection Settings].
- *2* Appointing the group number:

Choose the [Group Number] by using the [Up] and [Down] buttons then press  $\bigcirc$ button to confirm.

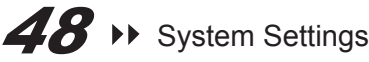

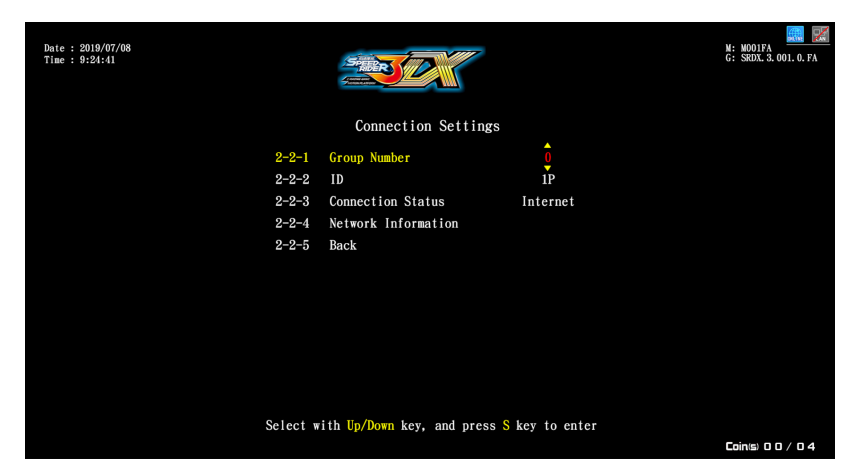

*3* Setting the ID of the main cabinet:

Select the ID by using [Up] and [Down] buttons. Then press the **S**button to confirm.

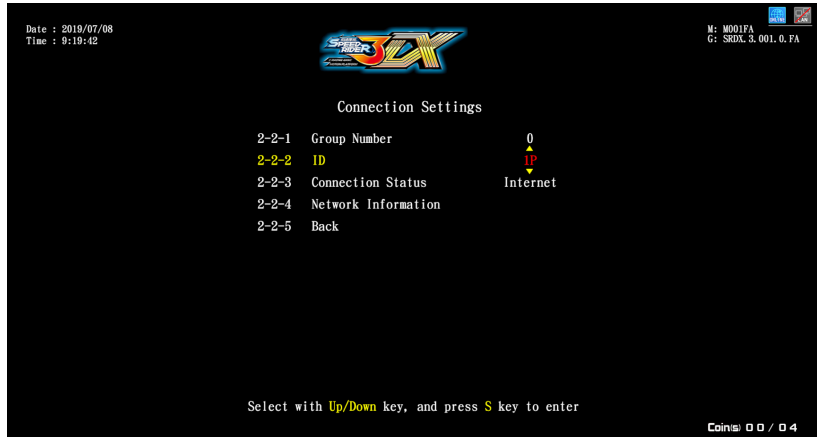

4 You can use the [Up], [Down] keys to select [Network Information], press oto enter the page, then check MAC Address, IP Address, Subnet Mask, Gateway are all correct.

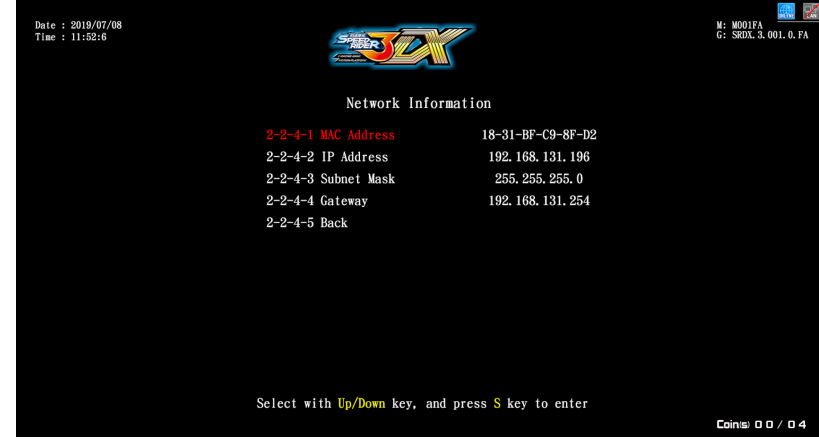

*5* After the adjustment has been confirmed, use the [Up], [Down] keys to select [Back], press the Skey to return to the previous menu.

### 4.4.3 Country Settings

In the page of [Country Settings], you can set your location, which will display on player's information of the ranking list.

*1* Enter [Operator Settings] > [System Settings] > [Country Settings].

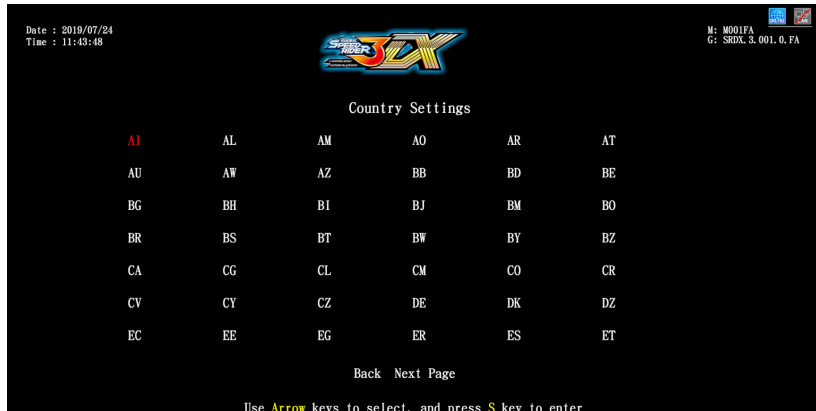

*2* If you don't want to set up the Country, on the [Country Settings] page, use the [Up], [Down] keys to select [Back] and press the Skey to return to the previous menu.

#### 4.4.4 Store Settings

In the option of [Store Settings], you can set up the name of your store which will be displayed in players' information of the ranking list.

#### *1* Enter [Operator Settings] > [System Settings] > [Store Settings].

2 When the cursor is pointing to [Store Settings], press the **S**button and the screen will display a page for you to key in the name of your store.

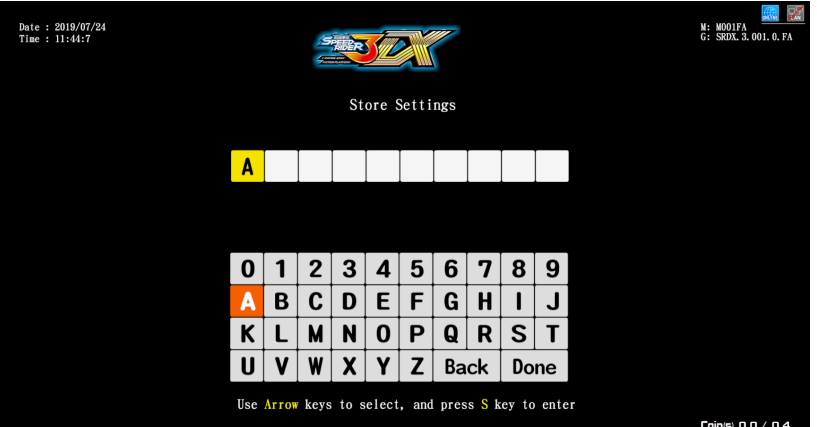

**3** Use the [Up], [Down] keys select the alphabetical characters, enter the characters and confirm the name, then use the [Up], [Down] keys to select [Done] and press **S** again to return to the previous menu.

### 4.4.5 Password Settings

On the [Password Settings] page, you will be able to change the default password to your own store's password. And the default password [0000] the set-up steps are as follows:

- *1* Enter [Operator Settings] > [System Settings] > [Password Settings].
- *2* Go to the page and enter the original password first before entering the new password.

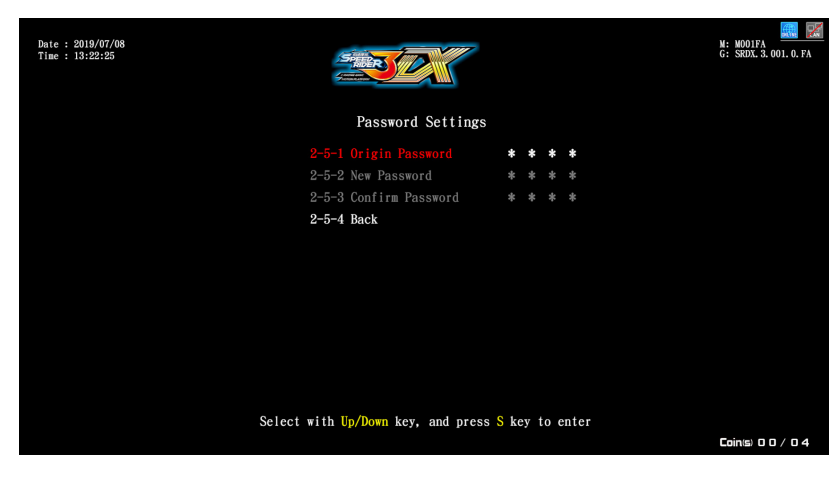

3 In the option [Enter original password], press the Skey, use the [Up], [Down] keys to adjust the digits, press the skey to confirm and move on to the next digit.

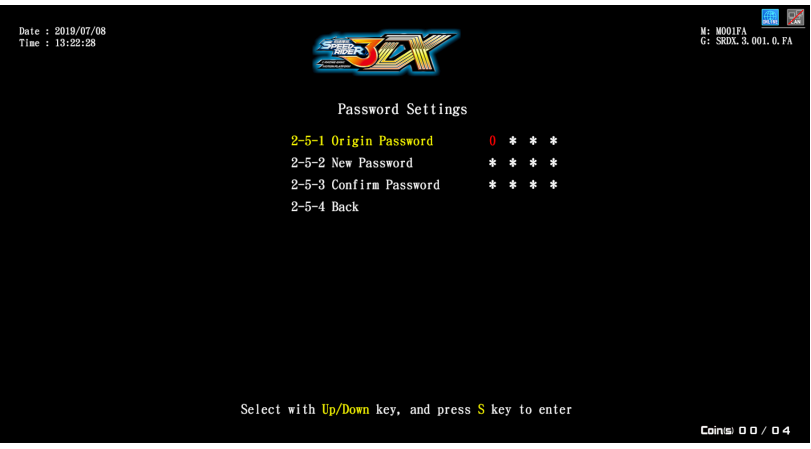

4 After the original password has been confirmed, press to [Enter new password] and [Confirm new password].

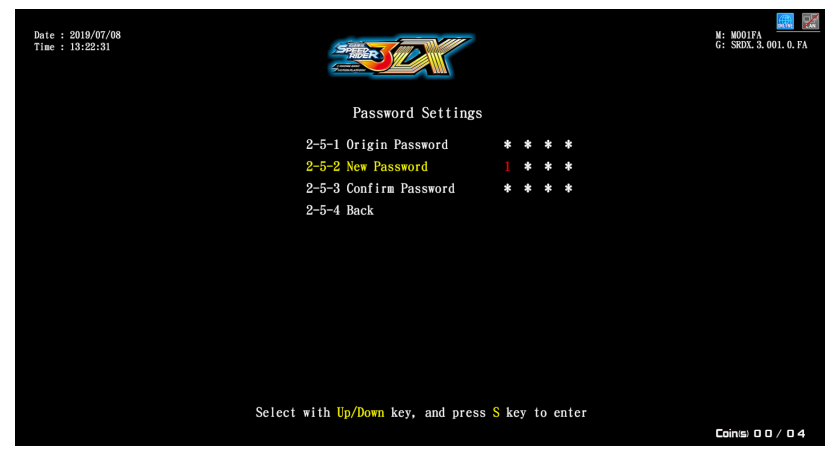

**5** After the new password has be entered, the words [Password changed successfully] will appear at the bottom in red.

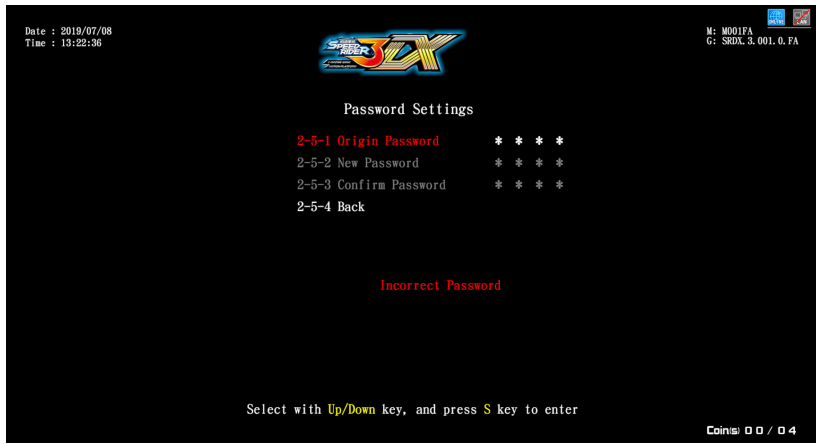

**6** After the password has been confirmed, use the [Up], [Down] keys to select [Back] and press<sup>6</sup> to return to the previous menu.

#### 4.4.6 I/O Adjustments

In the page of [I/O Adjustments], you can adjust each operating function of the motorcycle.

- *1* Enter [Operator Settings] > [System Settings] > [I/O Adjustments].
- *2* Enter the page of [I/O Adjustments], and make sure the cursor is pointing to [Start Adjustments], then press button, to manual adjustment.

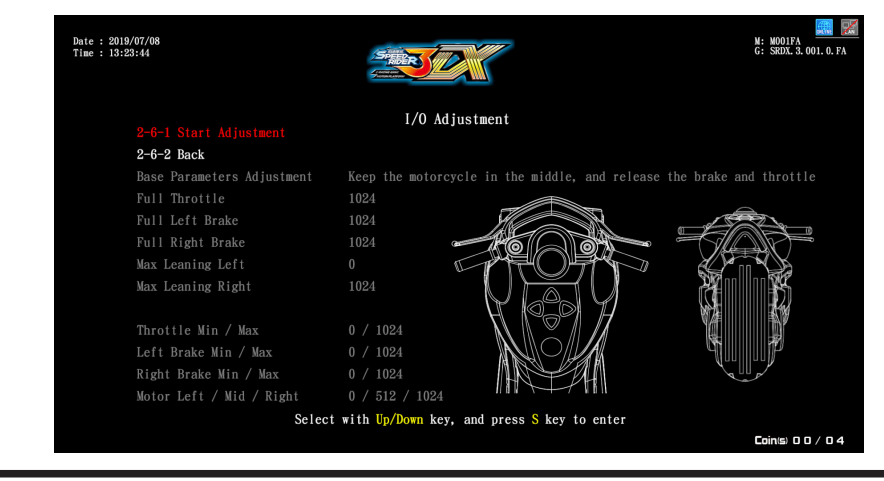

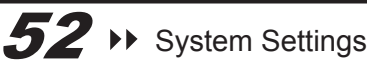

*3* When the cursor is pointing to [Base parameters adjustments], then keep the motorcycle in the middle position, releasing the brake and throttle. Then press Sbutton.

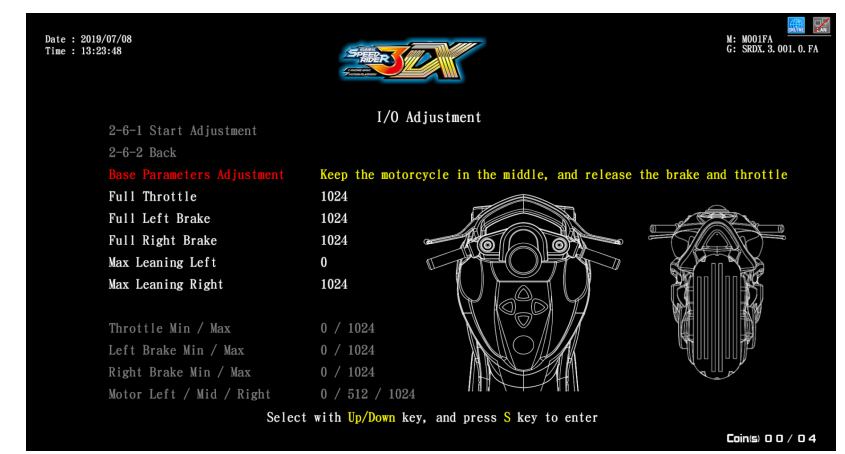

4 Under the [Full Throttle] option, fill up the throttle and press the Skey to move on to the next reset option. Each option will have a corresponding image.

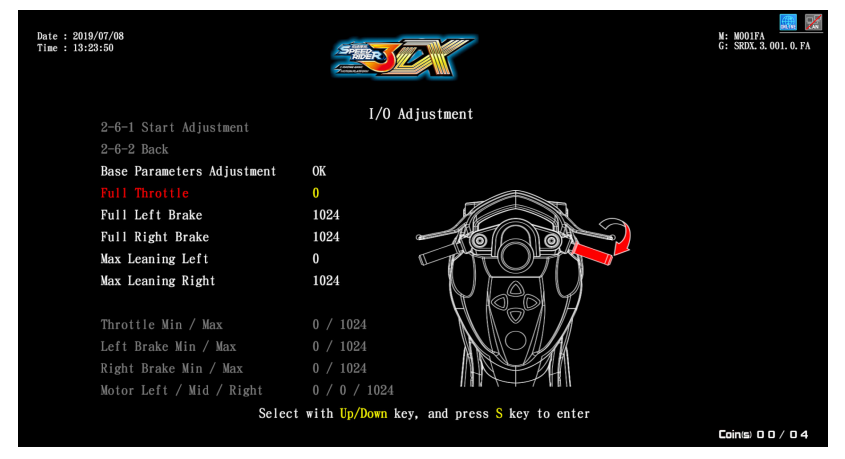

**5** Once all of the options have been adjust, press the skey to save and return to the previous menu.

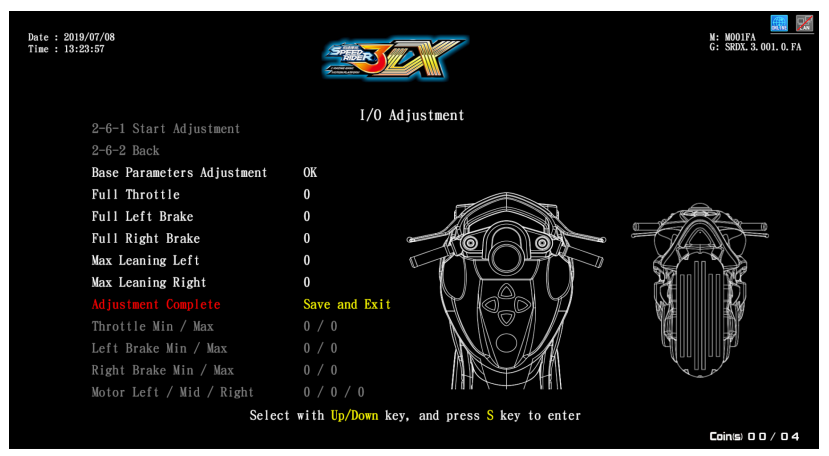

#### 4.4.7 Foot Panel Settings

On the **[Foot Panel Settings]** page, you can adjust the pressure sensing settings. The setting steps are as follows:

- *1* Go to [Main Menu] > [System Settings] > [Foot Panel Settings].
- *2* Use the [Up] and [Down] keys to select [Start the motion with two feet], [Start the motion with one foot], [Sensing off], and then press the **S**button.

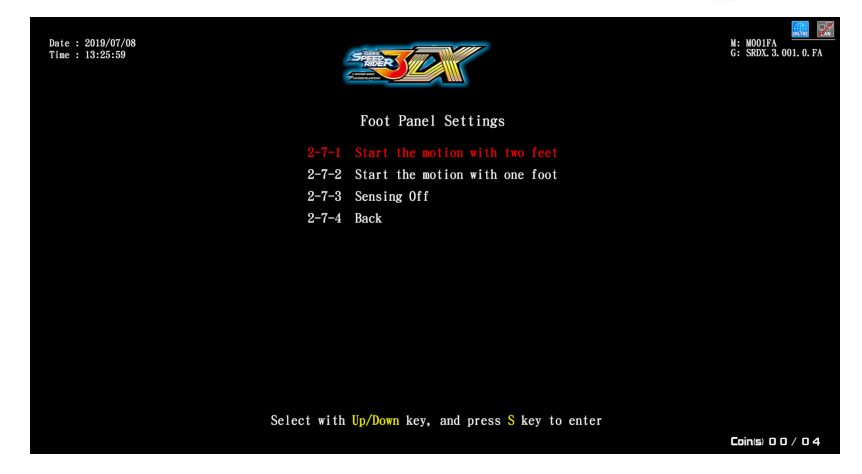

*3* After the setting is complete, use the [Up] and [Down] keys to select [Return to Previous Page], press the **S** button to return to the previous menu.

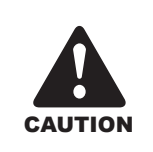

Adjusting the Foot Panel Settings will affect the safety of the game, please use with caution!

### 4.4.8 Foot Panel Adjustment

On the [Foot Panel Adjustment] page, you can adjust the pressure sensing settings. The adjustment steps are as follows:

- *1* Go to [Main Menu] > [System Settings] > [Foot Panel Adjustment].
- 2 After entering the page, select and press the [Begin Adjustment] button to begin the adjustment.

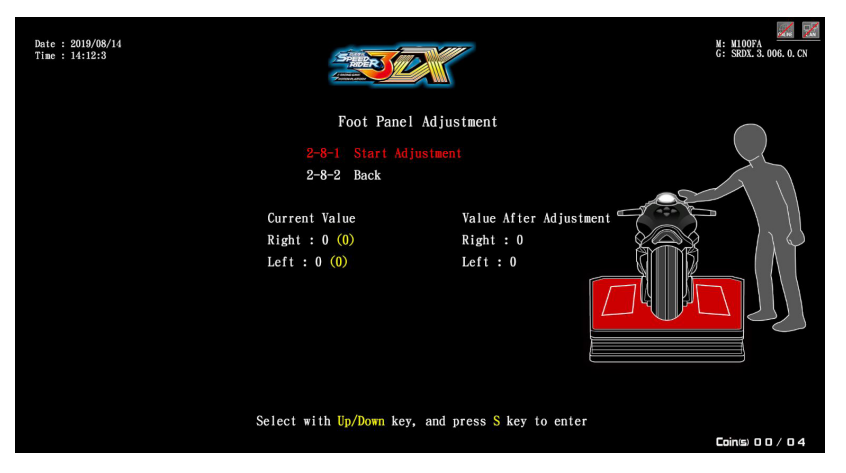

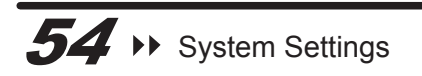

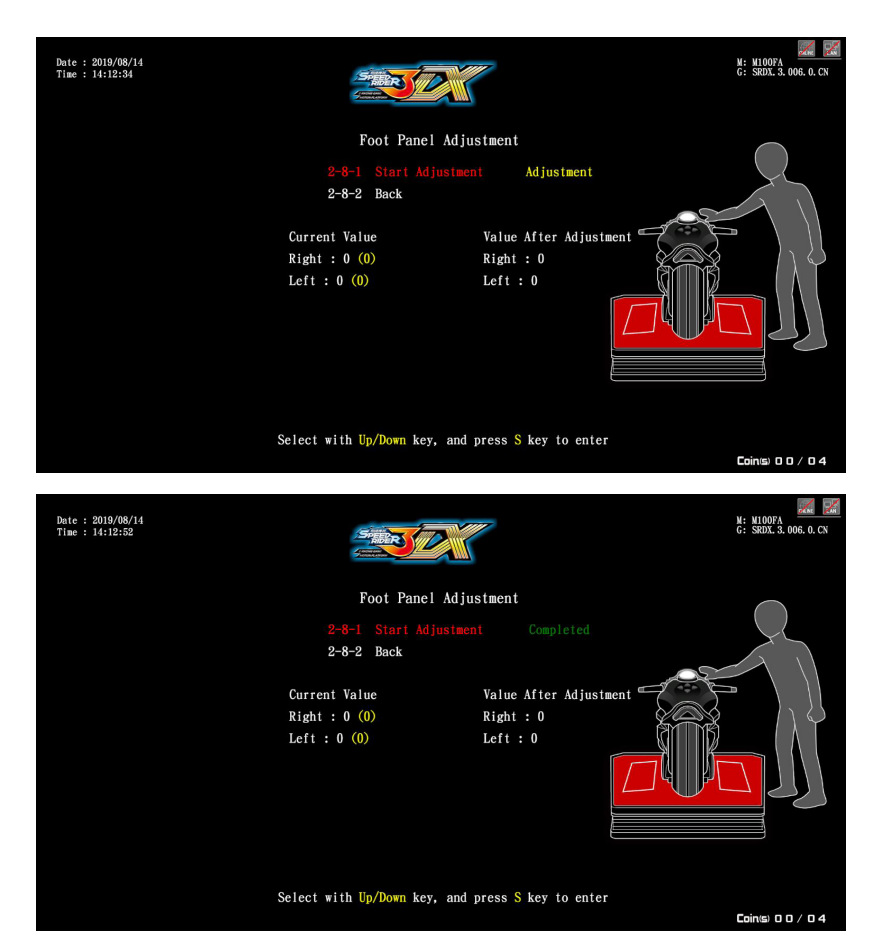

**3** After the adjustment is complete, use the left and right brakes, the [Up] and [Down] keys, to select **[Return to Previous Page]**, press the **S** button to return to the previous menu.

### 4.4.9 Air Spring Adjustment

On the [Air Spring Adjustment] page, you can adjust the Air Spring of the motorbike. The adjustment steps are as follows:

- *1* Go to [Main Menu] > [System Settings] > [Air Spring Adjustment].
- 2 After entering the page, select and press the [Begin Adjustment] button to begin the adjustment.

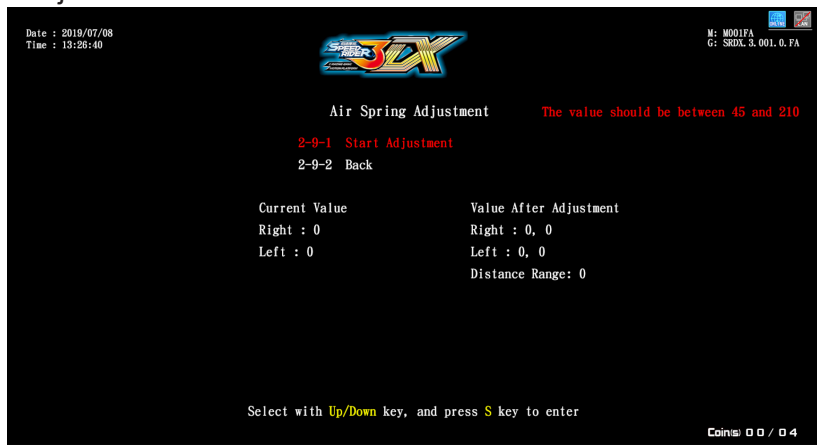

**3** After the adjustment is complete, use the [Up] and [Down] keys to select [Return to Previous Page], press the **S** button to return to the previous menu.

### 4.4.10 Fan Mode Settings

On the [Fan Mode Settings] page, you can adjust the settings of the fan. The setting steps are as follows:

- *1* Go to [Main Menu] > [System Settings] > [Fan Mode Settings].
- **2** Use the [Up] and [Down] keys to select [On] or [Off], confirm and press the  $\odot$ button.

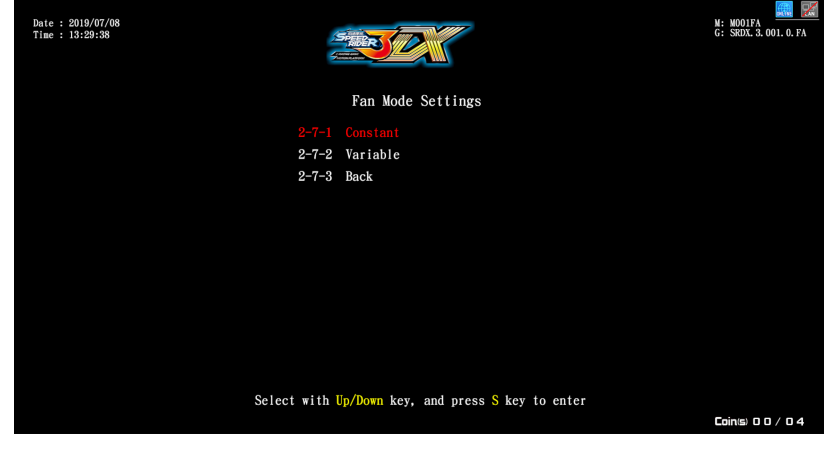

*3* After the setting is complete, use the [Up] and [Down] keys to select [Return to Previous Page], press the **S**button to return to the previous menu.

### 4.4.11 Electric Jack Settings

On the [Electric Jack Settings] page, you can adjust the settings of the Electric Jack switch. The setting steps are as follows:

- *1* Go to [Main Menu] > [System Settings] > [Electric Jack Settings].
- **2** Use the [Up] and [Down] keys to select [On] or [Off], confirm and press the button.

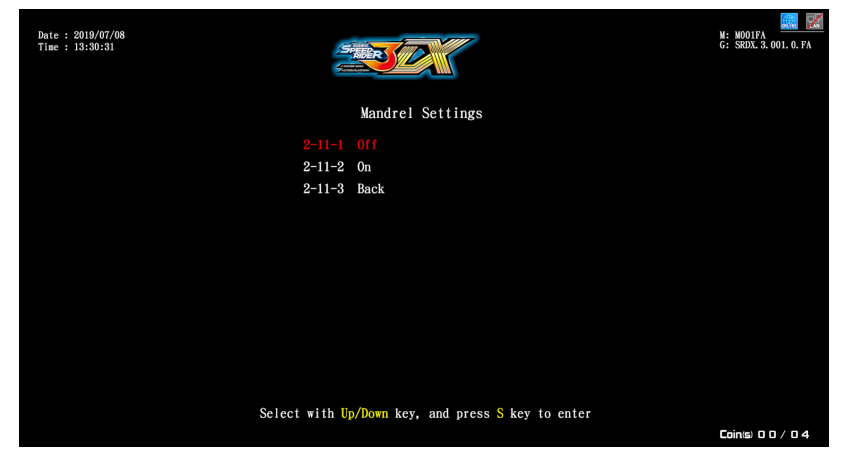

*3* After the setting is complete, use the [Up] and [Down] keys to select [Return to Previous Page], press the **S** button to return to the previous menu.

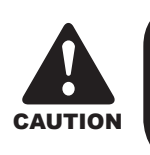

Adjusting the Electric Jack Settings will affect the safety of the game, please use with caution!

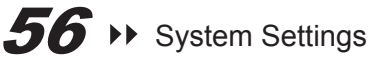

# 4.5 Game Settings

In the page of [Game Settings], you can set up all related features of the game.

*1* Enter [Operator Settings] > [Game Settings], and the screen will display as below.

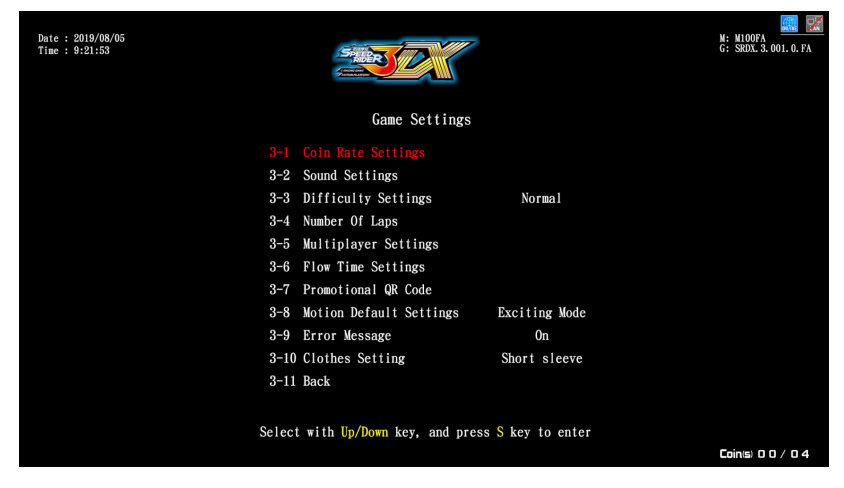

- 2 To enter the sub menu, use [Up], [Down] select item, and press the **S**button to confirm.
- **3** For detailed descriptions for each sub menu, refer to the following sections. After the adjustment has been confirmed, use the [Up], [Down] keys to select [Back], press the Skey to return to the previous menu.

#### 4.5.1 Coin Rate Settings

In the page of [Coin Rate Settings], you can determine if free games are offered, and set up the required number of coins to start or continue the game:

- *1* Enter [Operator Settings] > [Game Settings] > [Coin Rate Settings].
- *2* Use the [Up], [Down] keys to select [Free play] On/Off and start level, press the Skey and use the [Up], [Down] keys to adjust, then press the Skey again to confirm.

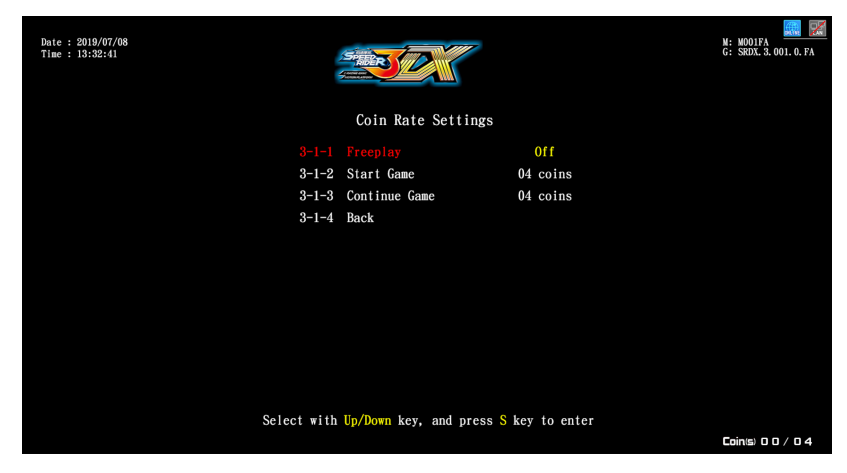

**3** After the settings has been confirmed, use [Up], [Down] keys to select [Back] then press  $\bigcirc$  again to return to previous menu.

#### 4.5.2 Sound Settings

In the page of [Sound Settings], you can set volumes for day time volume and night time volume:

- *1* Enter [Operator Settings] > [Game Settings] > [Sound Settings].
- **2** Choose day time volume or night time volume to be set up by using the [Up] and [Down] buttons, and press the **S**button.

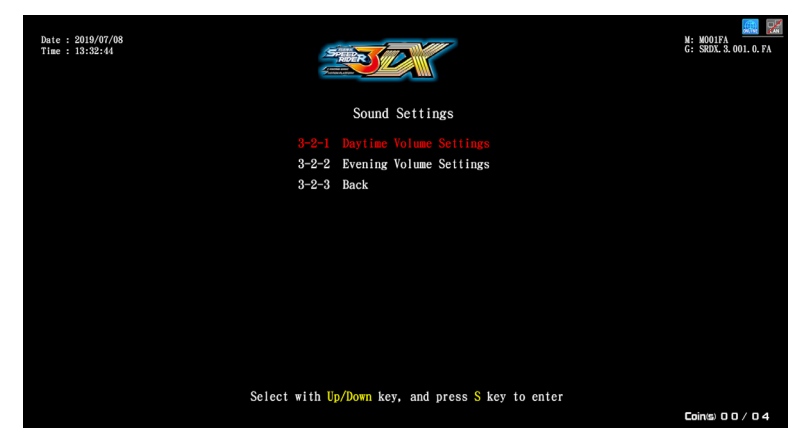

- **3** Day time volume and Night time volume initiating time default values are 8:00 and 20:00, the time can only be adjusted to the full hour.
- 4 Adjust the volume by using the [Up] and [Down] buttons, and press the **S** button to confirm.
- **5** Play the music to check the volume during the adjusting process.

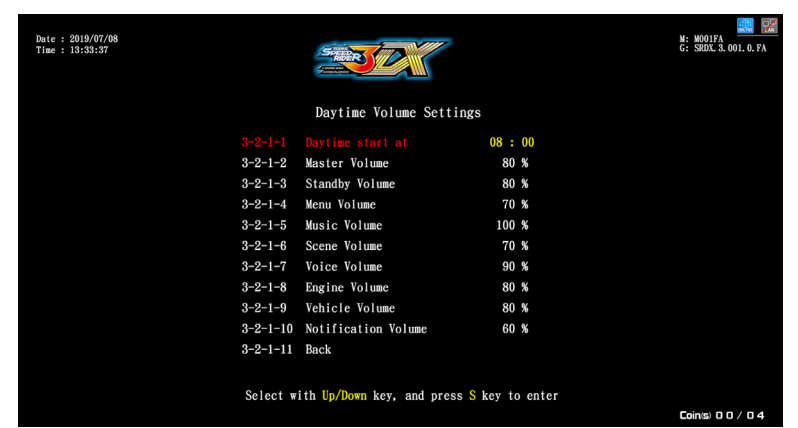

*6* After the adjustment has been confirmed, use the [Up], [Down] keys to select [Back], press the skey to return to the previous menu.

### 4.5.3 Difficulty Settings

In the [Difficulty Settings], you can set up the level of the game.

The default setting is [Normal]. The set-up steps are as follows:

- *1* Enter [Operator Settings] > [Game Settings] > [Difficulty Settings].
- *2* Choose [Easy], [Normal], [Hard], by using the [Up] and [Down] buttons, and press the **S** button, to return to the previous menu.

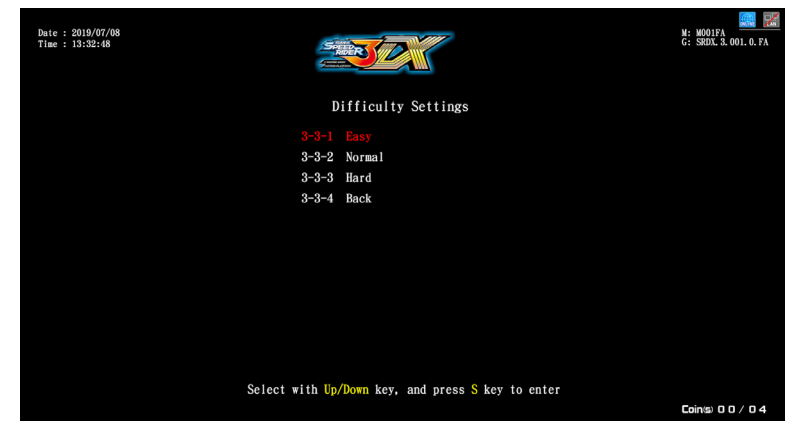

### 4.5.4 Number Of Laps

On the [Number Of Laps] page, you can set up how many times the [Check Point] (increase time) must be passed in the game to reach the final destination. The default setting is [3 Check points]. The set-up steps are as follows:

- *1* Enter [Operator Settings] > [Game Settings] > [Number Of Laps].
- **2** In [Check Point], press the Skey, use the [Up], [Down] keys to adjust, then press the  $\bigotimes$  key to confirm.

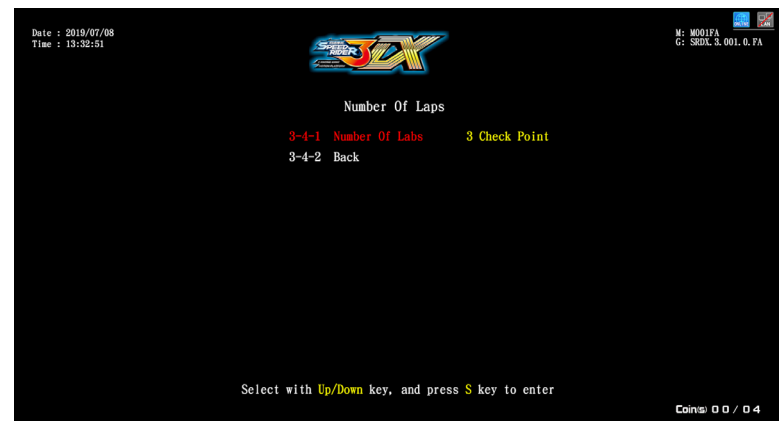

**3** After the adjustment has been confirmed, use the [Up], [Down] keys to select [Back], press the **S** key to return to the previous menu.

#### 4.5.5 Multiplayer Settings

On the page of [Multiplayer Settings], you can switch the champion win streak free play On/Off and also decide whether to turn on the challenge in game player setting. The set-up steps are as follows:

- *1* [Operator Settings] > [Game Settings] > [Multiplayer Settings]
- **2** In the [Free play for champion] option, press the Skey, use the [Up], [Down] keys to adjust On/Off, then press the  $\bullet\,$  key again to confirm. After switching on the Free Play for Champion, go to the next [Max bonus game] option and press the  $\bigcirc$  key, use the [Up], [Down] keys to adjust the number of win streak free games, then press the  $\bigcirc$  key again to confirm.

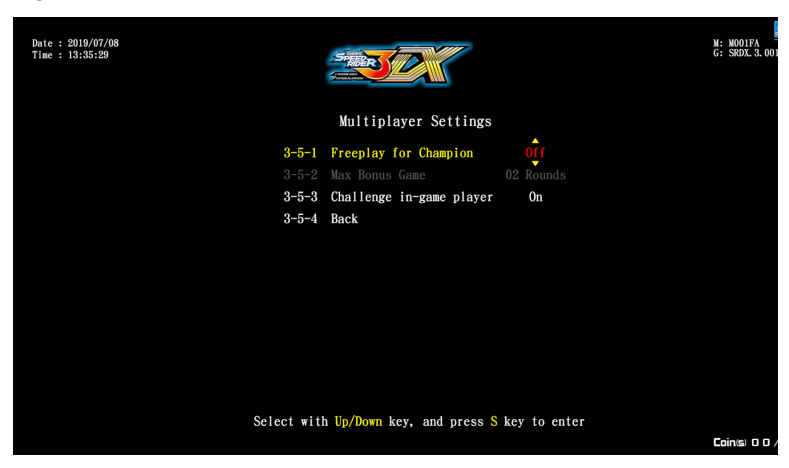

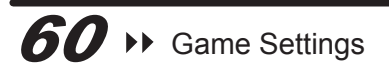

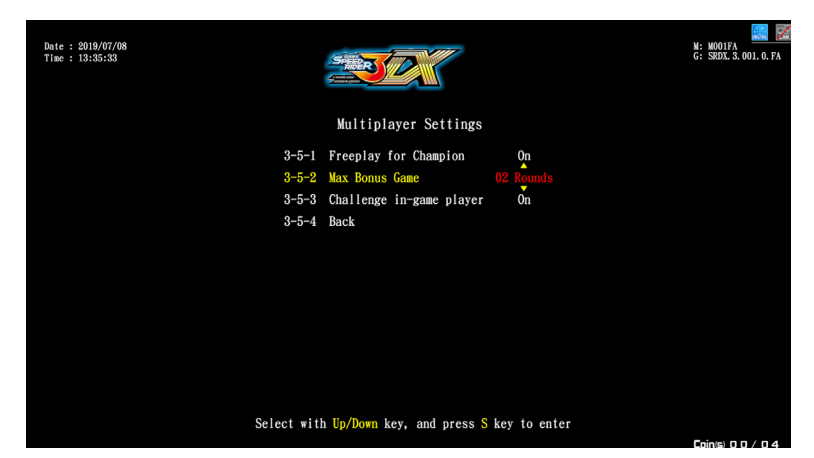

*3* Option [Challenge in game player] refers to whether or not other players will be allowed to enter the battle randomly. Press the Skey, use the [Up], [Down] keys to adjust On/Off, then press the Skey again to confirm.

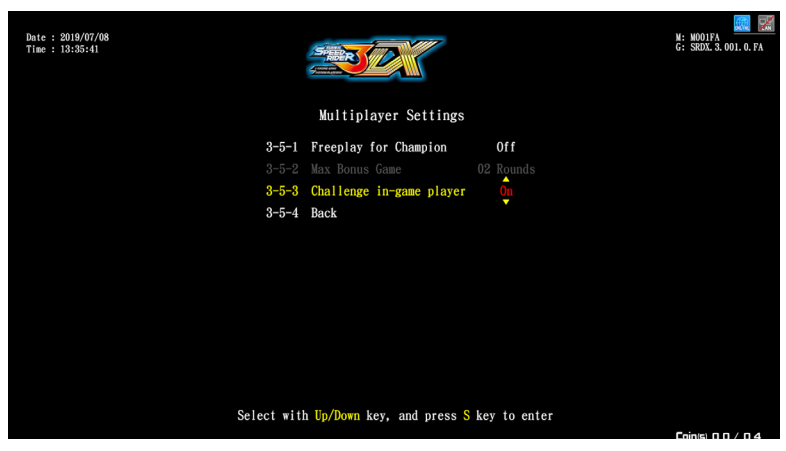

4 After the adjustment has been confirmed, use the [Up], [Down] keys to select [Back], press the Skey to return to the previous menu.

#### 4.5.6 Flow Time Settings

- On the page of [Flow Time Settings], you can determine the duration of each process: *1* Enter [Operator Settings] > [Game Settings] > [Flow Time Settings].
- *2* Use the [Up], [Down] keys to select the item you would like to adjust, press the S key, use the  $[Up]$ ,  $[Down]$  keys to adjust, then press the  $\bullet$  key to confirm.

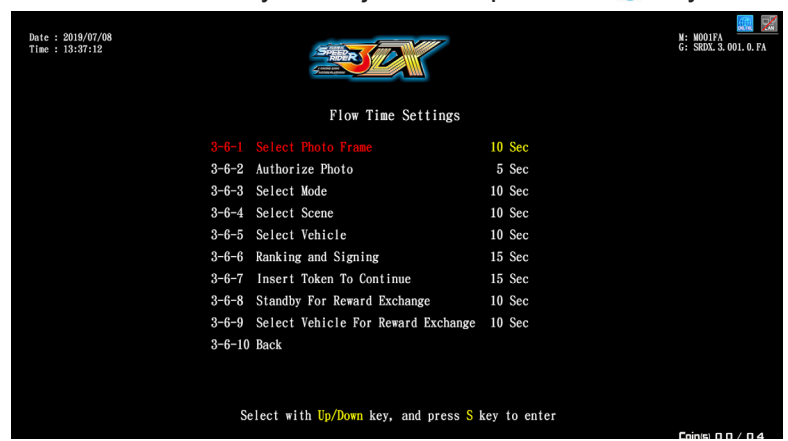

**3** After the adjustment has been confirmed, use the [Up], [Down] keys to select [Back], press the skey to return to the previous menu.

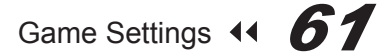

#### 4.5.7 Promotional QR Code

Go to the [Promotional QR Code] page to insert your store's official website or other websites into the game page in the form of a QR code for promotional purposes. The set-up steps are as follows:

- *1* Enter [Operator Settings] > [Game Settings] > [Promotional QR Code].
- 2 Under the *[Create QR code]* option, press oto enter the scan QR code page, then place the QR code you would like to use under the camera.

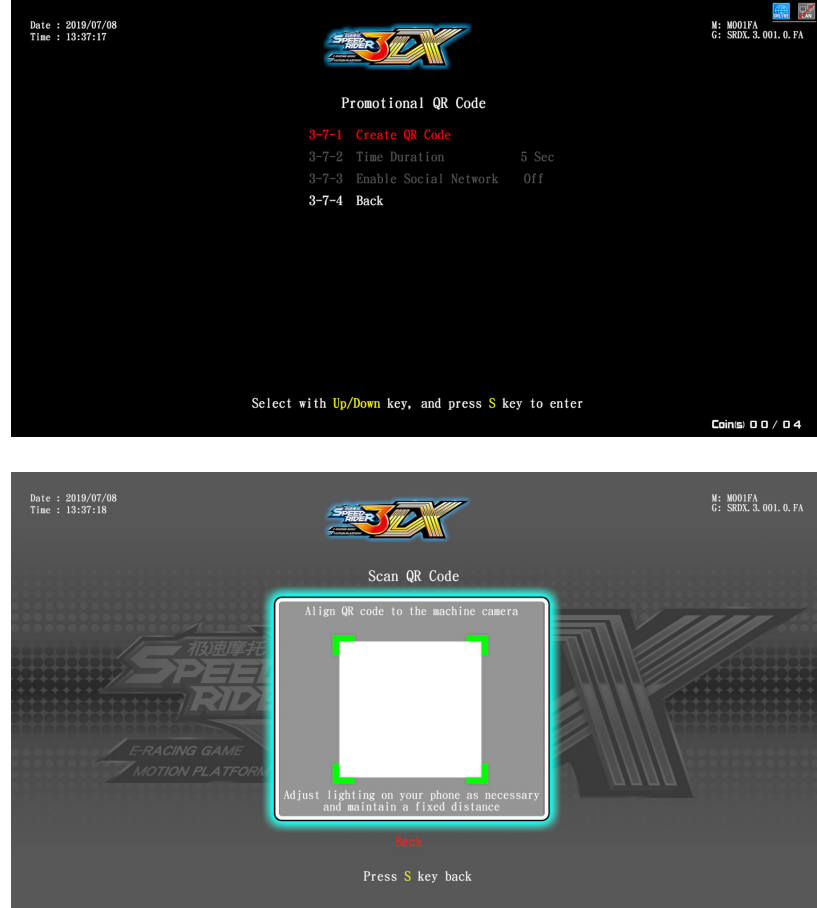

**3** If the scan is successful, it will return automatically to the previous page and display the successfully scanned QR code. Press the Skey under the [Time duration] option, use the [Up], [Down] keys to adjust the amount of time the promotional QR code appears on the standby page, minimum 5 seconds and maximum 20 seconds.

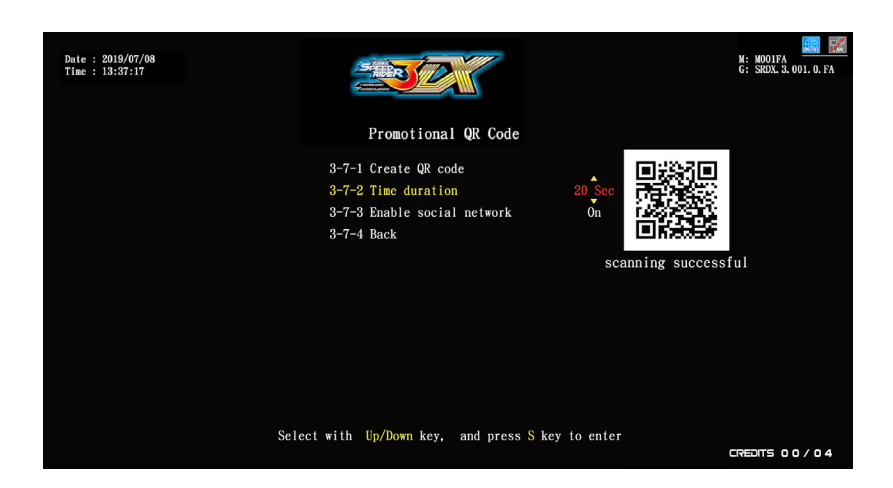

*4* To temporarily disable the promotional QR code, go to the option [Enable social network] and press the Skey, use the [Up], [Down] keys to adjust On/Off, then press the  $\bigcirc$  key again to confirm.

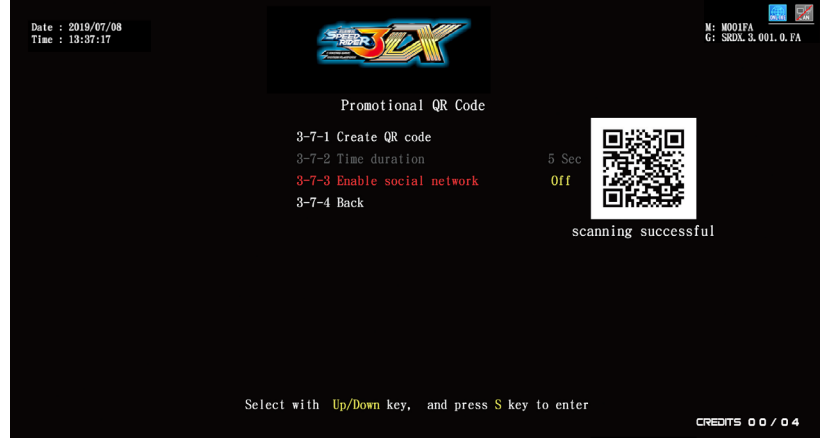

- **5** After the adjustment has been confirmed, use the [Up], [Down] keys to select [Back], press the Skey to return to the previous menu.
- *6* The QR code you would like to use for promotion will appear during the standby mode, and the store name will also appear at the top.

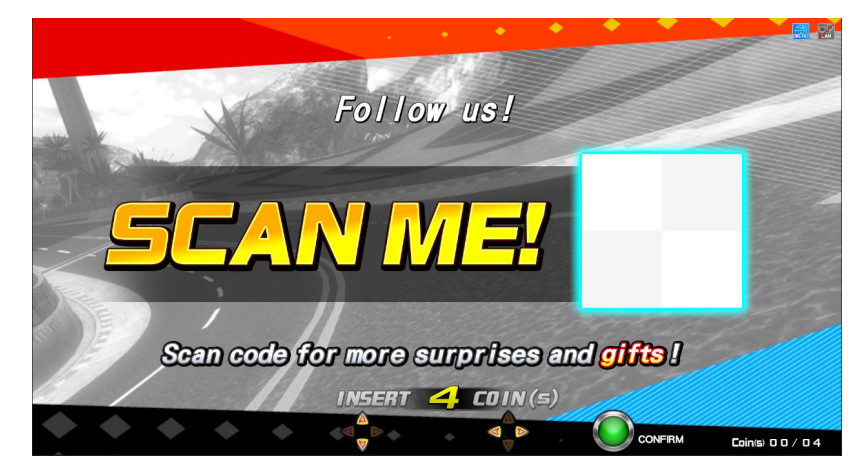

### 4.5.8 Motion Default Settings

On the [Motion Default Settings] page, you can adjust the motion default settings. The setting steps are as follows:

- *1* Go to [Main Menu] > [Game Settings] > [Motion Default Settings].
- *2* Use the [Up] and [Down] keys to select [Comfort Mode] or [Power Mode], press the **S** button to return to the previous menu.

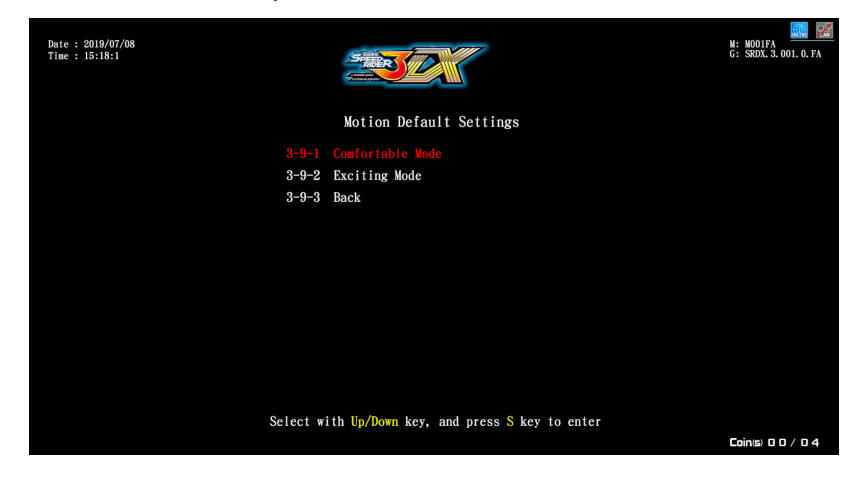

#### 4.5.9 Error Message

On the [Error Message] page, you can adjust whether the error message is displayed. The setting steps are as follows:

- *1* Go to [Main Menu] > [Game Settings] > [Error Message].
- **2** Use the [Up] and [Down]keys to select [On] or [Off], press the S button to return to the previous menu.

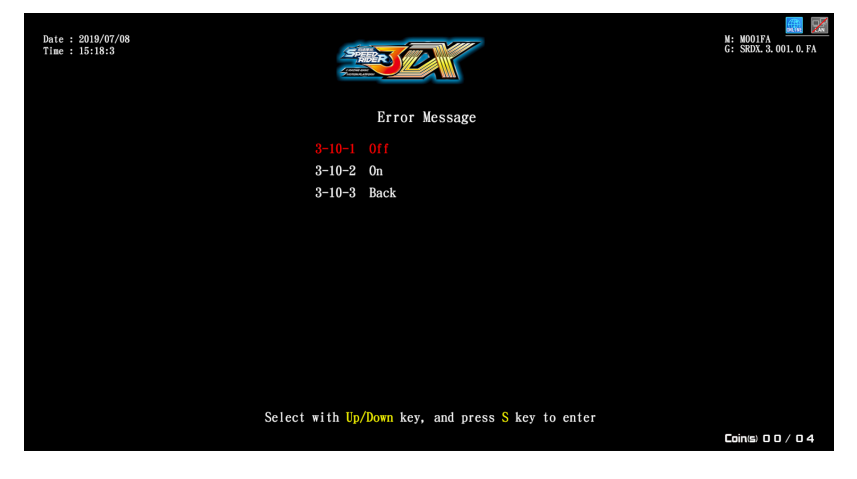

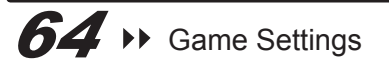

#### 4.5.10 Clothes Setting

On the [Clothes Setting] page, you can adjust the settings of the Clothes Setting.

The setting steps are as follows:

- *1* Go to [Main Menu] > [Game Settings] > [Clothes Setting].
- *2* Use the [Up] and [Down] keys to select [Short sleeve] or [Long sleeve], confirm and press the button.

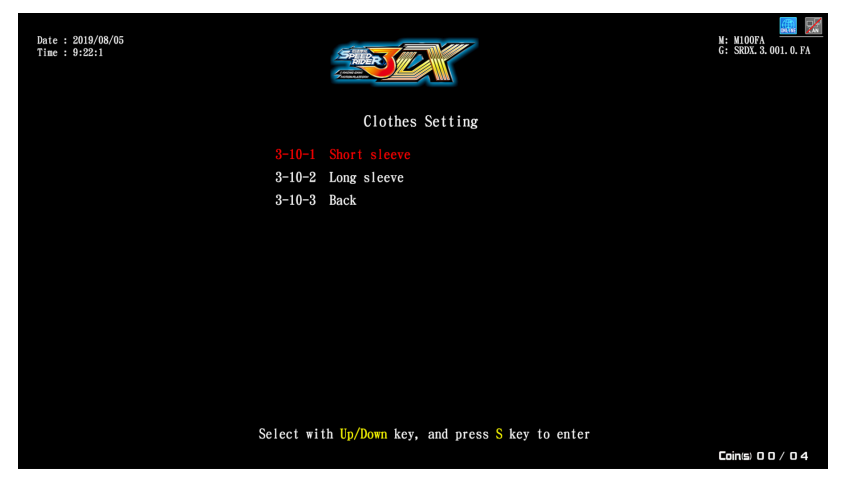

**3** After the setting is complete, use the [Up] and [Down] keys to select [Return to Previous Page], press the button to return to the previous menu.

### 4.6 Income Data

On the page of [Income Data], you can view income information.

*1* Enter [Operator Settings] > [Income Data], and the screen will display as below.

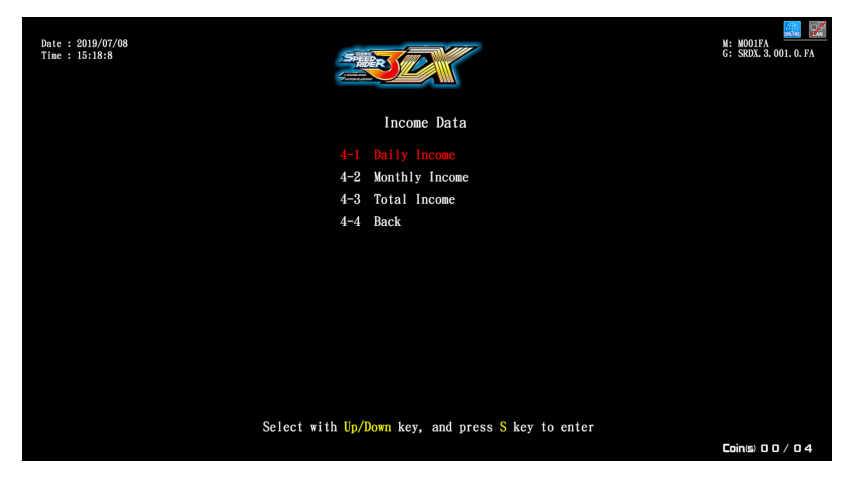

- **2** To enter the sub menu, move the cursor by using [Up] and [Down] buttons, and press the  $\bigcirc$  button to confirm.
- **3** For detailed descriptions for each sub menu, refer to the following sections. After the adjustment has been confirmed, use the [Up], [Down] keys to select [Back], press the Skey to return to the previous menu.

### 4.6.1 Daily Income

On the page of [Daily Income] , you can view daily income information. **1** Press the **S** button to return to the previous menu.

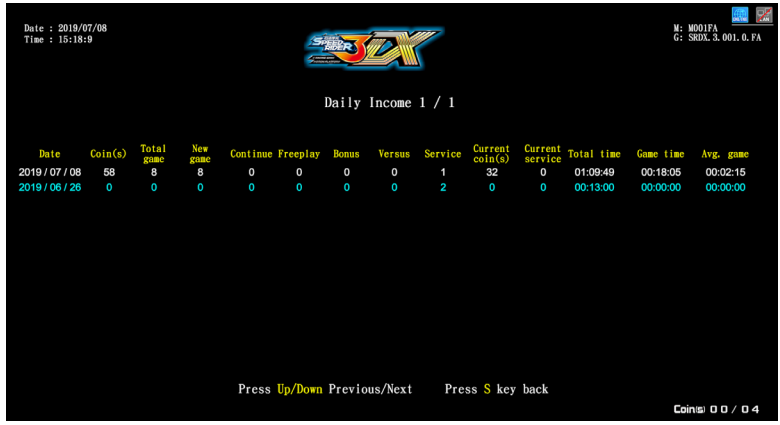

Description of Daily Income Items:

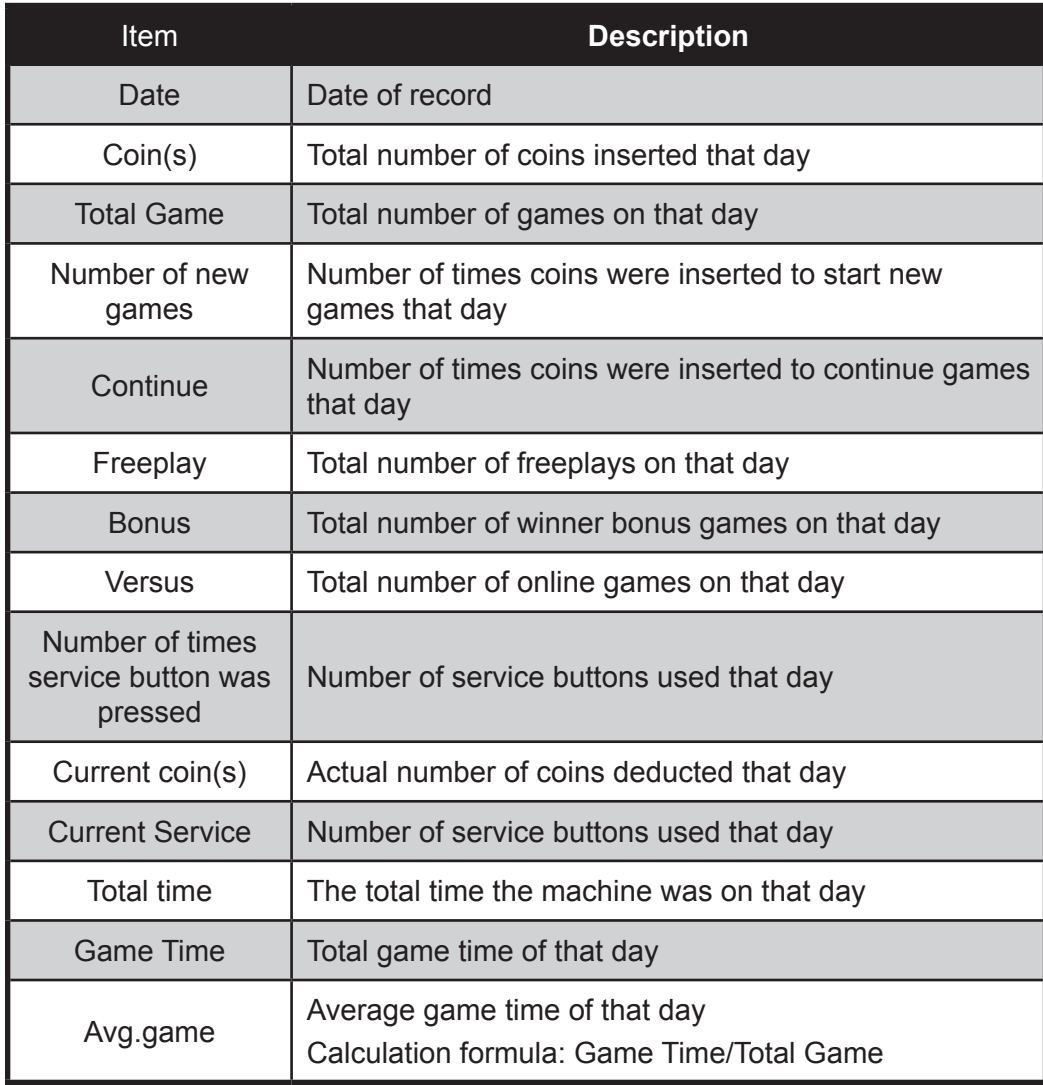

### 4.6.2 Monthly Income

On the page of [Monthly Income] , you can view Monthly income information.

**1** Use the [Up], [Down] keys to move between pages, press the skey to return to the previous menu.

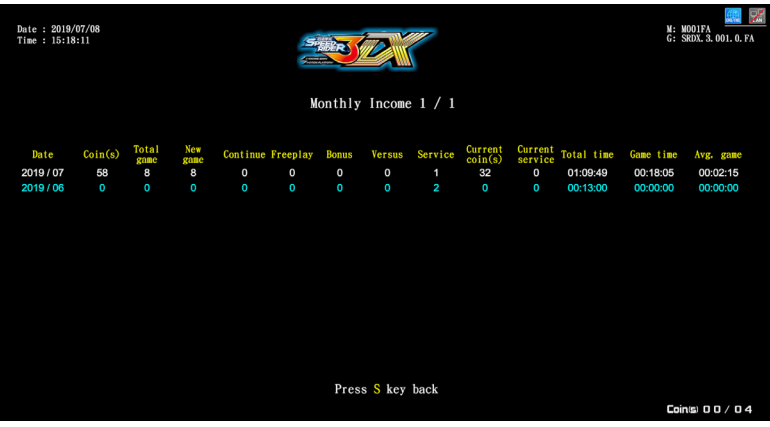

Description of Monthly Income Items:

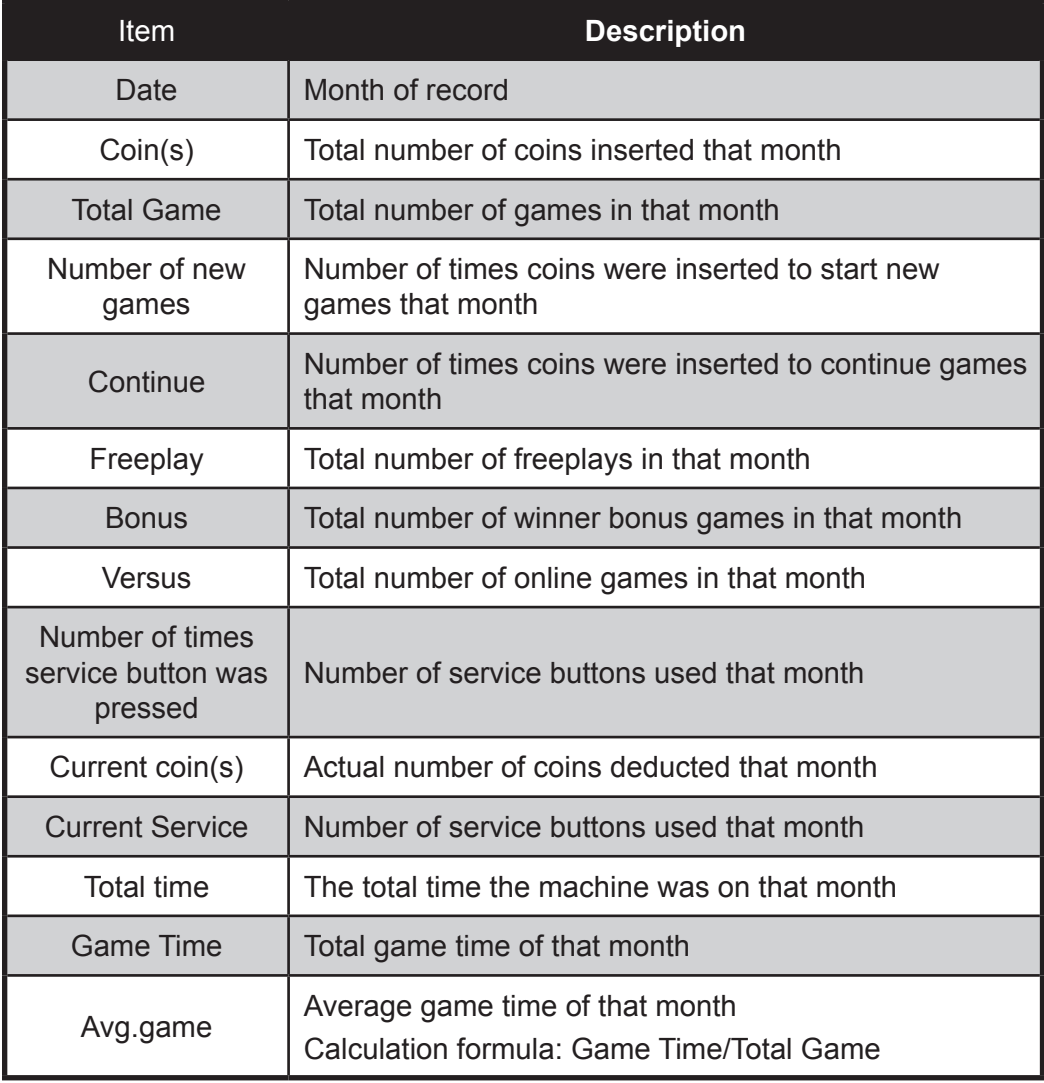

### 4.6.3 Total Income

On the page of [Total Income] , you can view the current total number of tokens, number of rounds, number of battles, game time, operation hours, and machine standby ratio.

**1** Press the **S** button to return to the previous menu.

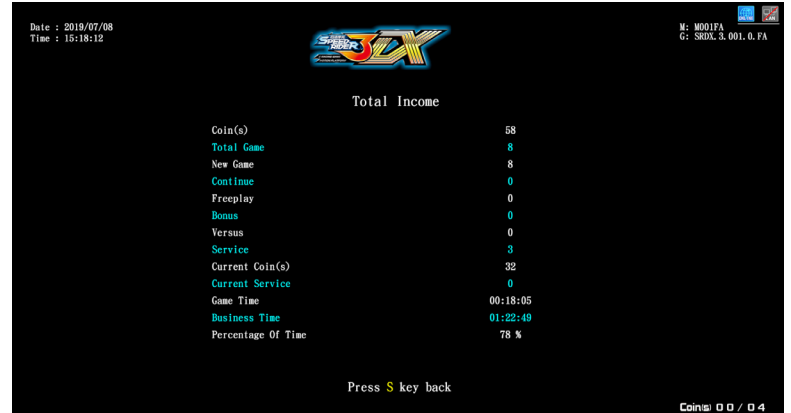

Description of Monthly Income Items:

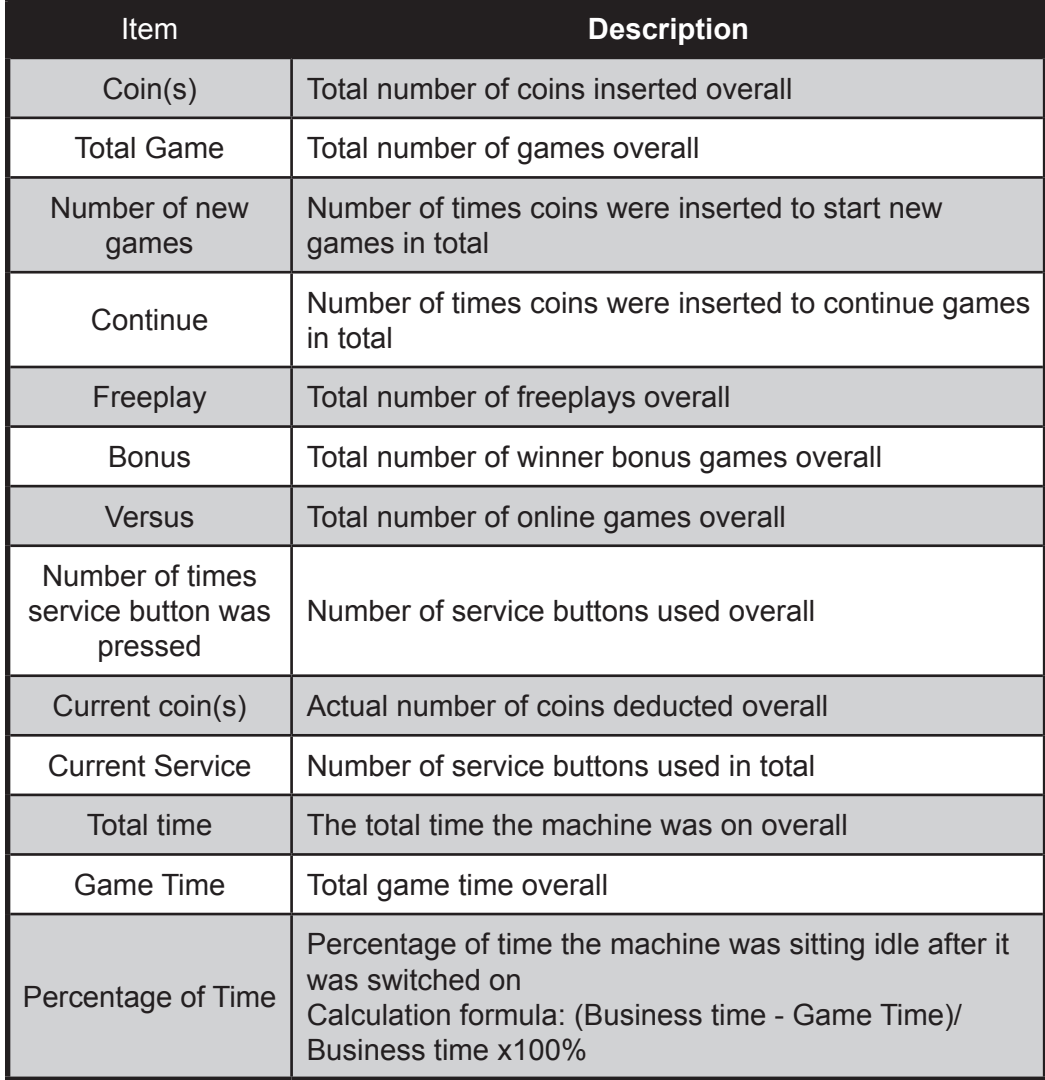

## 4.7 System Reset

In the page of [System Reset], you can set system data and auto reply to the default setting.

*1* Enter [Operator Settings] > [System Settings], Steps are as follows.

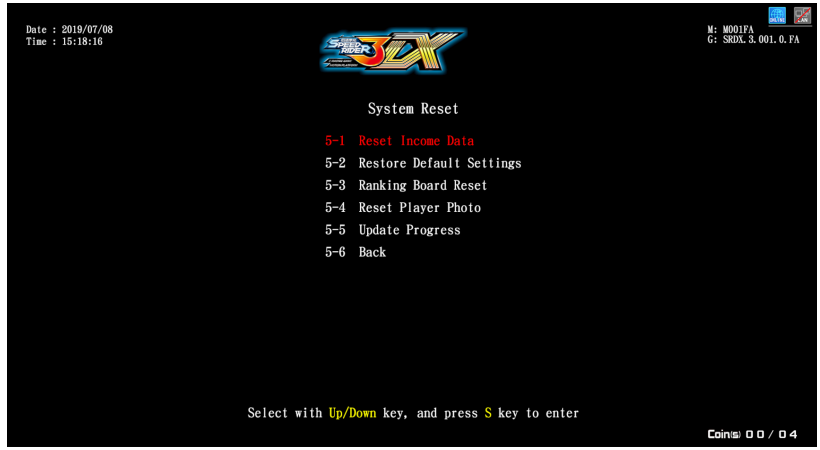

- 2 To enter the sub menu, move the cursor by using [Up] and [Down] buttons, and press the **S** button to confirm.
- **3** For detailed descriptions for each sub menu, refer to the following sections. After the adjustment has been confirmed, use the [Up], [Down] keys to select [Back], press the **S**key to return to the previous menu.

#### 4.7.1 Income Data Reset

On the page of [Income Data Reset] , you can delete all of the data. The set-up steps are as follows:

#### *1* [Operator Settings] > [System Reset] > [Income Data Reset].

2 Press the Skey at the option [Enter password], use the [Up], [Down] keys to set the password digits you would like to use, press the skey to confirm and move to the next digit. After the four digits have been entered, [Yes] or [No] for the "Clear" query will appear, use the  $[\cup p]$  or  $[Down]$  button to select, then press the  $\bigcirc$  key to confirm.

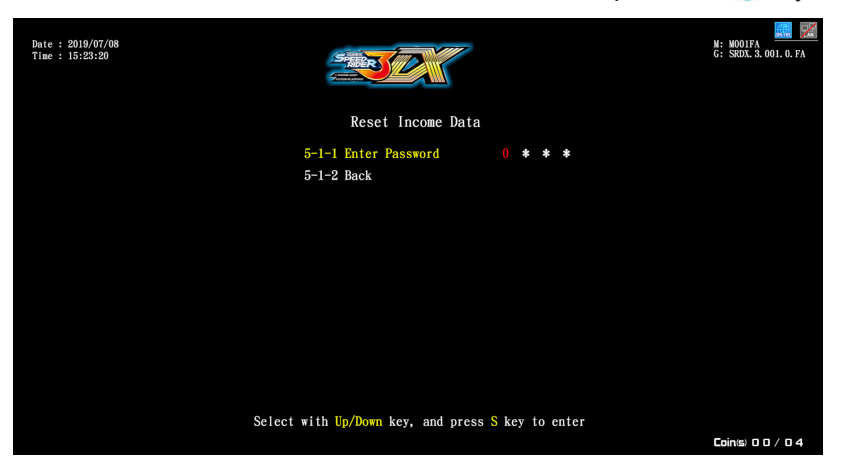

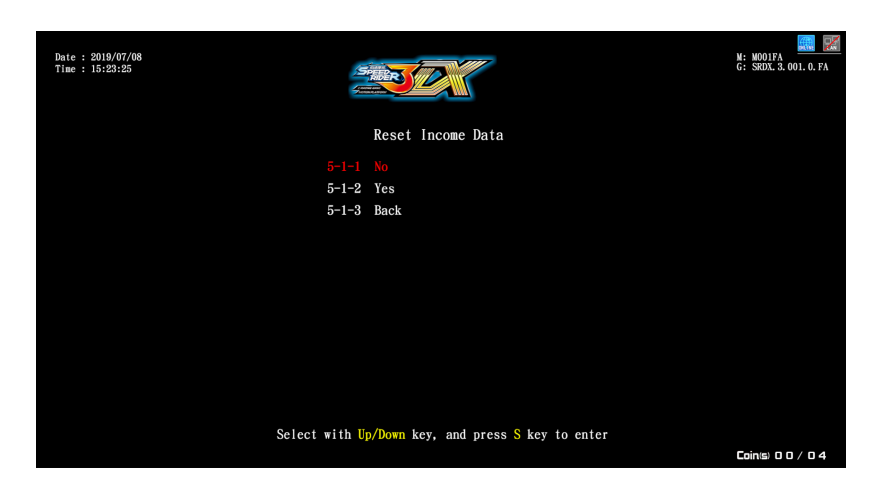

3 If you select [Yes]: if Clear was successful the words [Reset Complete] will appear in red.

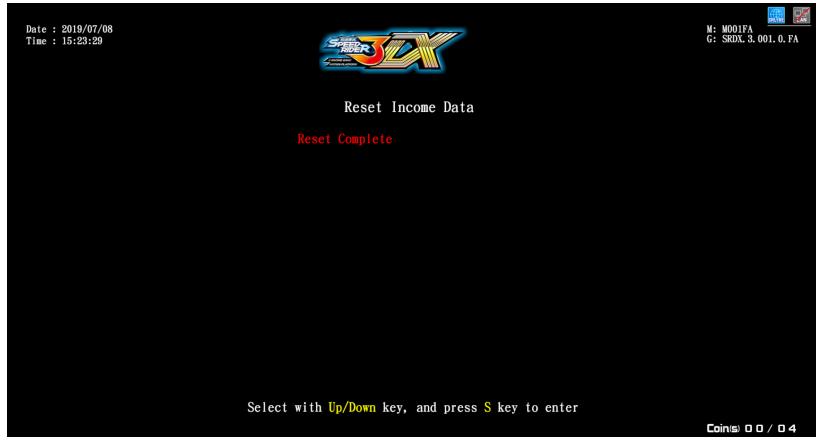

- 4 If you select [No]: you will return to the previous menu directly.
- 5 If the password is entered incorrectly, the words [Incorrect password] will appear in red below.

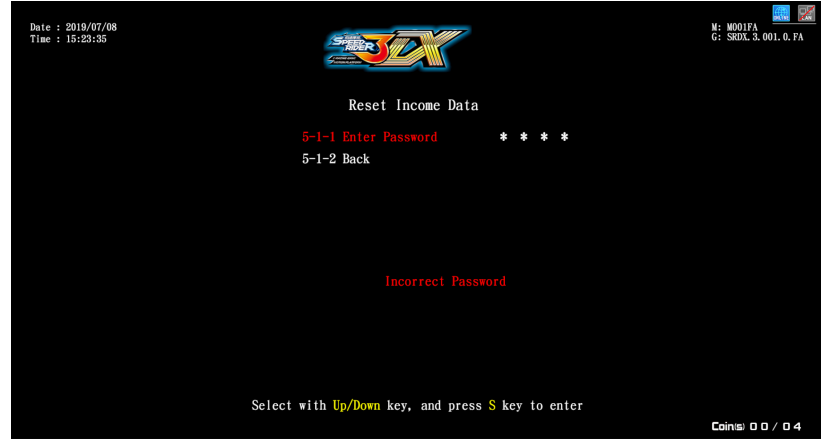

*6* If no adjustments are to be made, use the [Up], [Down] keys to select [Back], and press the  $\bigcirc$  key to return to the previous menu.

#### 4.7.2 Restore Default Dettings

On the page of [Restore Default Settings] , you can reset the game settings to the default settings.

- *1* Enter [Operator Settings] > [System Reset] > [Restore Default Settings].
- **2** Press the **S** key at the option [Enter password], use the [Up], [Down] keys to set the password digit you would like to use, and press the skey to confirm and move to the next digit. After the four digits have been entered, [Yes] or [No] for the "Reset" query will appear, use the [Up] or [Down] button to select, then press the  $\bigcirc$  key to confirm.

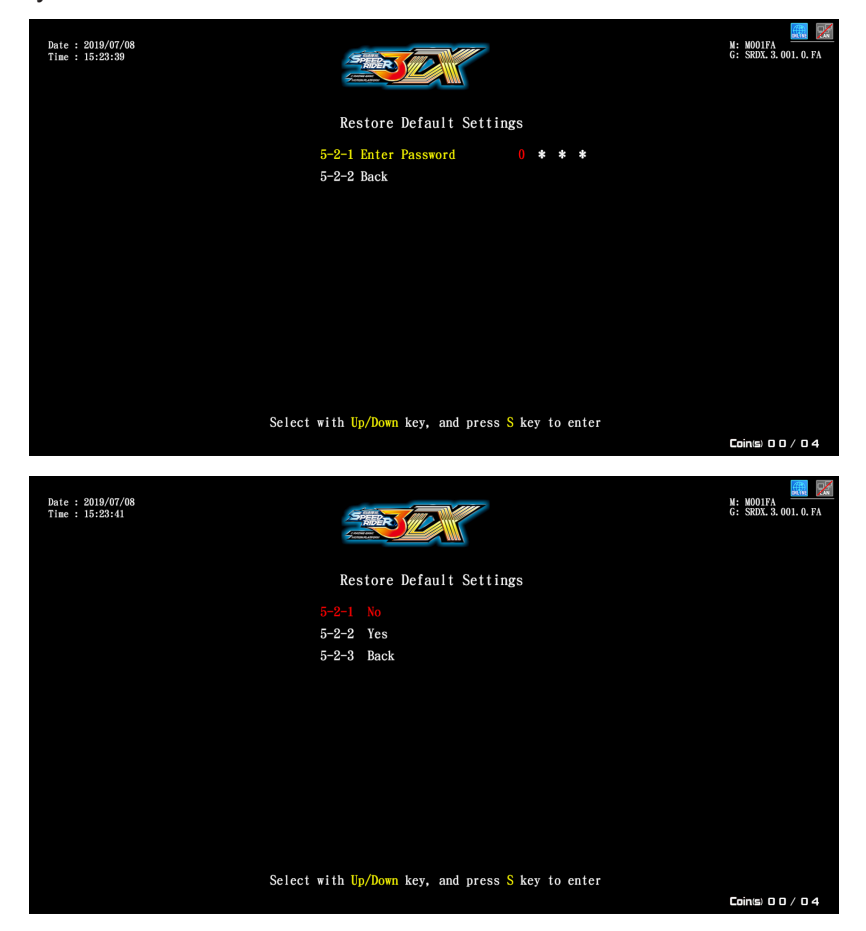

3 If you select [Yes]: if Reset was successful the words [Reset Complete] will appear in red.

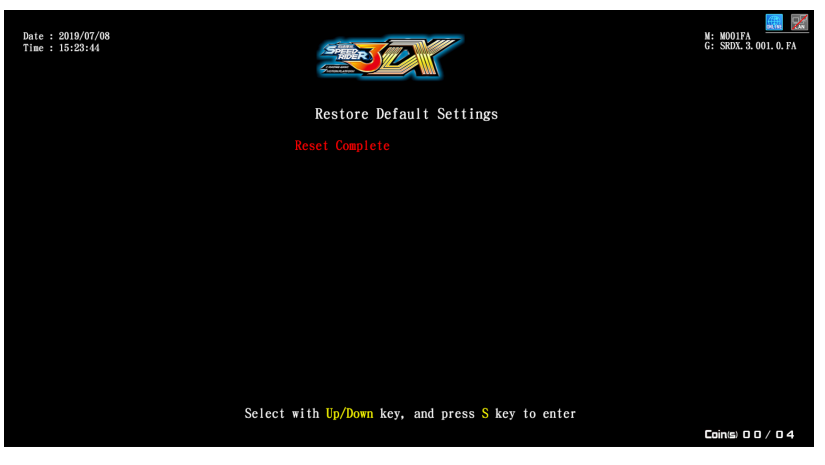

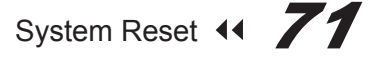
# *Using the Operator Settings*

- 4 If you select [No]: you will return to the previous menu directly.
- **5** If the password is entered incorrectly, the words [Incorrect password] will appear in red below.

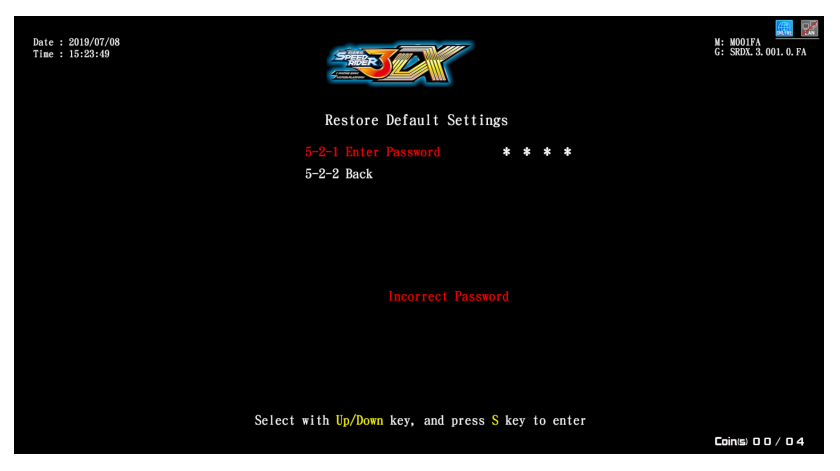

*6* If no adjustments are to be made, use the [Up], [Down] keys to select [Back], and press the Skey to return to the previous menu.

#### 4.7.3 Ranking Board Reset

On the page of [Ranking Board Reset], you can reset all data on the ranking list. *1* Enter [Operator Settings] > [System Reset] > [Ranking Board Reset].

2 Enter the page and the query for Reset [Yes] or [No] will appear directly, use the [Up] or [Down] button to select, then press the Skey to confirm.

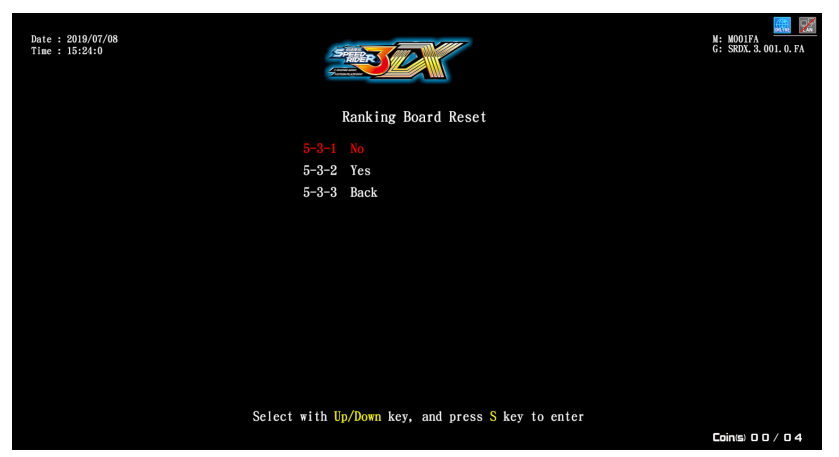

*3* If you select [Yes]: the words [Reset Complete] will appear in red.

# *Using the Operator Settings*

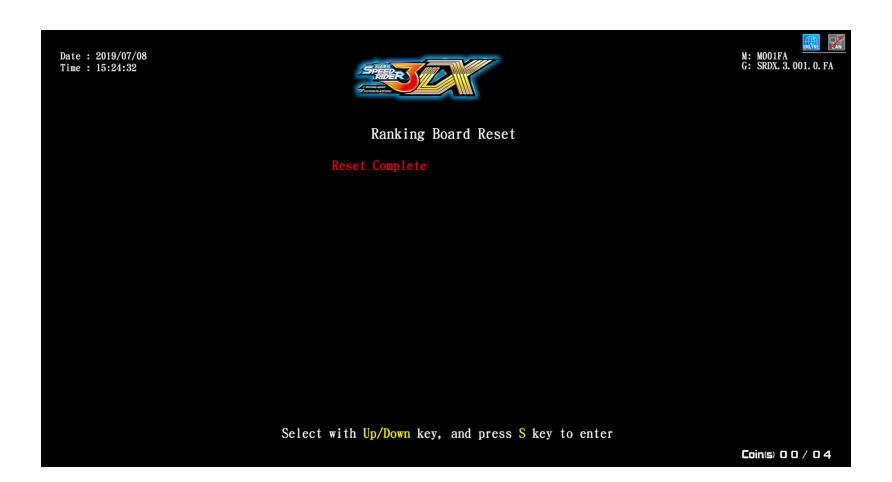

- 4 If you select [No]: you will return to the previous menu directly.
- 5 If no adjustments are to be made, use the [Up], [Down] keys to select [Back], and press the Skey to return to the previous menu.

#### 4.7.4 Reset Player Photo

On the [Reset Player Photo] page, you can restore the avatar photo to the default setting. The set-up steps are as follows:

- *1* Enter [Operator Settings] > [System Settings] > [Reset Player Photo].
- **2** Enter the page and the query for "Delete" [Yes] or [No] will appear directly, use the [Up] or [Down] button to select, then press the Skey to confirm.

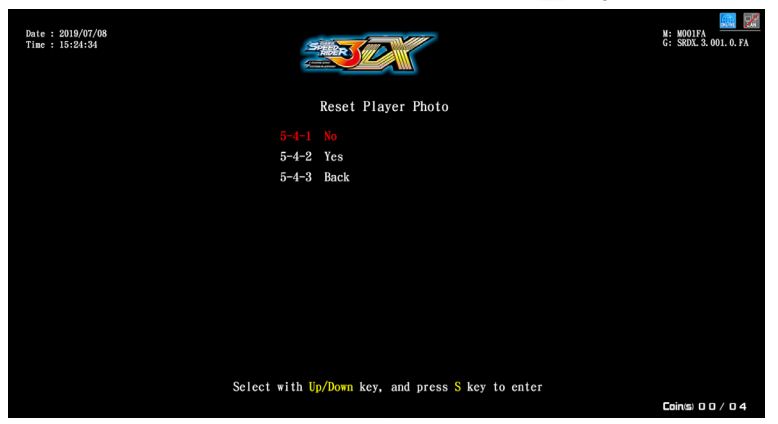

*3* If you select [Yes]: the words [Reset Complete] will appear in red.

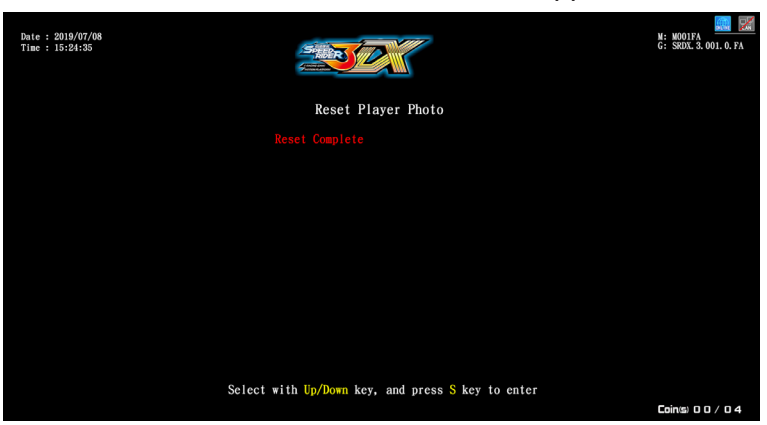

#### *Using the Operator Settings*

- 4 If you select [No]: you will return to the previous menu directly.
- *5* If no adjustments are to be made, use the [Up], [Down] keys to select [Back], and press the  $\bigcirc$  key to return to the previous menu.

#### 4.7.5 Update Progress

On the [Update progress] page, you can check it there is an update for the latest version. The set-up steps are as follows:

- *1* Enter [Operator Settings] > [System Settings] > [Update Progress].
- **2** Enter the page to check if you have the latest version, press the **S**key to confirm and return to the previous menu.

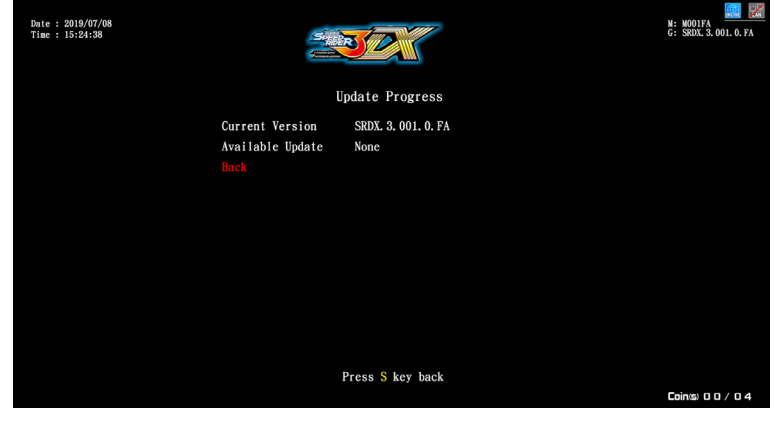

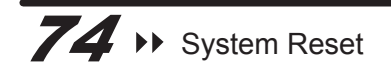

# *5.Maintenance and Repair*

# 5.1 Daily inspection

To extend the life of this product, routinely maintain and inspect it.

#### Exterior inspection:

- Check if warning labels are coming off, dirty or unrecognizable. If so, replace them immediately.
- Check if the screws inside the speakers are well fastened.
- Check if the leg levelers are fastened or not.
- Check if the light box board is fastened or not.
- Check if the screws of each part are tightly fastened.
- Clean the coin slot machine.
- Check if each plug is coming off or not.

#### Parts Inspection:

- Check if the speakers are producing sound.
- Check if LED lights and buttons are normal.
- Check if the display of the screen is clear enough.
- Check if the throttle and brake are normal.
- Check if the function of leaning the motorcycle to the left and right is normal.

#### 5.2 Cleaning and Maintenance

#### Screen

To clean the LCD screen, make sure to use a soft dry cloth without showing the end of the thread, and cloth made of microfiber is recommended such as glass cloth. Do not use detergent containing alcohol, acetone and any other chemicals. If you are not sure about the ingredients of the detergent, do not use it.

#### Cleaning the acrylic plate

The acrylic plate should be cleaned every day. To clean it, make sure to use a soft dry cloth to wipe it, and cloth made of microfiber is recommended (such as glass cloth)

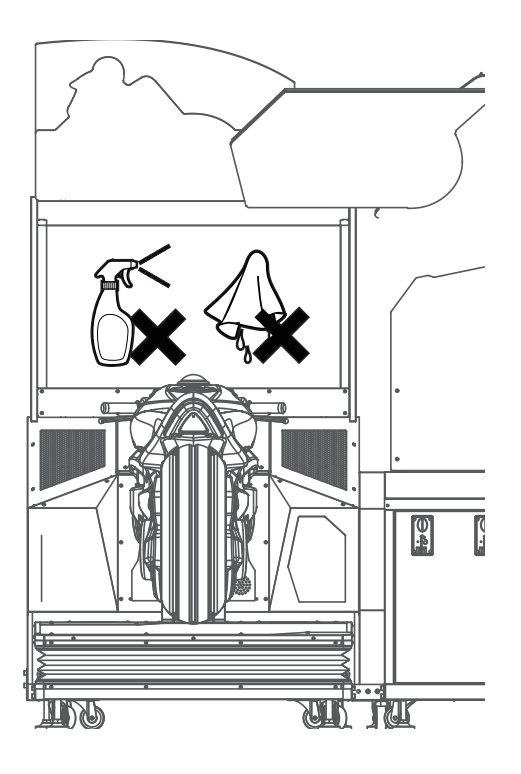

# 5.3 Replacing Parts

# 5.3.1 Maintenance Instructions for the Upper Light Box Light Strips

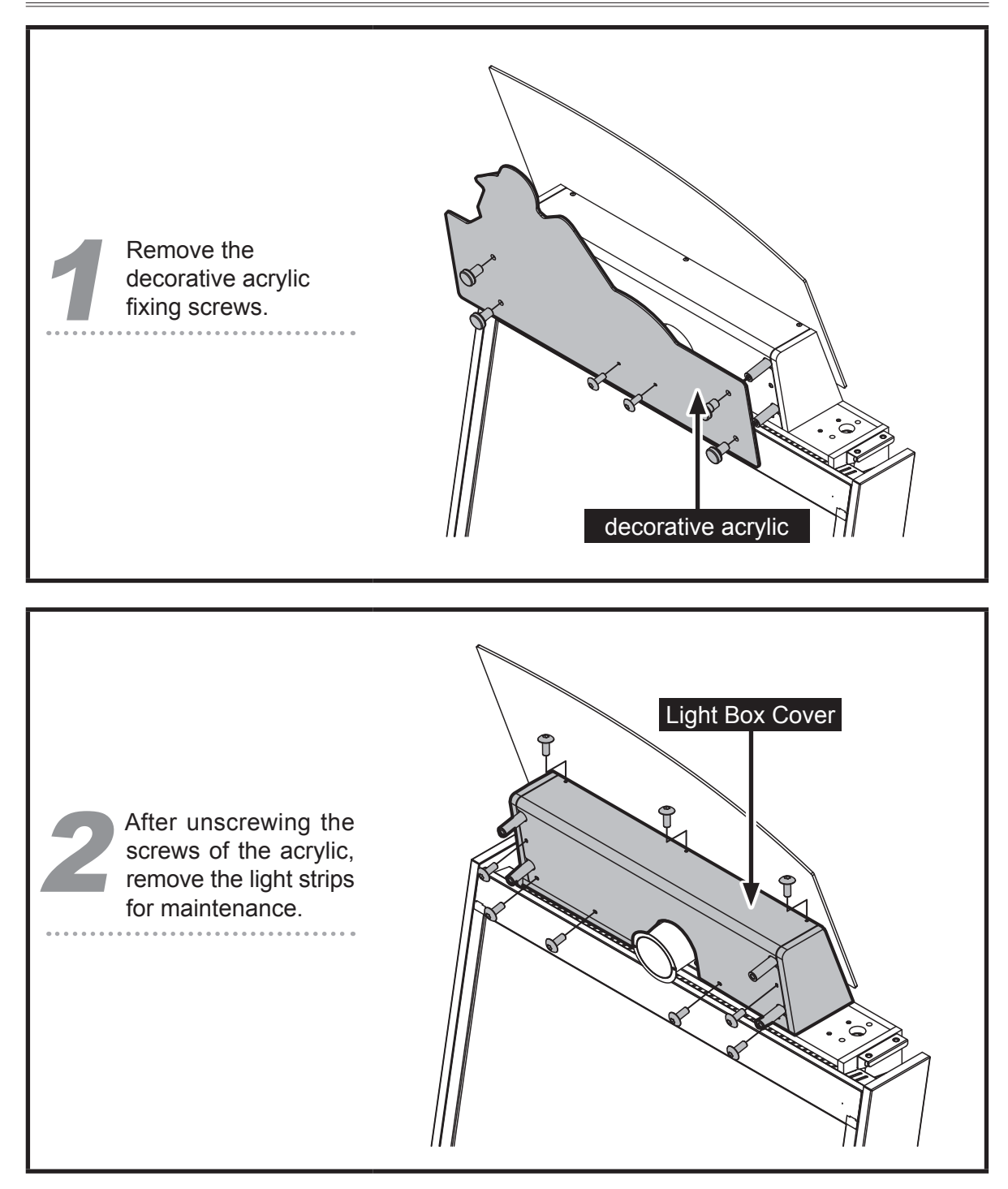

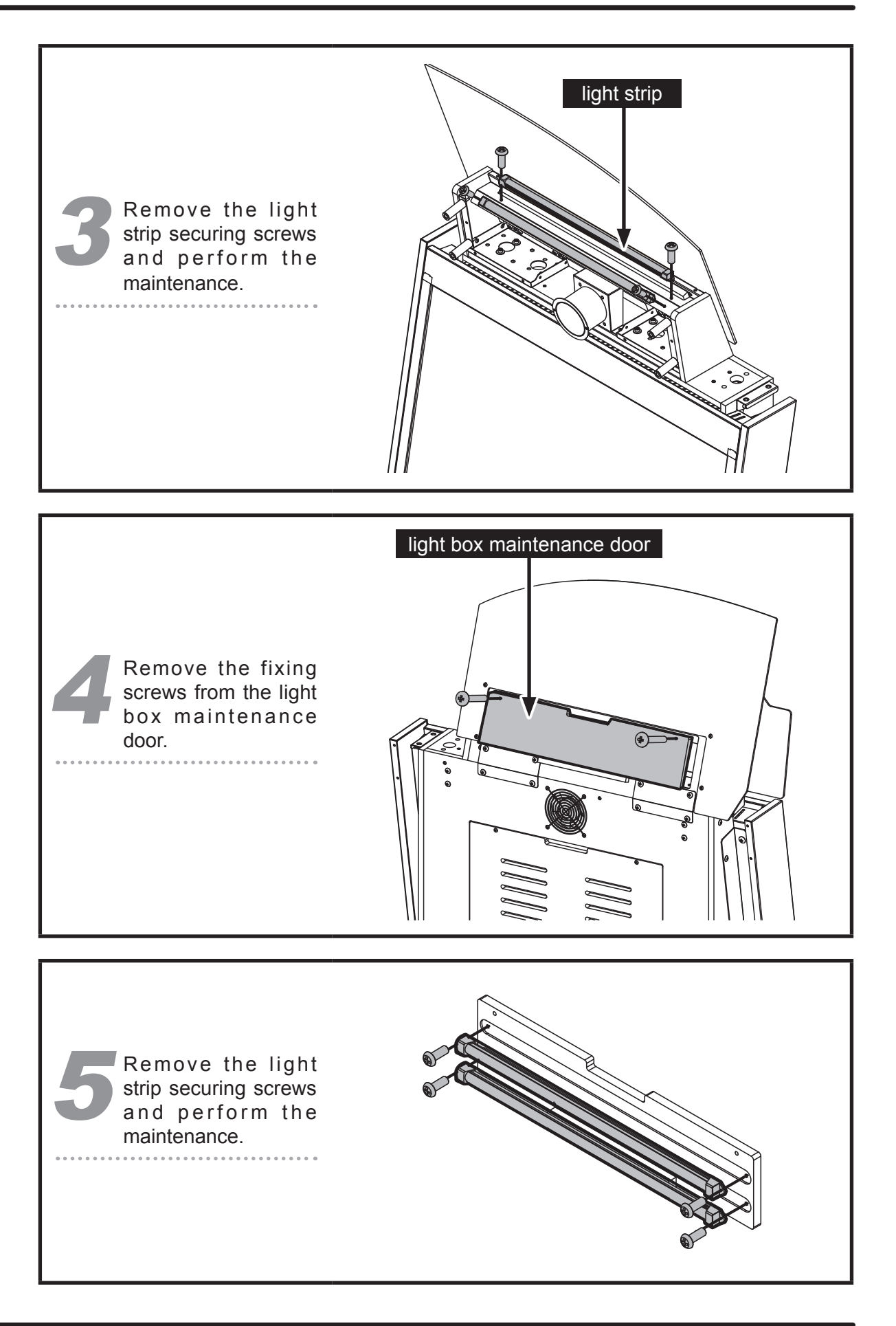

#### 5.3.2 Maintenance Instructions for the Camera

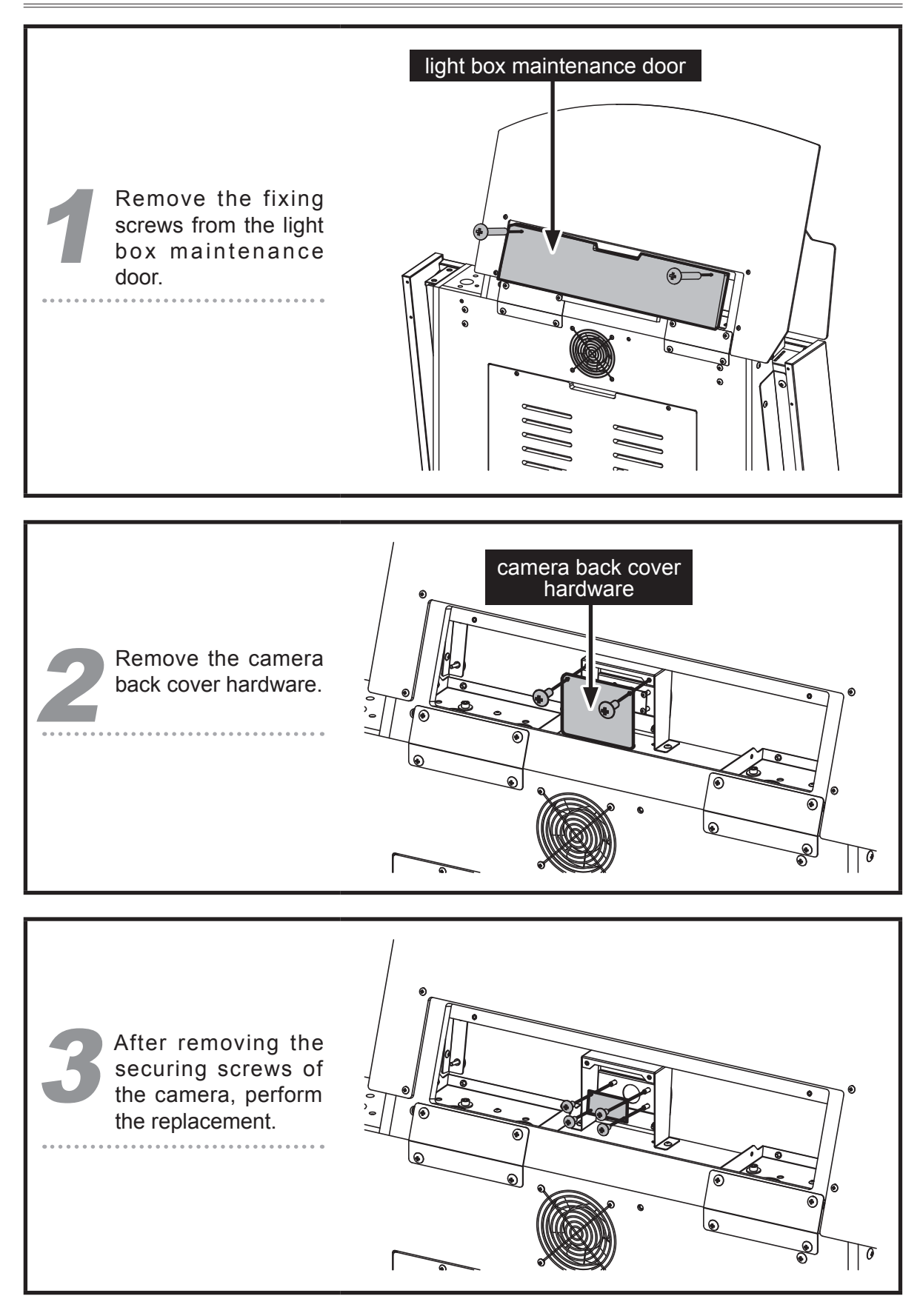

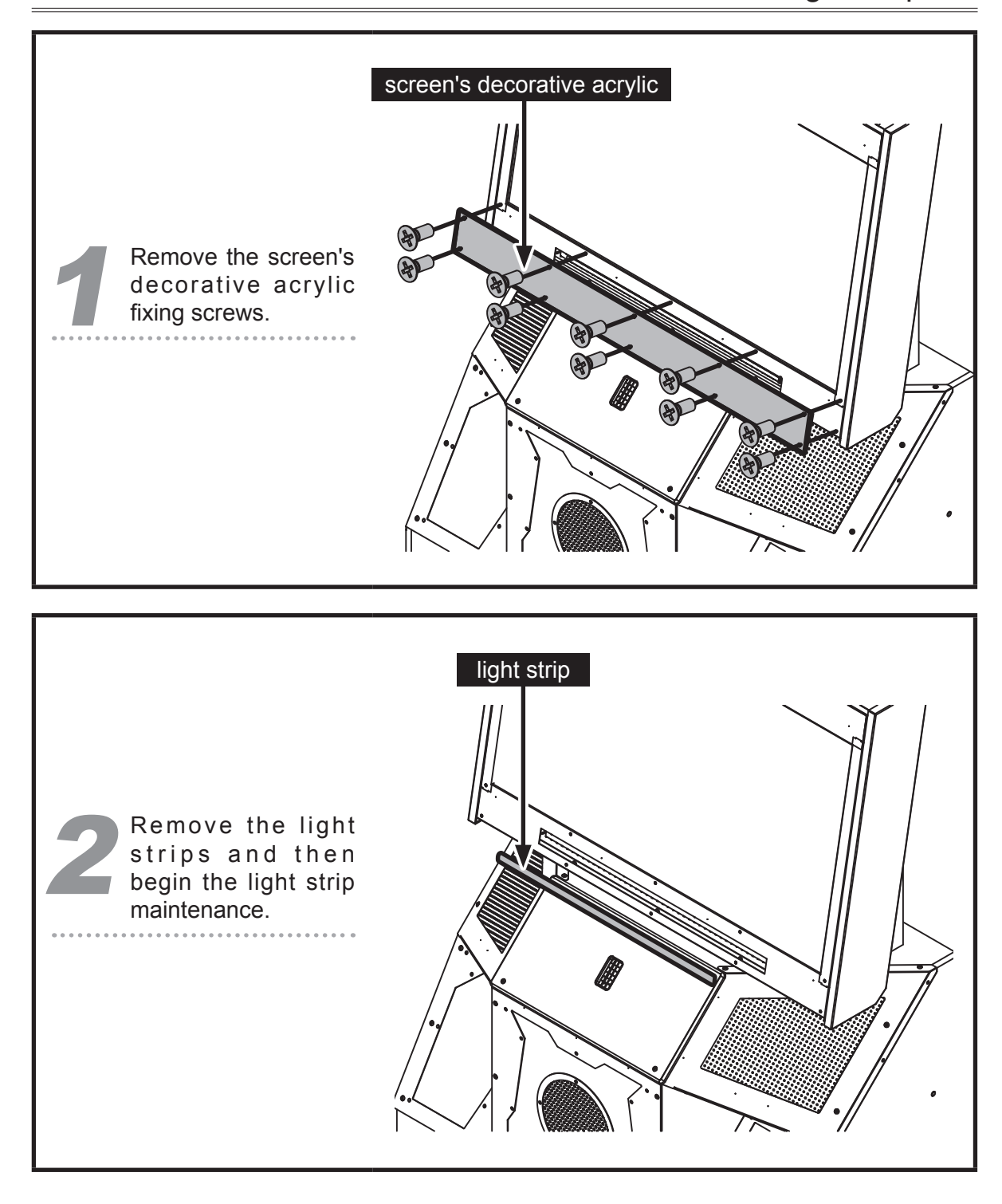

#### 5.3.3 Maintenance Instructions for the Screen Lower Light Strips

#### 5.3.4 Maintenance Instructions for the Screen

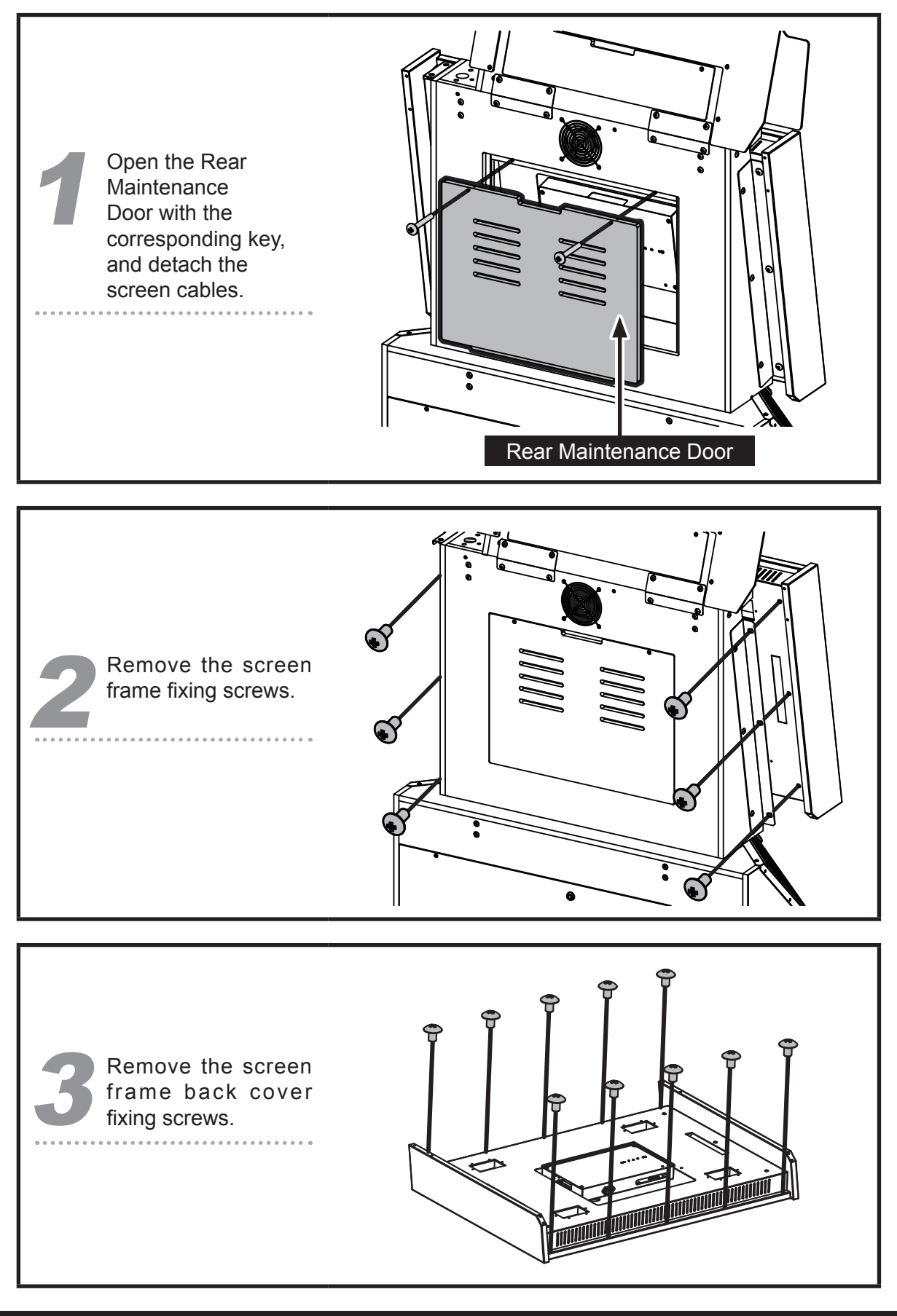

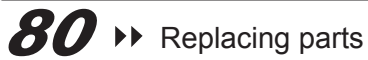

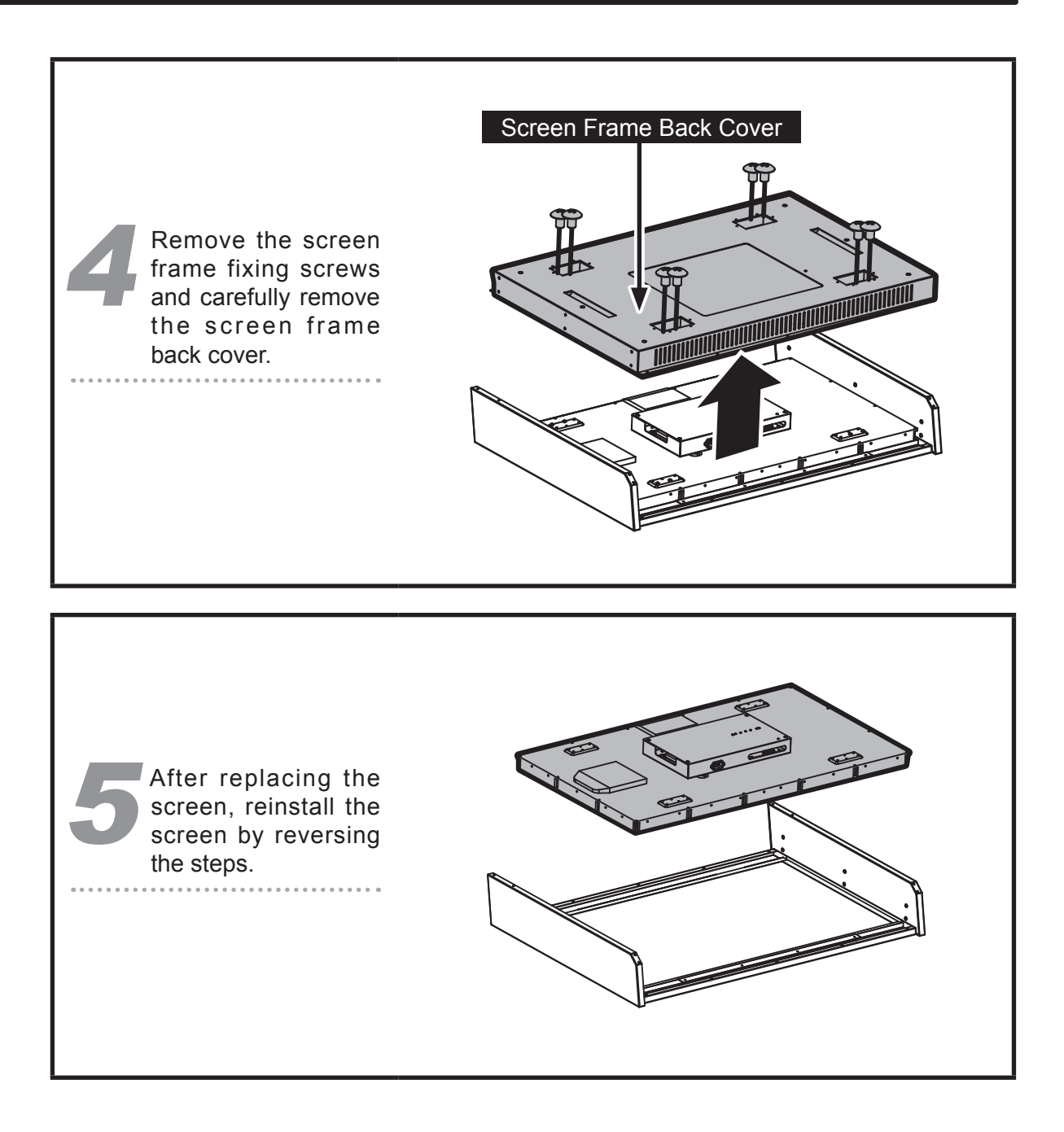

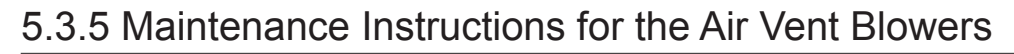

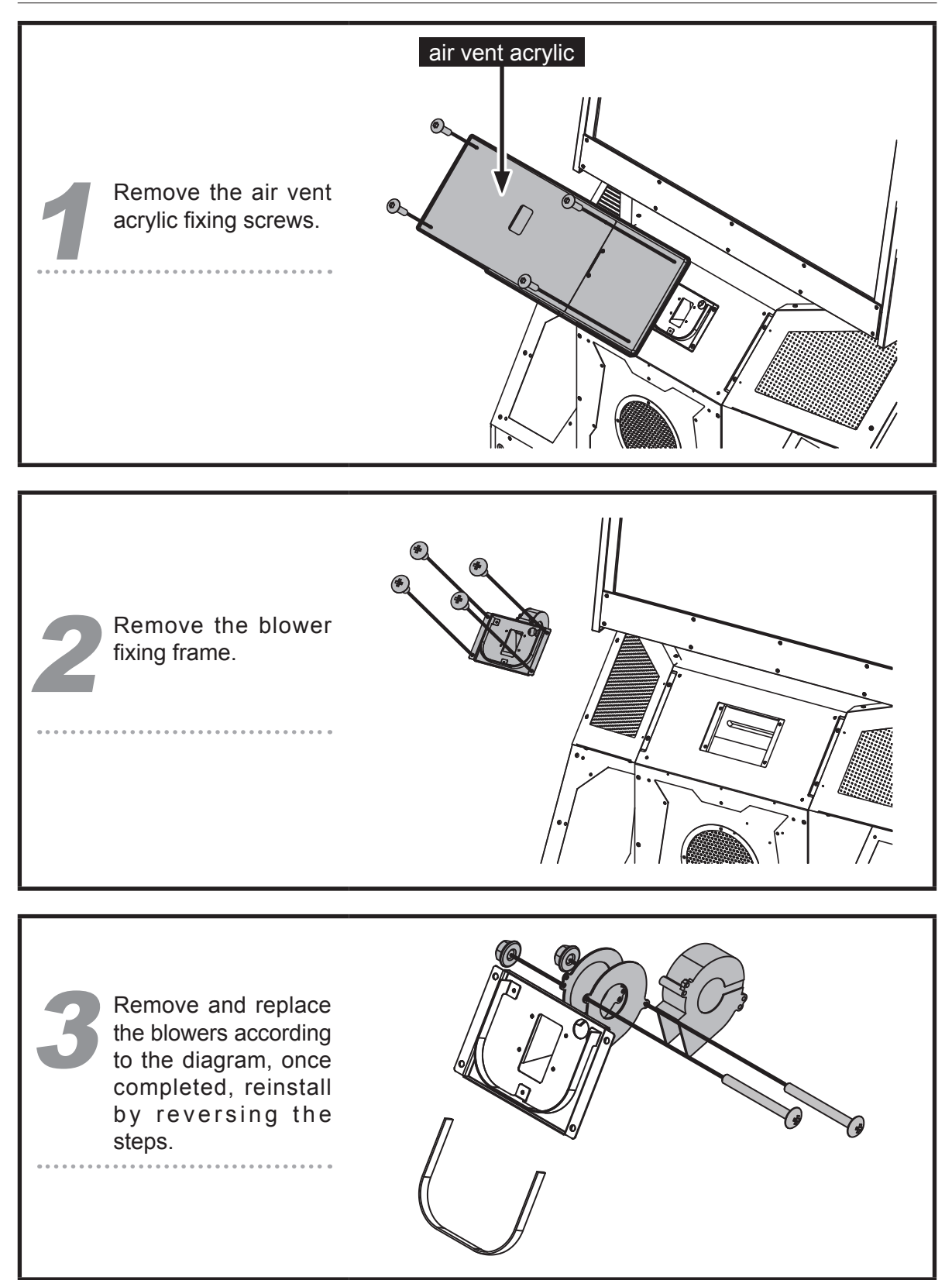

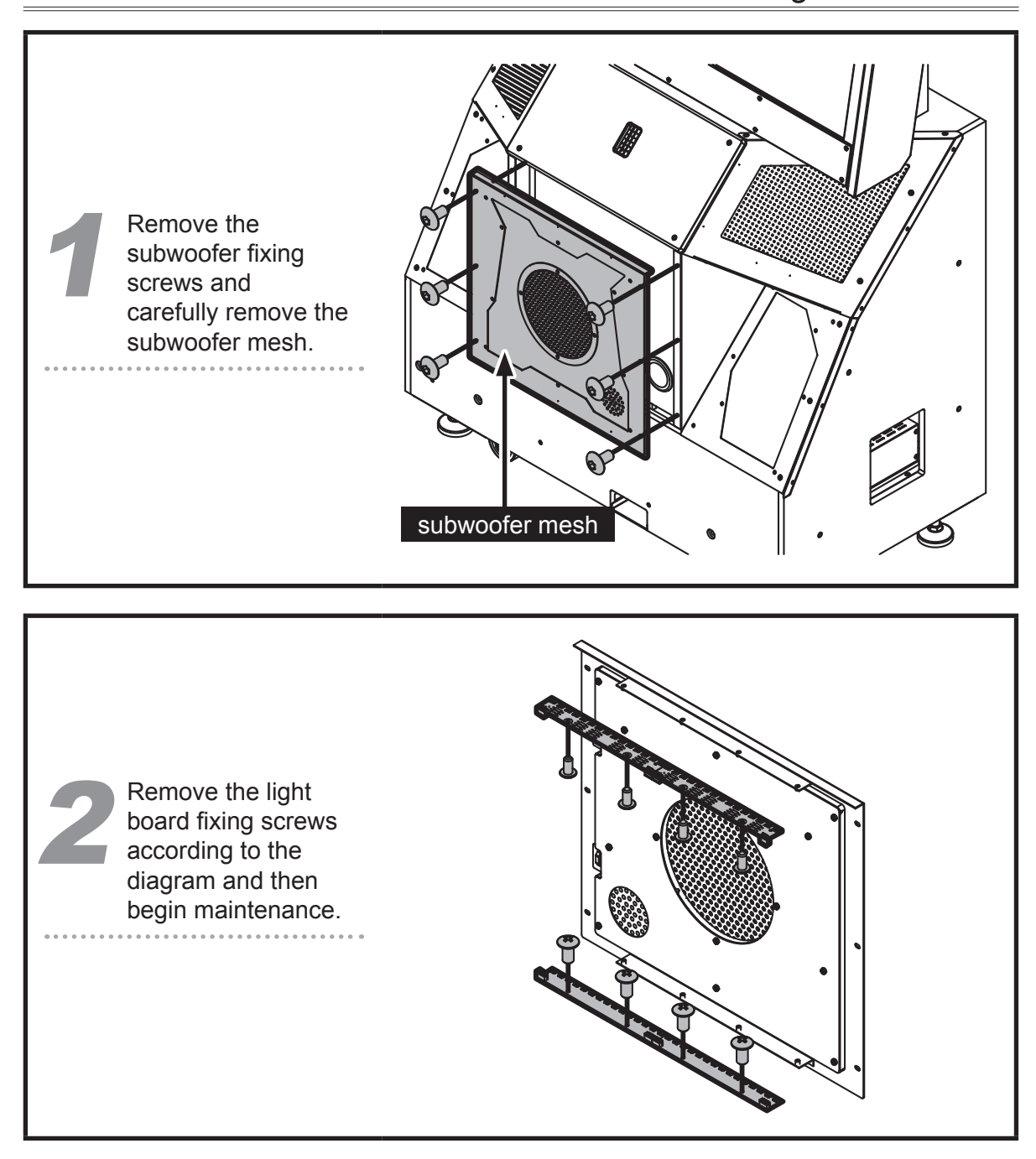

#### 5.3.6 Maintenance Instructions for the Subwoofer Light Board

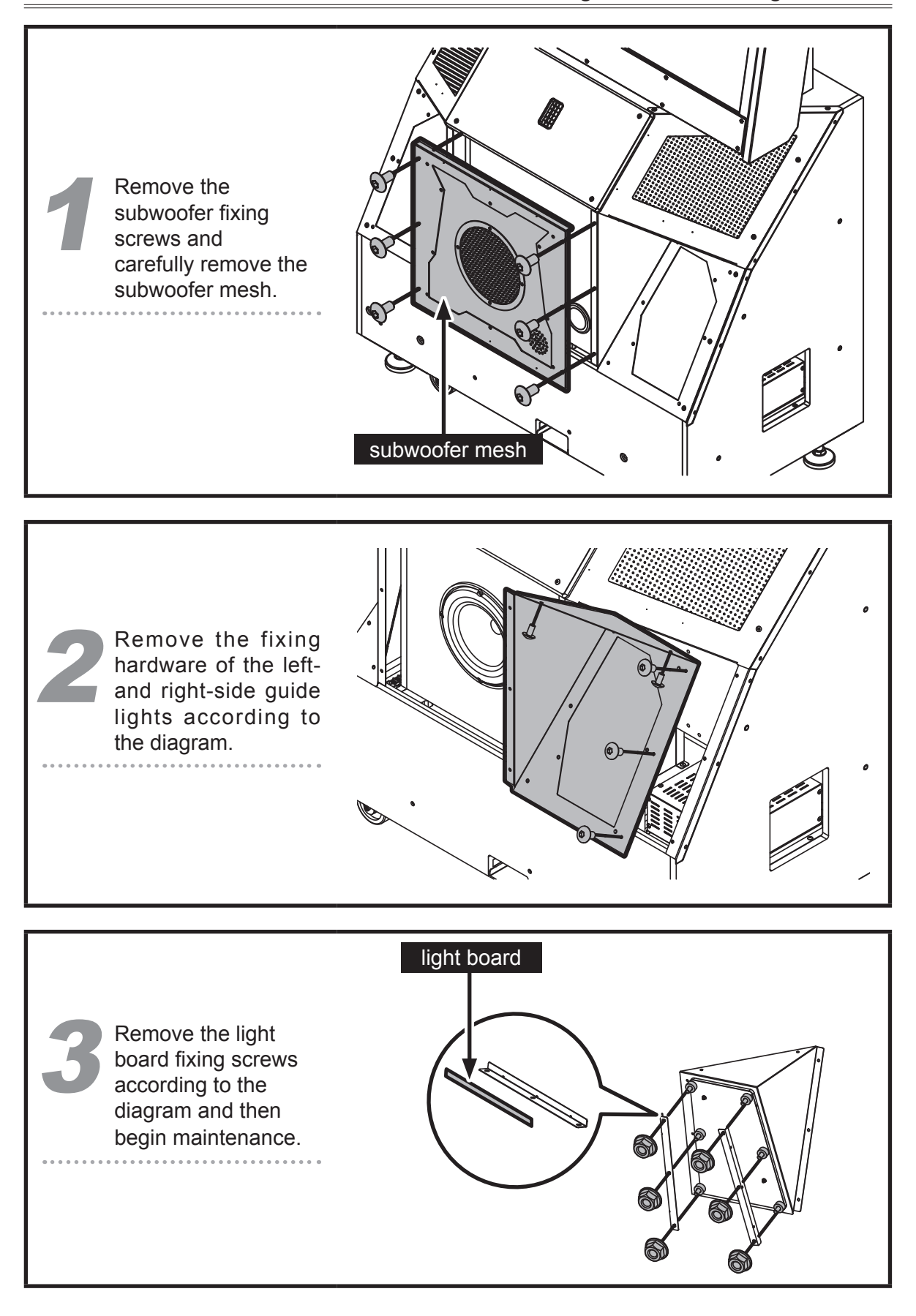

#### 5.3.7 Maintenance Instructions for the Left- and Right-Side Guide Light Boards

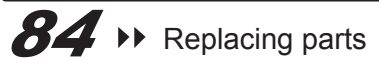

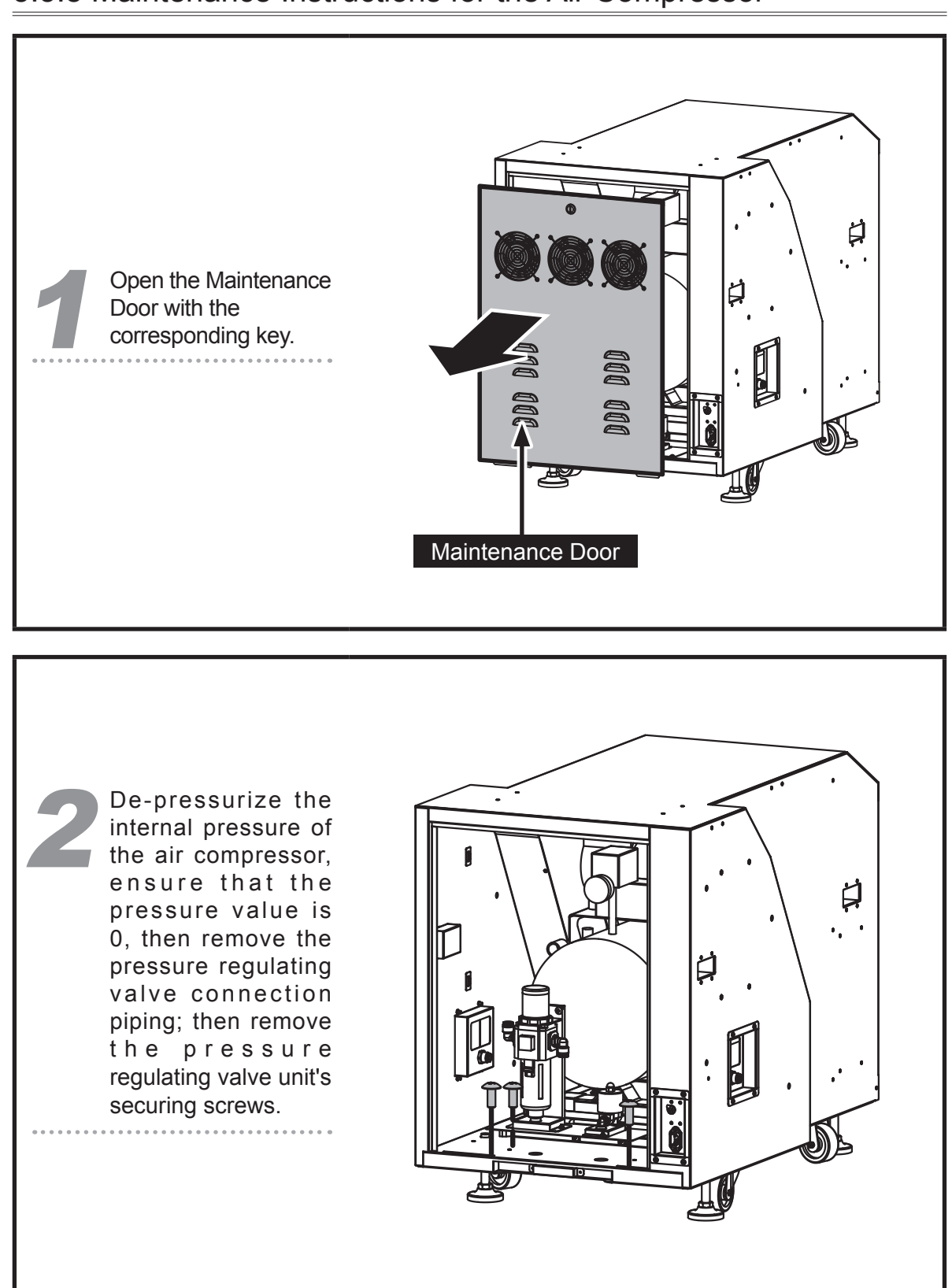

#### 5.3.8 Maintenance Instructions for the Air Compressor

# *Maintenance and repair*

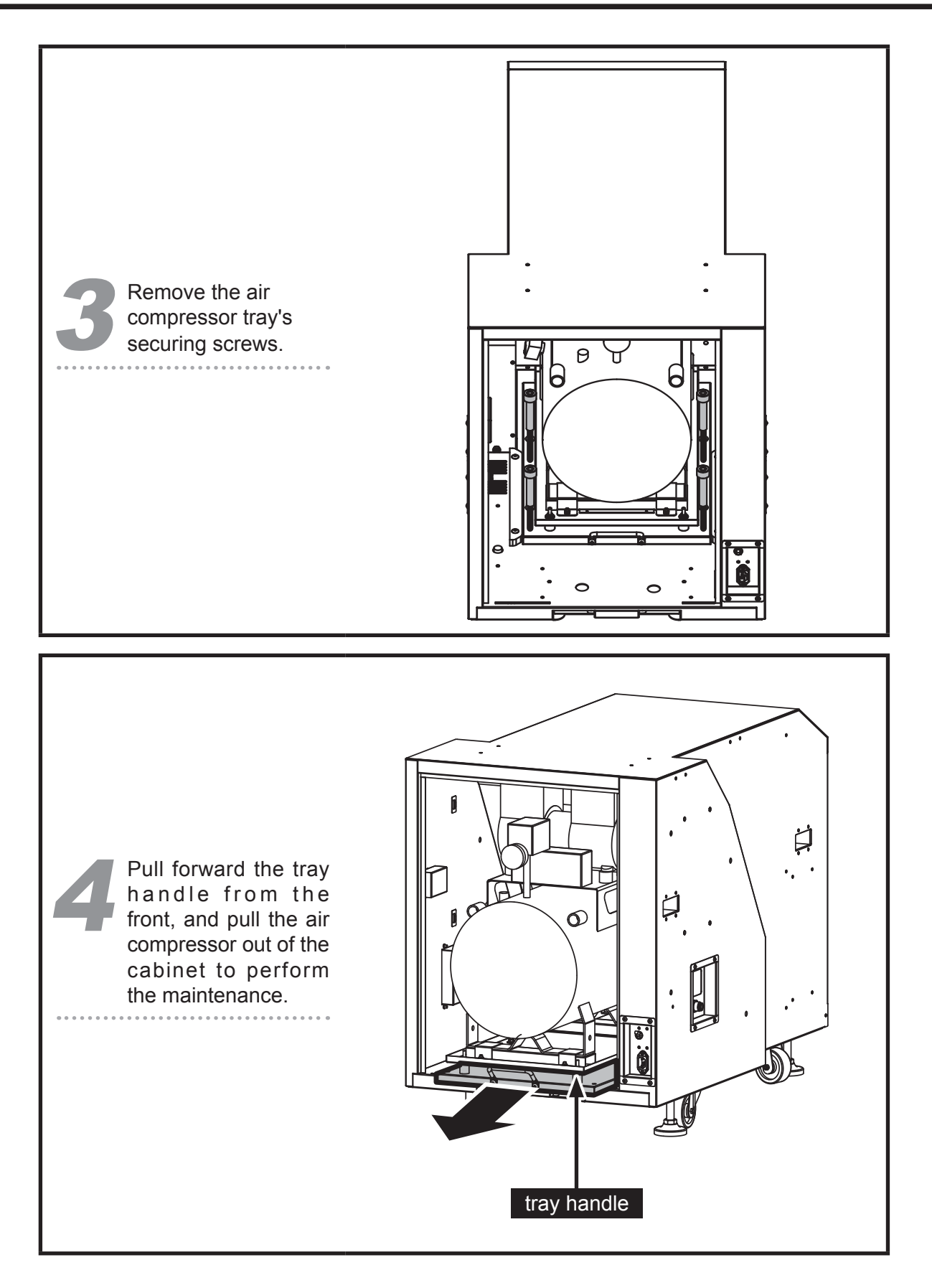

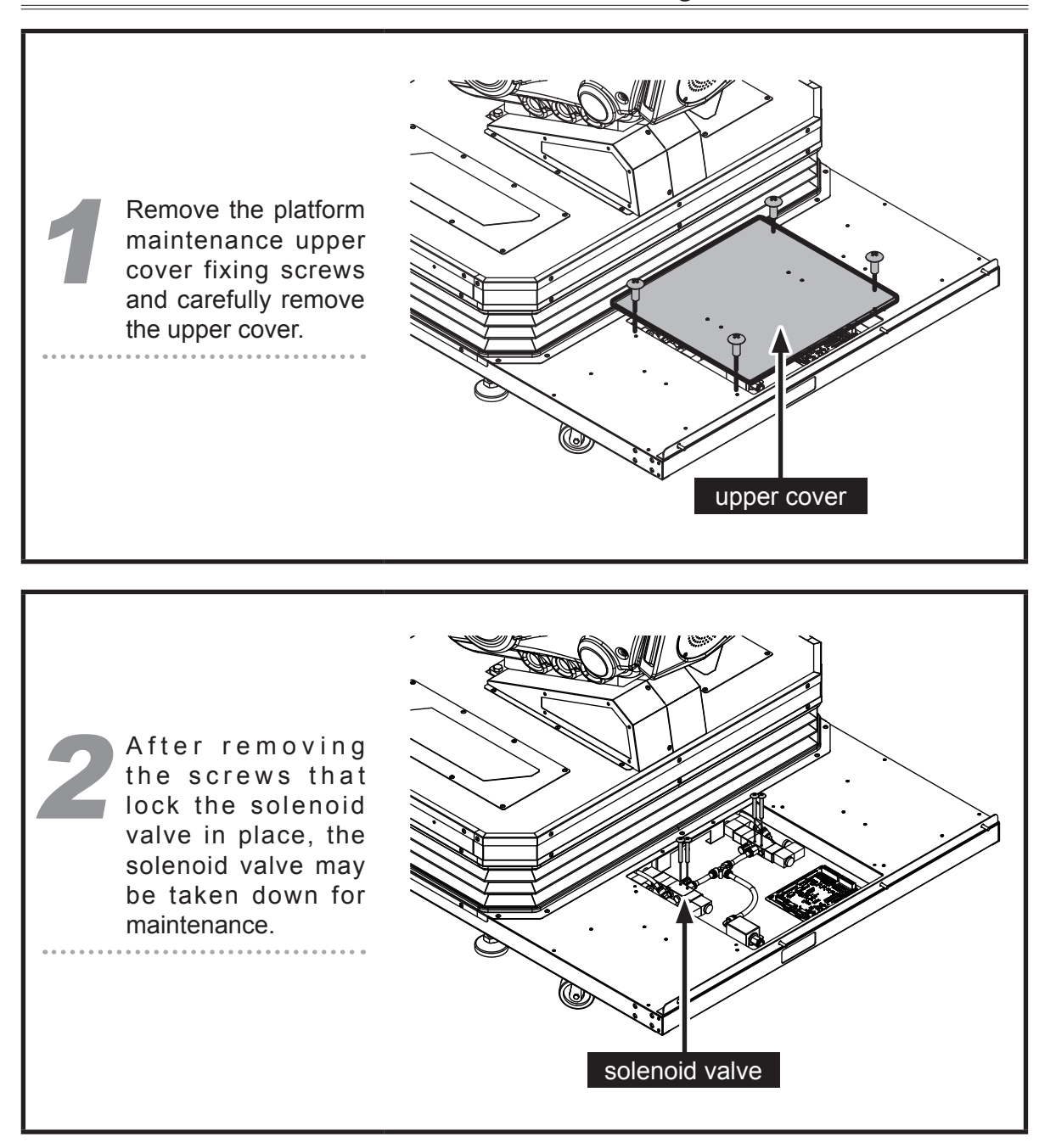

#### 5.3.9 Maintenance Instructions for the Airbag Solenoid Valve

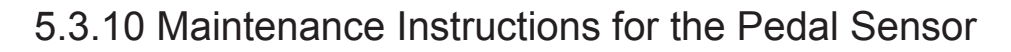

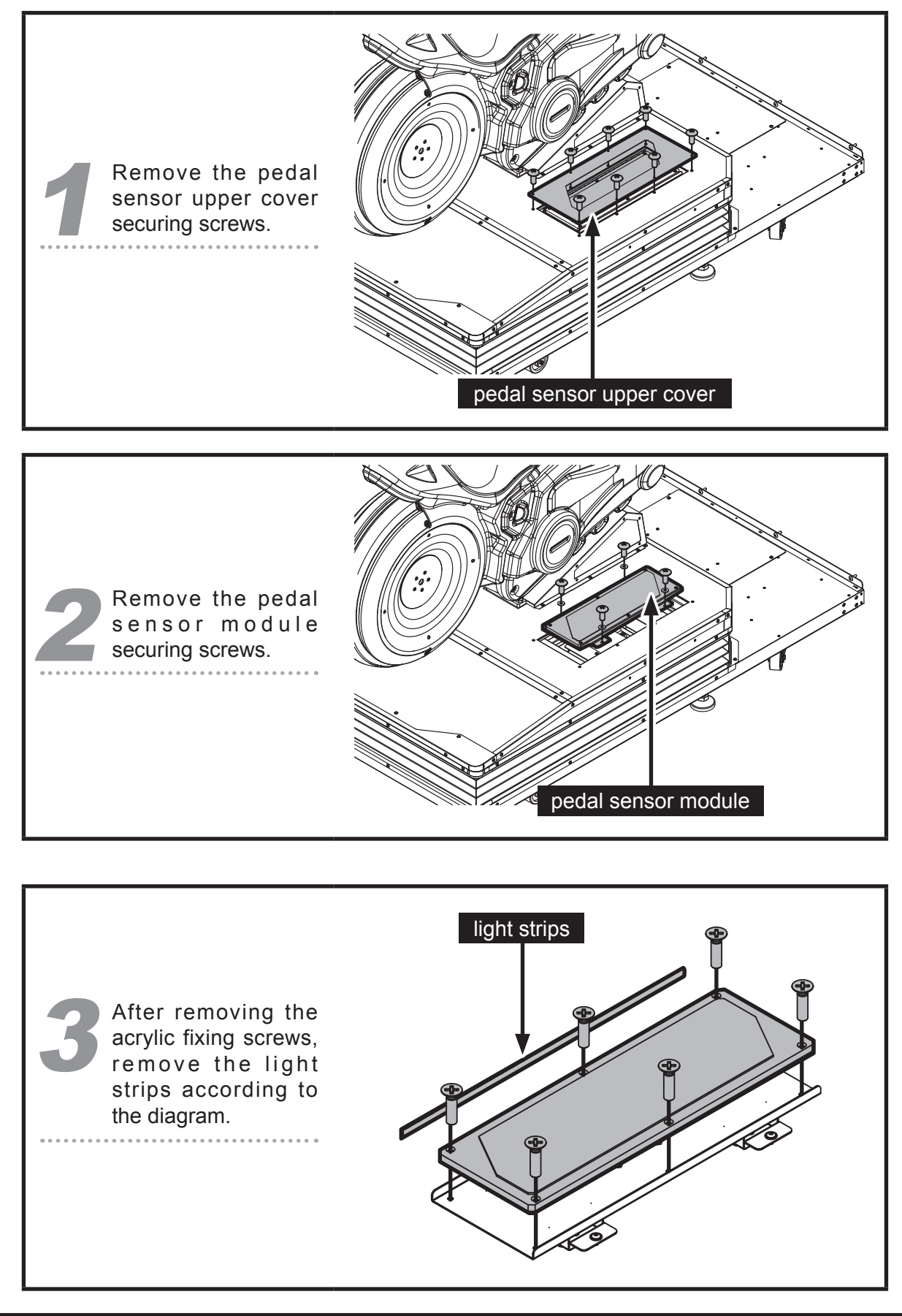

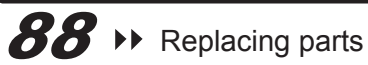

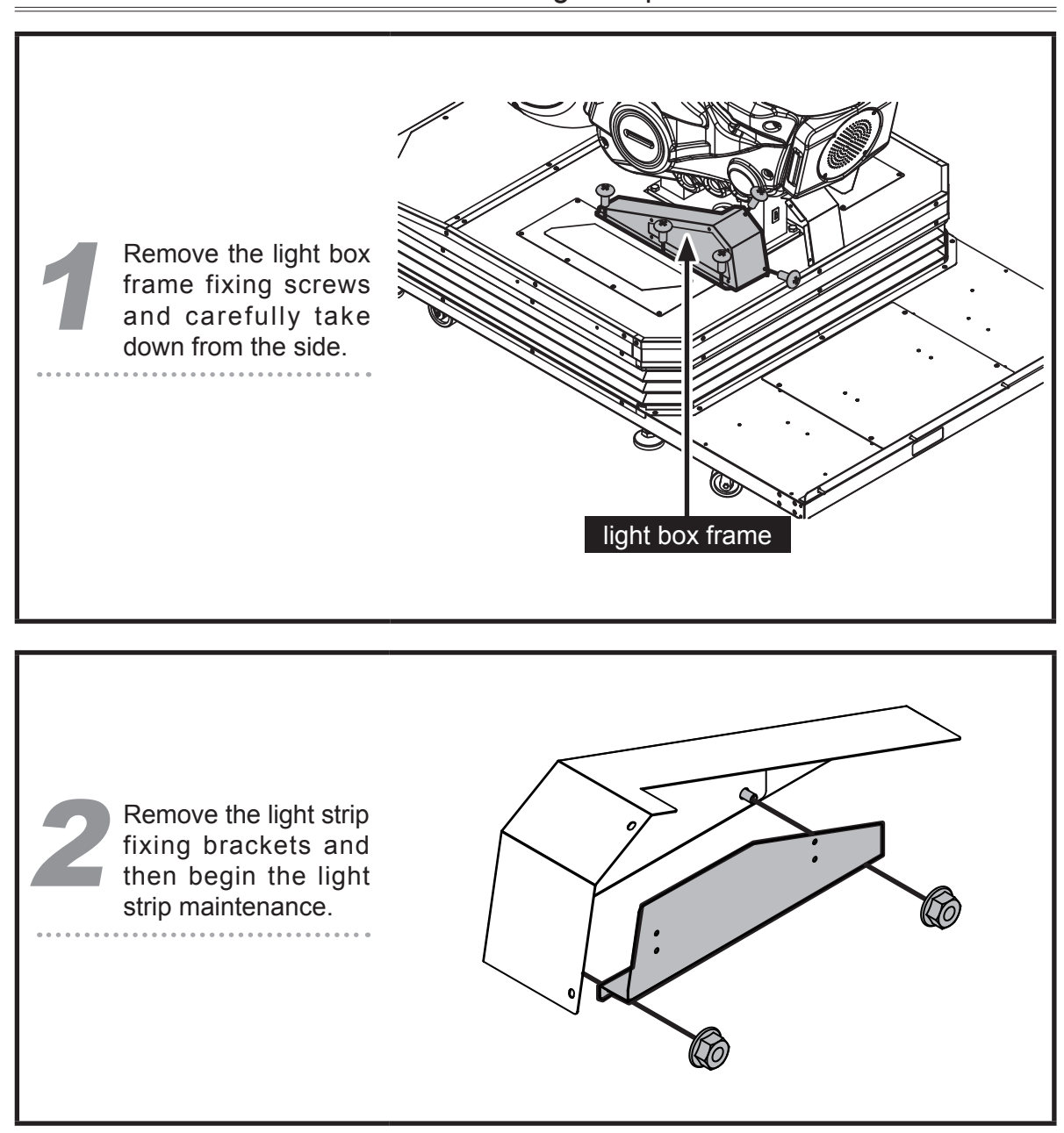

### 5.3.11 Maintenance Instructions for the Light Strips at the Bottom of the Vehicle

#### 5.3.12 Maintenance Instructions for the Vehicle Side Light Cover

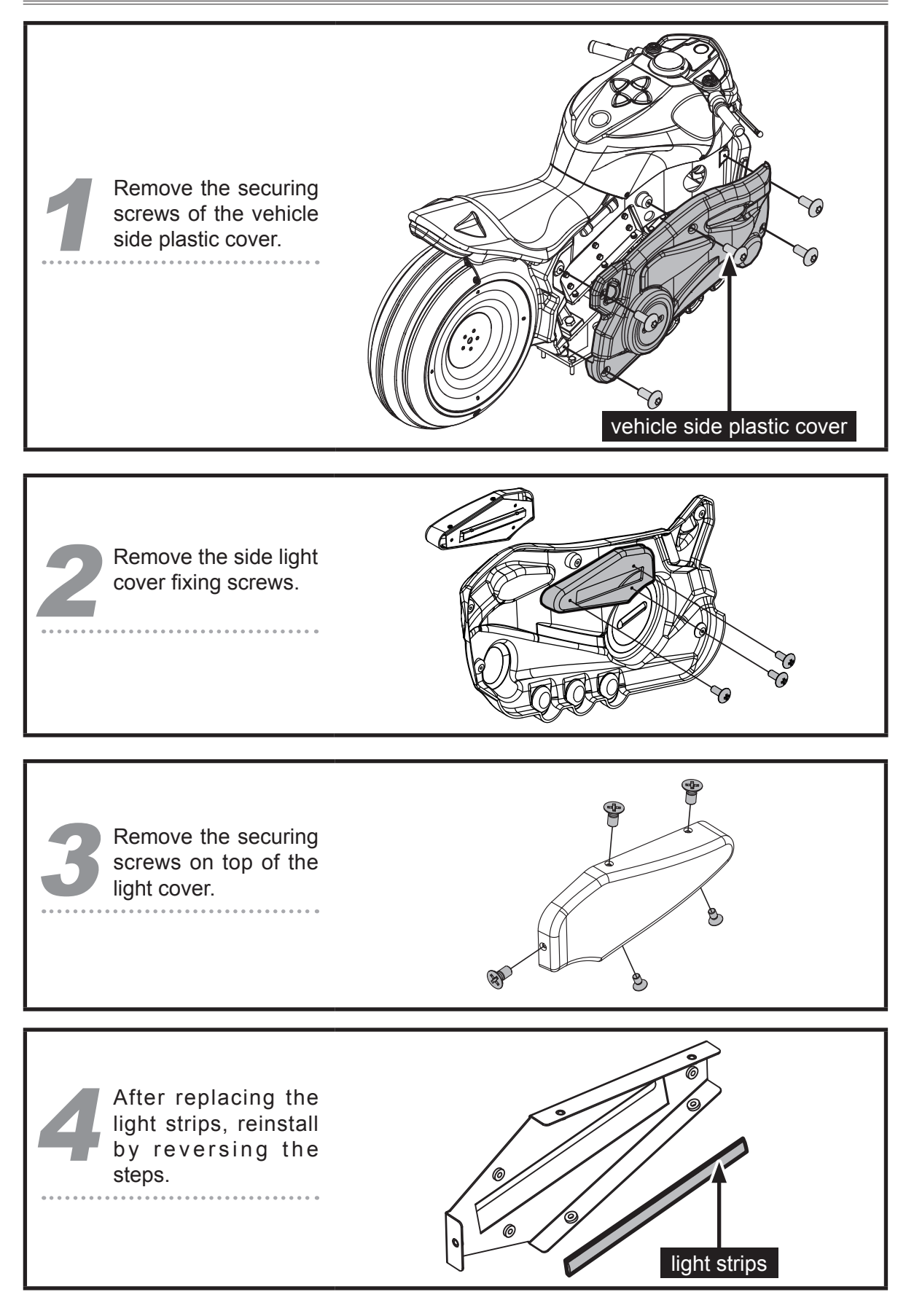

90  $\rightarrow$  Replacing parts

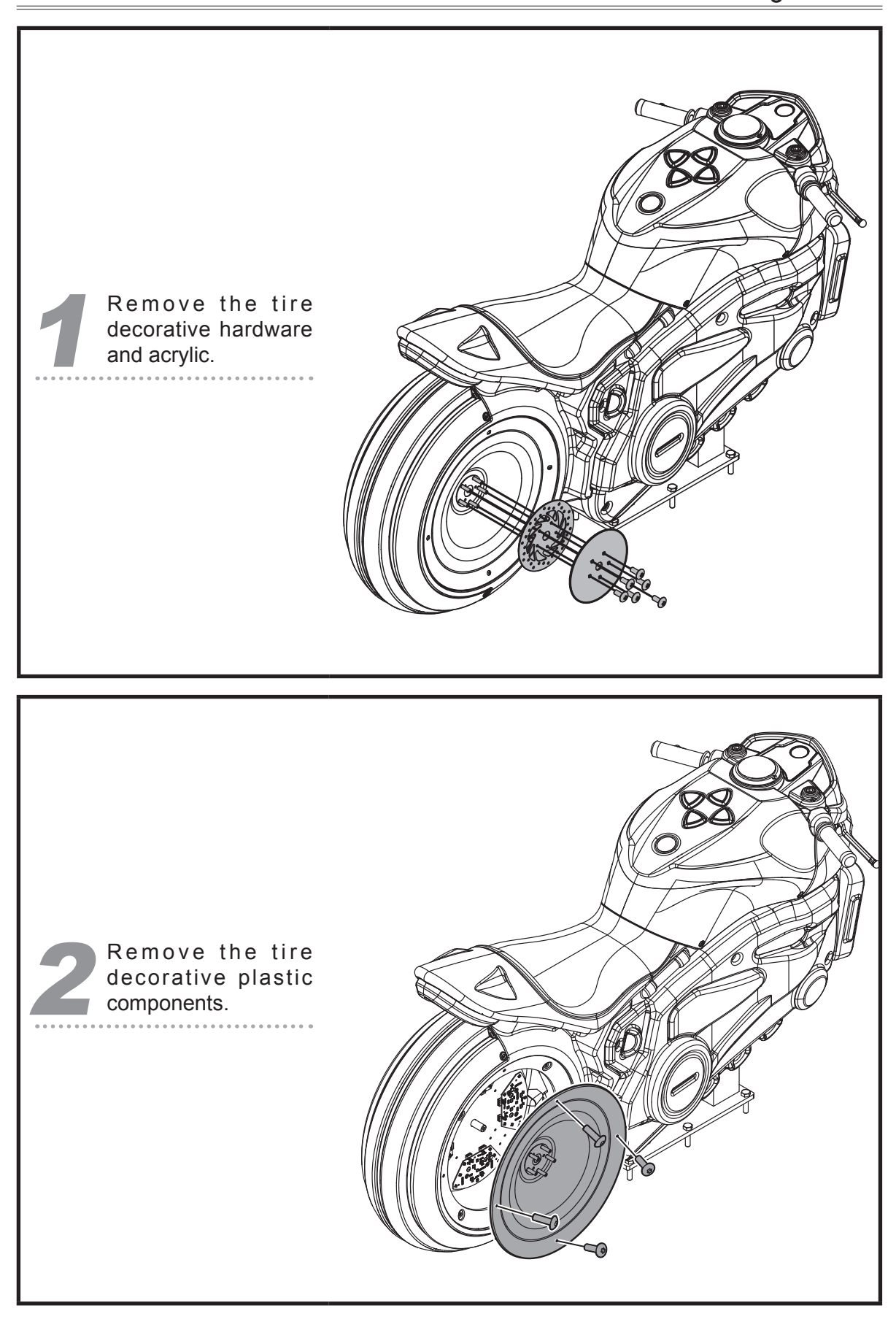

5.3.13 Maintenance Instructions for the tire decorative hardware light board

## *Maintenance and repair*

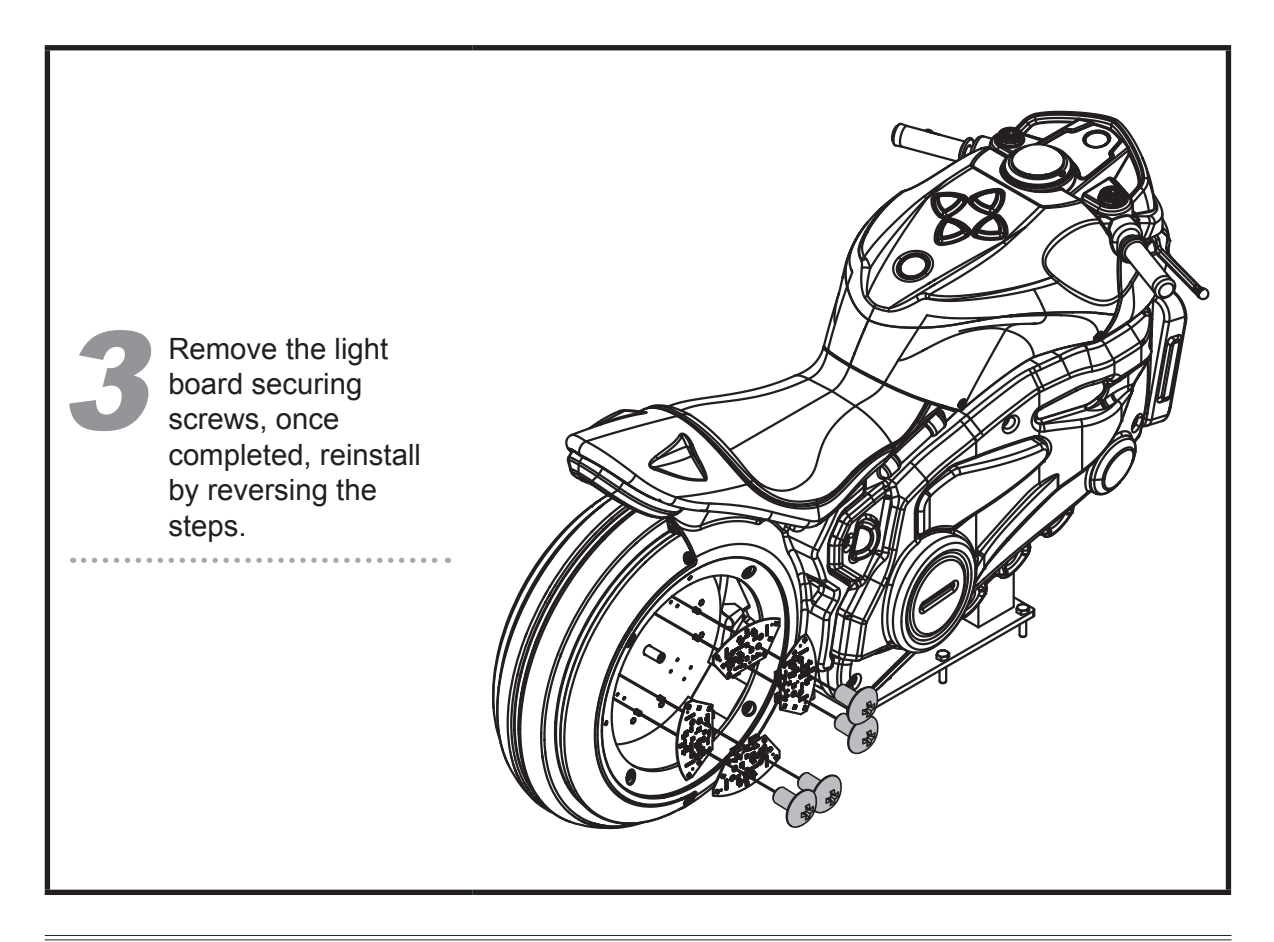

5.3.14 Maintenance Instructions for the Tire Light Strips

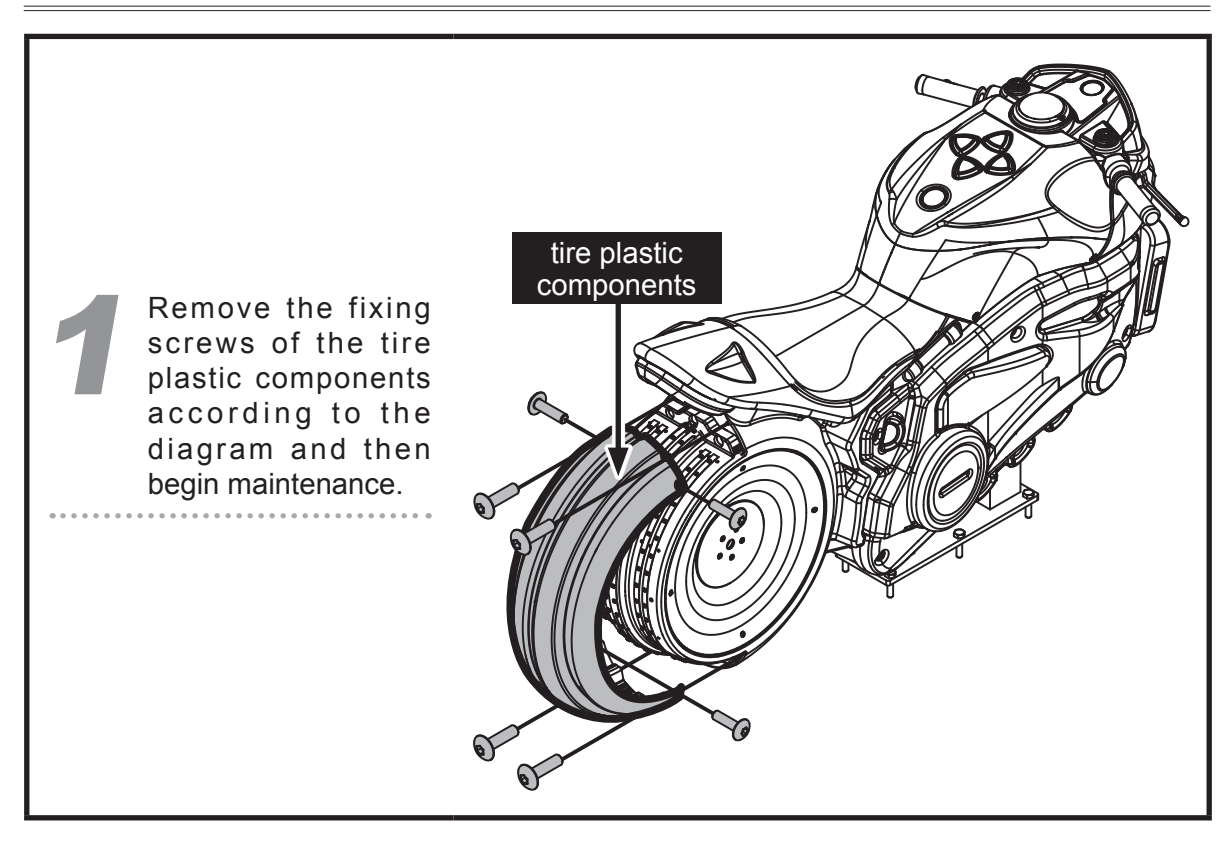

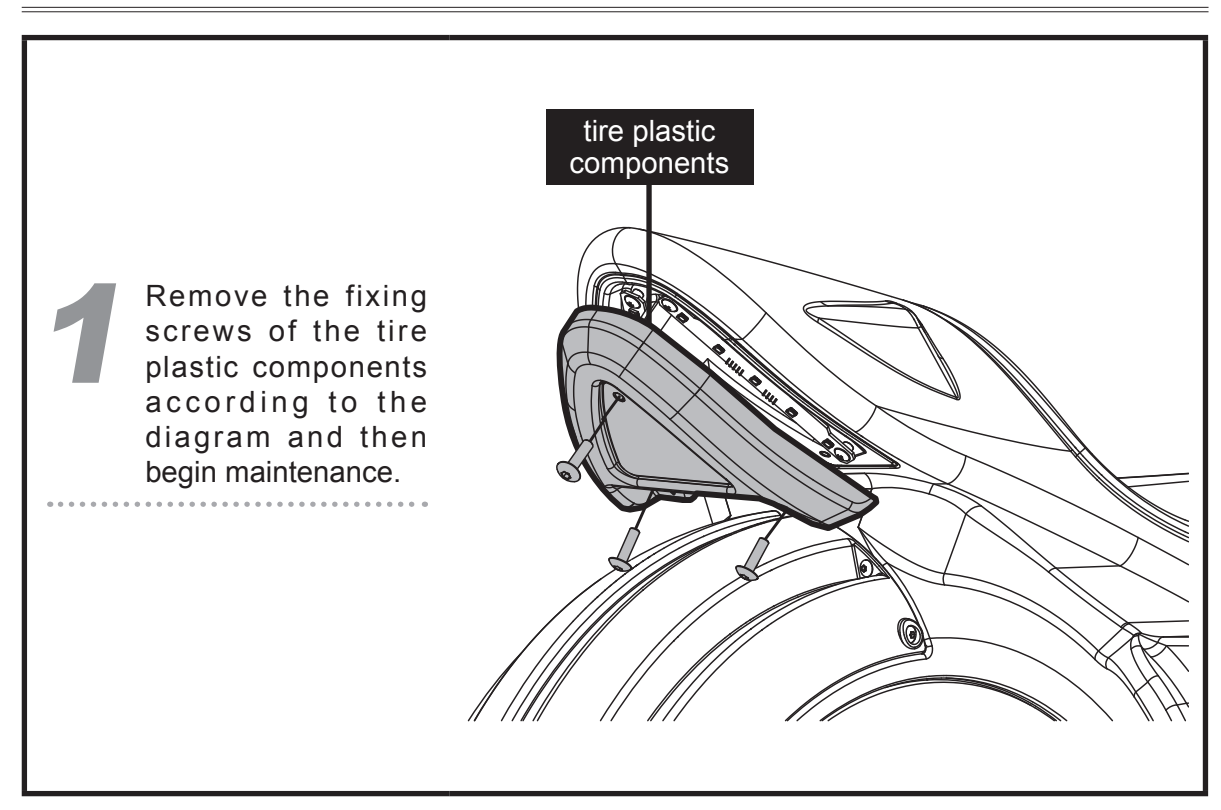

#### 5.3.15 Maintenance Instructions for the Tail Light Board

#### 5.3.16 Maintenance Instructions for the Vehicle Body IO Board

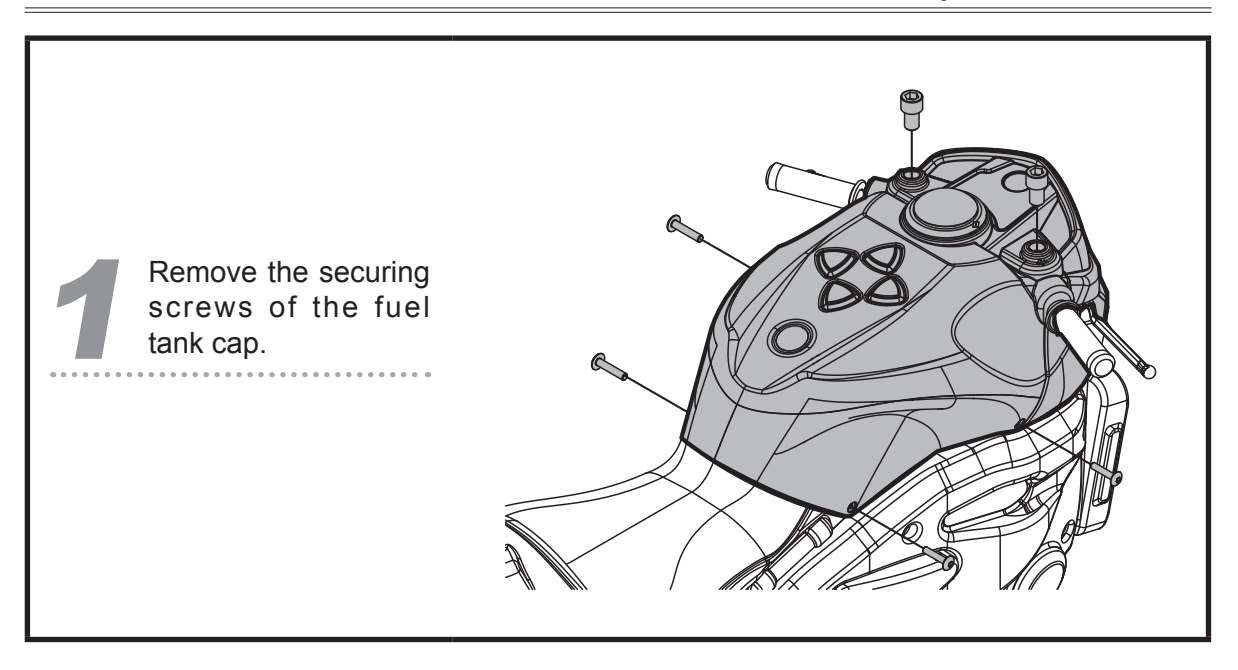

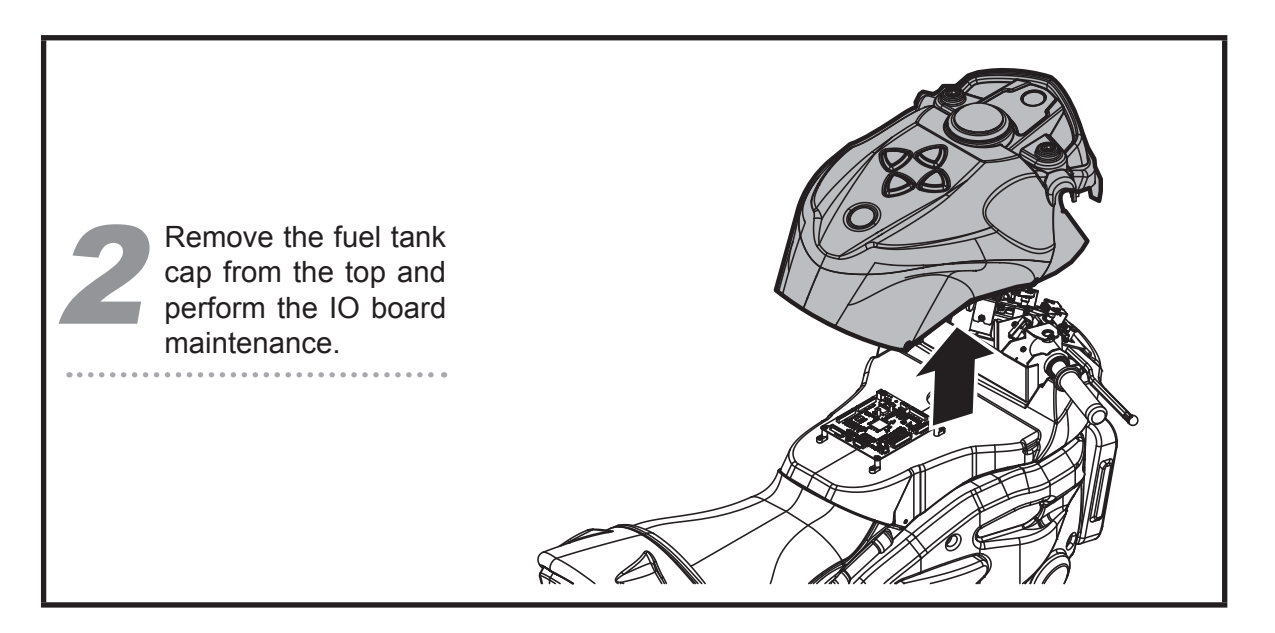

#### 5.3.17 Maintenance Instructions for the Throttle/Brake Sensor

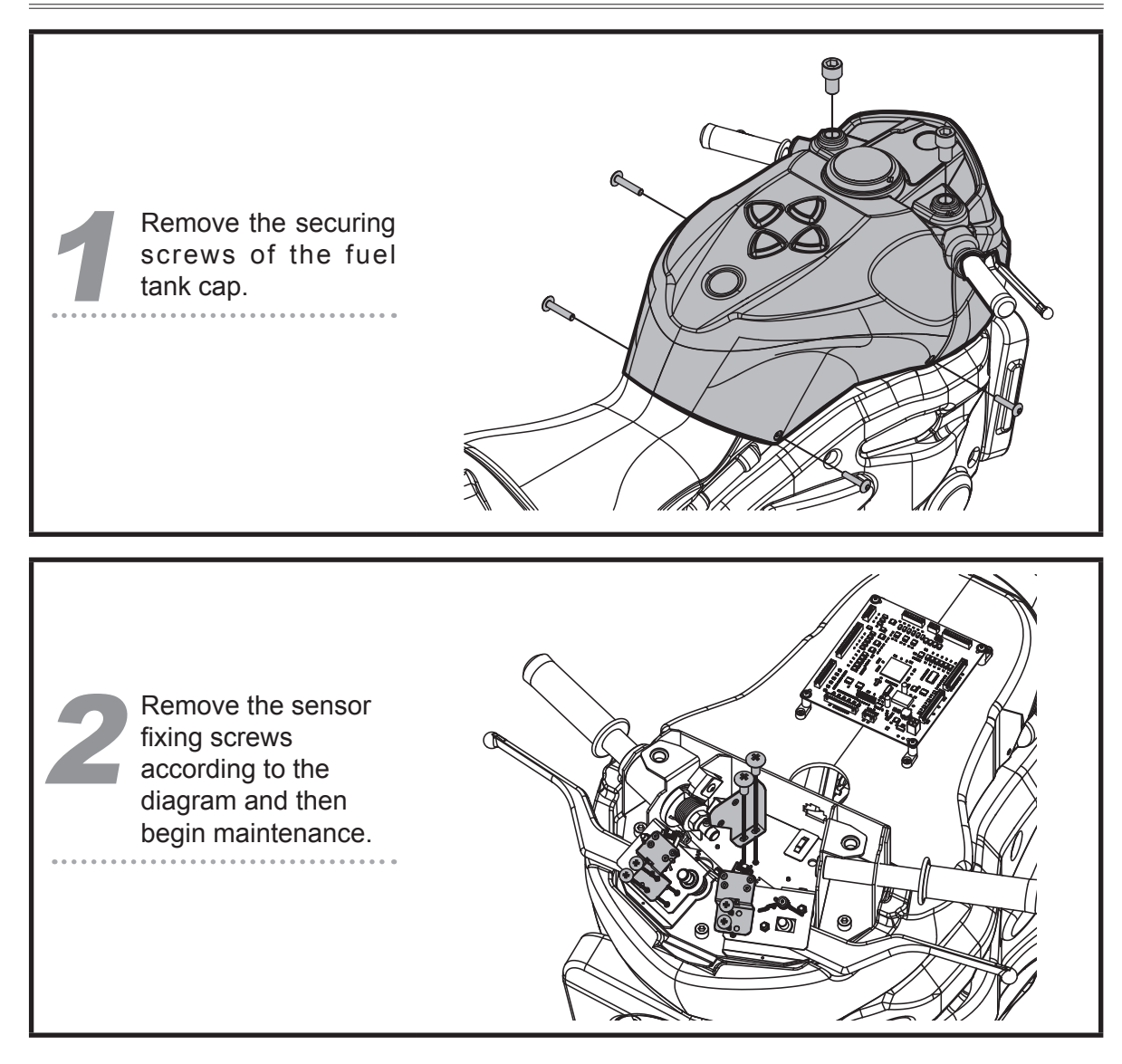

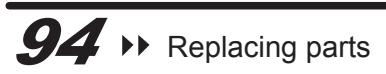

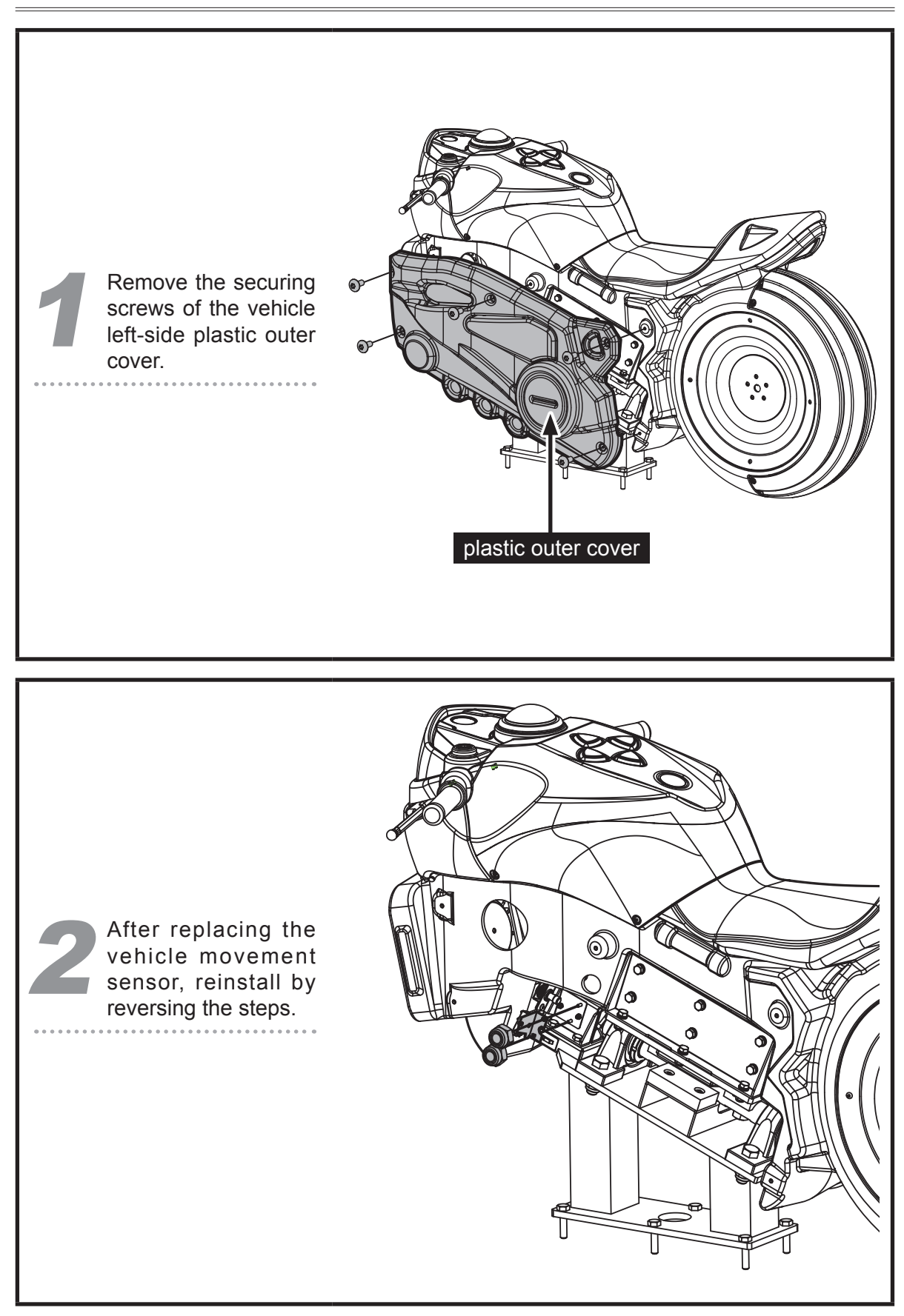

#### 5.3.18 Maintenance Instructions for the Vehicle Movement Sensor

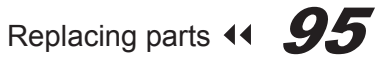

# *Troubleshooting*

# *6.Troubleshooting*

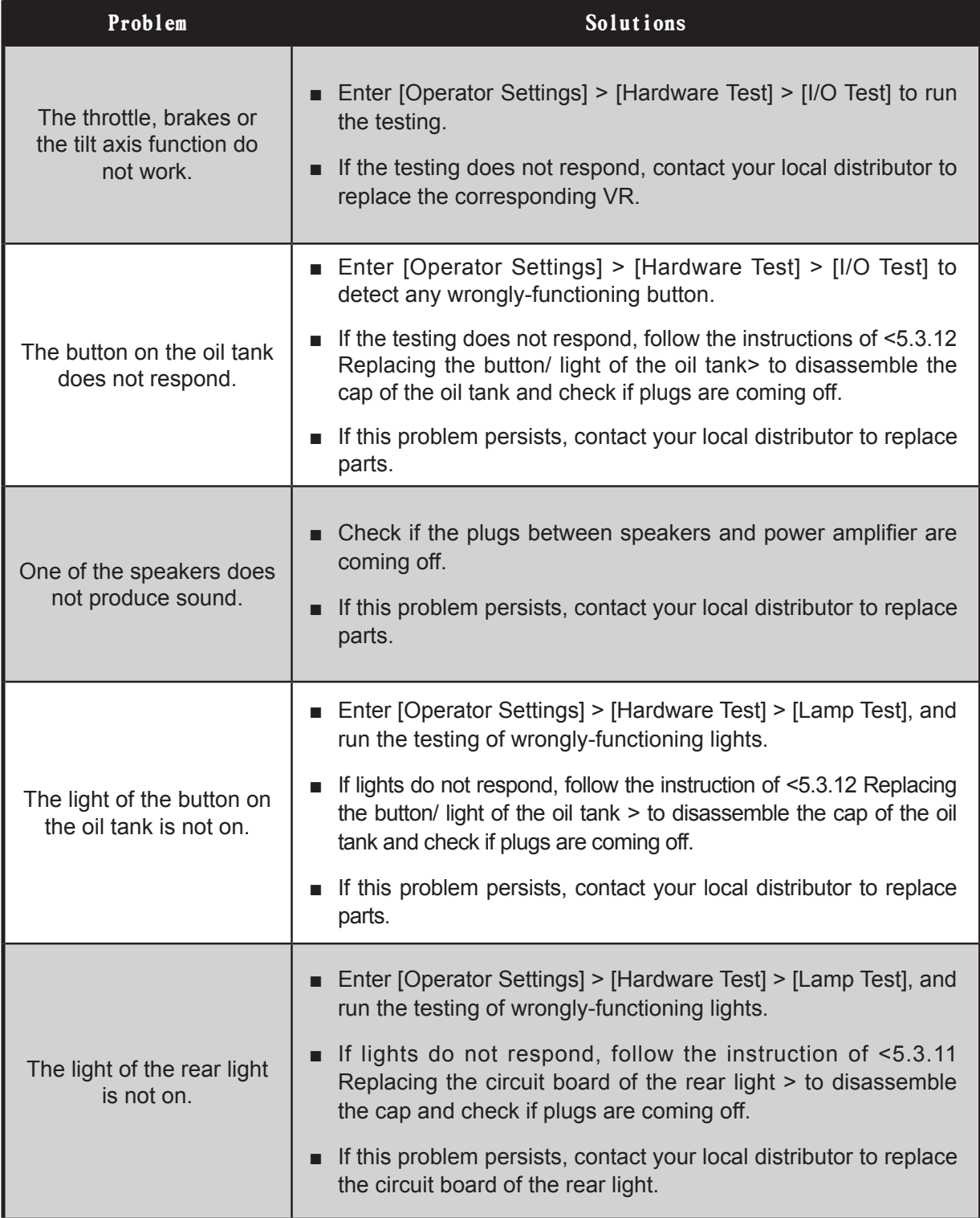

#### *Troubleshooting*

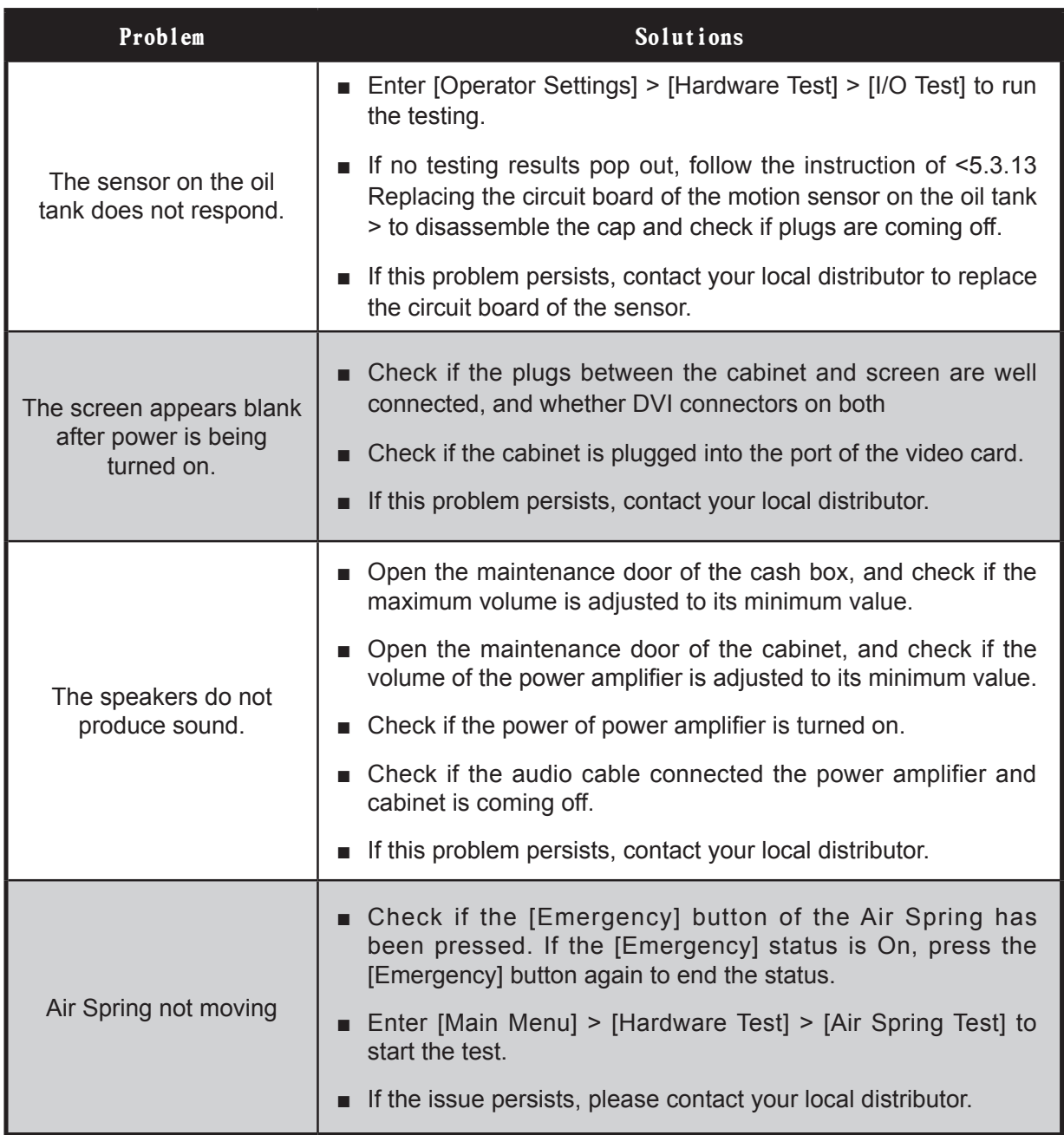

◎ If any of the above mentioned problems is unsolvable, contact your local distributor.

#### **Distributor**

BAOHUI ELECTRONIC SCIENCE & TECHNOLOGY CO., LTD. Add: Room#C1/C3/C5,Star Carton City,No.143 East Yingxing Rd, Donghuan Street,Panyu District,Guangzhou China Tel: +86-20-23885180 23885868 Fax: +86-20-23885190 Http://www.baohuigame.net Email: baohui789@126.com

# *Appendix 1: warning labels of the cabinet*

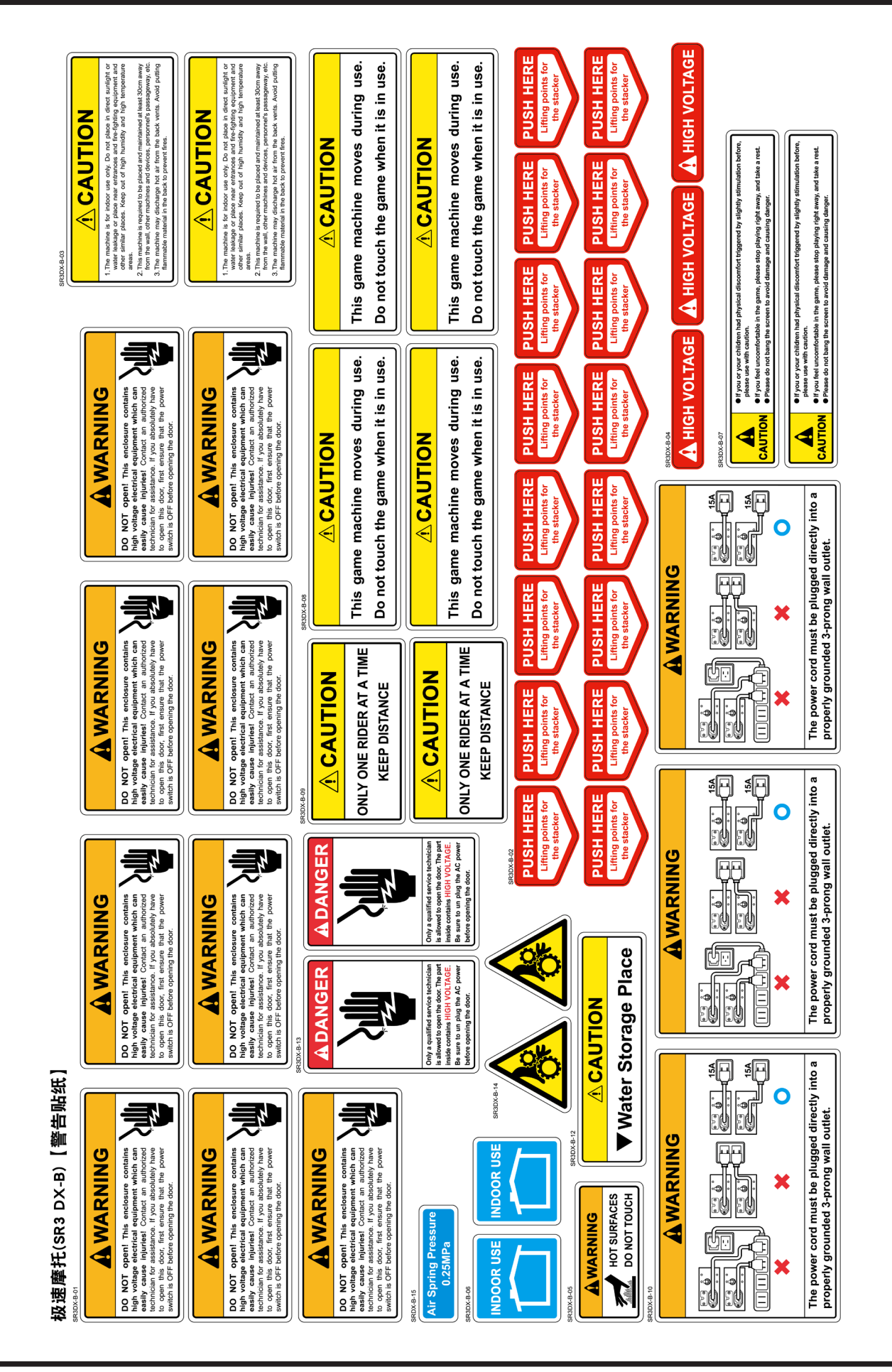

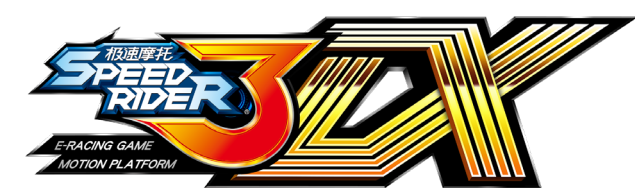

© 2020 Copyright All Rights Reserved, International Games System Co., Ltd.

#### Software Developers

INTERNATIONAL GAMES SYSTEM CO., LTD. http://www.igs.com.tw

**Distributor** BAOHUI ELECTRONIC SCIENCE & TECHNOLOGY CO., LTD. Add: Room#C1/C3/C5,Star Carton City,No.143 East Yingxing Rd, Donghuan Street,Panyu District,Guangzhou China Tel: +86-20-23885180 23885868 Fax: +86-20-23885190 Http://www.baohuigame.net Email: baohui789@126.com

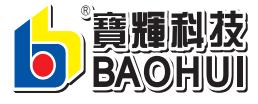

EN-20200519-D3